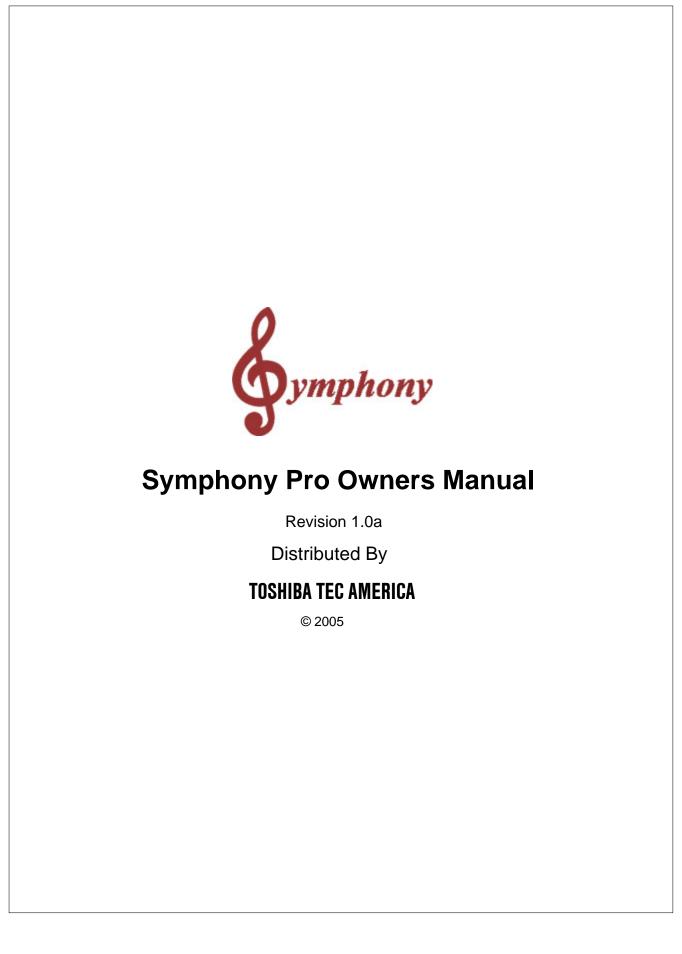

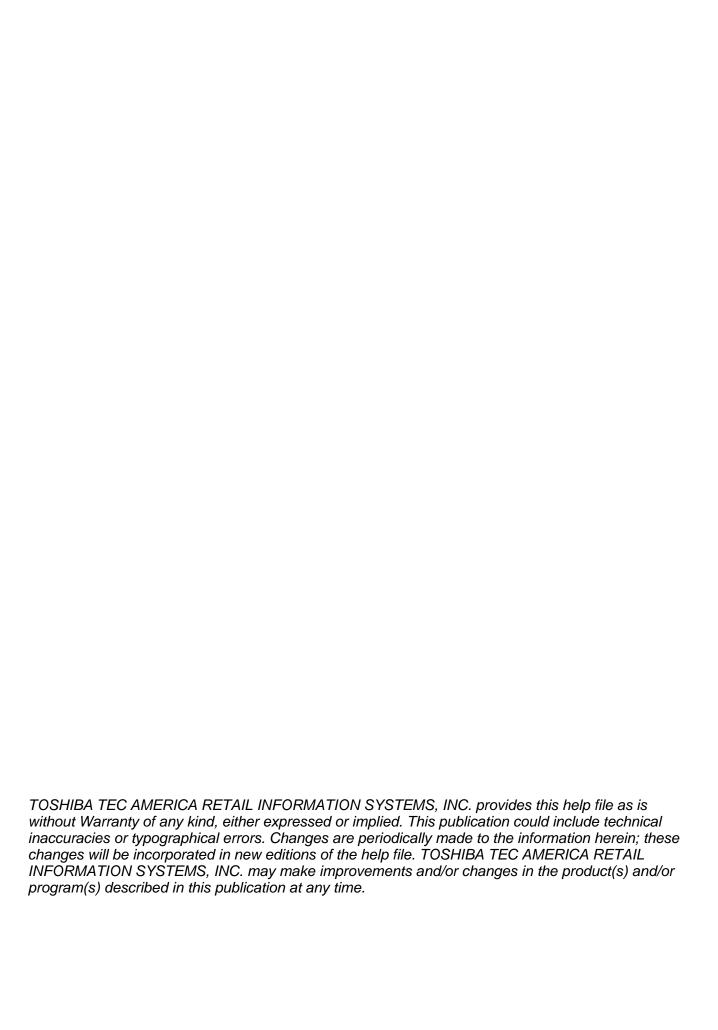

# **Table of Contents**

| Part I   | Limited Warranty                    | 5  |
|----------|-------------------------------------|----|
| Part II  | About Symphony Pro application      | 6  |
| 1        | Navigation                          | 7  |
| 2        | Printing Help as a Manual           |    |
| 3        | Understanding Communications        |    |
| 1        | Data Maintenance                    |    |
| 5        | Protecting Your Data                | _  |
|          | •                                   |    |
| Part III | Symphony Pro Main Menus             | 11 |
| 1        | File Menu                           | 11 |
|          | Login                               |    |
|          | Logout                              |    |
|          | Language  View Internal Process     |    |
|          | Process Viewer Buttons              |    |
|          | Process Viewer Menus                | •  |
|          | View Polling Status                 | 17 |
|          | Execute Command File                | 18 |
|          | Deploy Individual File              |    |
|          | Configuration Panel                 |    |
|          | Company                             |    |
|          | Email                               |    |
|          | Misc                                |    |
|          | Host                                |    |
|          | Cleanup                             | 29 |
|          | Load Files                          | 30 |
|          | Security                            |    |
|          | Send urgent message to Symphony Pro |    |
|          | Date Conversion                     |    |
|          | MessagesShow Tips                   |    |
|          | Exit                                |    |
| 2        | Modules Menu                        |    |
| 3        | Special                             | 38 |
| 4        | Help                                | 38 |
| Part IV  | Maintenance Application             | 39 |
| 1        | Maintenance Main Menus              | 40 |
| 2        | Common Data Edit Toolbars           | 41 |
| 3        | Displaying Data Lists               | 42 |

| 4 | File | Menu                                | . 44  |
|---|------|-------------------------------------|-------|
|   |      | Item Options                        | 45    |
|   |      | Other File Options                  |       |
| 5 | Edit | : Menu                              |       |
| - |      | Item Options                        |       |
|   |      | Other Edit Options                  |       |
| 6 | рі і | J Menu                              |       |
| 0 | PLU  |                                     | _     |
|   |      | Item Tables                         |       |
|   |      | Quick Tab                           |       |
|   |      | Editing the Quick Tab.              | _     |
|   |      | Object Tab                          |       |
|   |      | POS Tab                             |       |
|   |      | Price Tab                           |       |
|   |      | Cost Tab                            |       |
|   |      | Inventory Tab                       |       |
|   |      | Sales Tab.                          |       |
|   |      | Picture Tab.                        |       |
|   |      | ECL tab  Kit tab                    |       |
|   |      | Kit tab  Working With Items         |       |
|   |      | Filtering and Global Modifications. |       |
|   |      | Add / Copy / Delete Items           |       |
|   |      | Deploying Modified Items            |       |
|   |      | Rental Items                        |       |
|   |      | Item Label Setup.                   |       |
|   |      | Sub-department Table                |       |
|   |      | Sub-department Programming          |       |
|   |      | Department Table                    |       |
|   |      | Department Programming              |       |
|   |      | Other Item Related Tables           |       |
|   |      | Bottle Link Table                   | 94    |
|   |      | Tare Table                          | 96    |
|   |      | Category Table                      | 96    |
|   |      | Price Level Table                   | 97    |
|   |      | Mix & Match Table                   | 97    |
|   |      | Vendor Table                        | 98    |
|   |      | Scale Table                         | 98    |
|   |      | Batches                             | . 100 |
|   |      | Statistics                          | . 103 |
| 7 | Acc  | ount Related Maintenance            | 106   |
|   |      | Customer                            | . 106 |
|   |      | Client Level Table                  | . 110 |
|   |      | Risk Level Table                    | . 110 |
|   |      | Account view                        | . 112 |
|   |      | Discount                            | . 112 |
|   |      | Custom messages                     | . 113 |
| 8 | Reg  | ister Menu                          | 114   |
| - | - 3  | Operator Table                      |       |
|   |      | Functions Table                     |       |
|   |      | Totalizer Table                     |       |
|   |      | Terminal Table                      |       |
|   |      | Gift Certificates                   |       |
|   |      |                                     |       |

| 9         | Navigation Menu                          |     |
|-----------|------------------------------------------|-----|
| 10        | Transfer Menu                            |     |
| 11        | Windows Menu                             | 129 |
| Part V    | Report System                            | 130 |
| 1         | Report Types                             | 130 |
| 2         | Report Selection                         | 132 |
| 3         | Opening Reports                          | 134 |
| 4         | Report Viewer                            | 136 |
| 5         | Report printing                          | 137 |
| 6         | Printing Labels                          | 138 |
| 7         | Report Properties                        | 141 |
| 8         | Report SQL Editor                        | 144 |
| Part VI   | Entry Module                             | 145 |
| 1         | Purchase Orders                          | 147 |
| 2         | Receiving Stock                          | 150 |
| 3         | Counting and Adjusting Stock             | 153 |
| 4         | Transfer                                 | 154 |
| 5         | Other Entry Options                      | 154 |
| 6         | Pickups and Loans                        | 155 |
| Part VII  | View Log                                 | 157 |
| 1         | Logs and Messages                        | 158 |
| 2         | Urgent Messages                          | 159 |
| 3         | Unprocessed Files                        | 159 |
| Part VIII | Electronic Journal (L-Tracker)           | 160 |
| 1         | Using the Electronic Journal (L-Tracker) | 160 |
| Part IX   | Events / Tasks                           | 163 |
| 1         | Programming Events                       | 165 |
| Part X    | Monitoring Utility                       | 168 |
| Part XI   | Form Manager                             | 169 |
|           | Template Editor                          | 170 |
|           | Tools                                    |     |
| _         | Menus                                    |     |
|           |                                          |     |
| Part XII  | File Maintenance Utility                 | 177 |

Part XIII Glossary

181

## 1 Limited Warranty

### TOSHIBA TEC AMERICA RETAIL INFORMATION SYSTEMS, INC.

### 90-DAY LIMITED WARRANTY

## Symphony POS SOFTWARE

BEFORE USING THIS PRODUCT, YOU SHOULD CAREFULLY READ THE FOLLOWING TERMS AND CONDITIONS. YOUR USE OF THIS PRODUCT INDICATES YOUR ACCEPTANCE OF THESE TERMS. IF YOU DO NOT AGREE WITH THEM, YOU SHOULD NOT USE THIS PRODUCT AND SHOULD PROMPTLY RETURN THE PRODUCT TO THE SELLER.

TOSHIBA TEC AMERICA RETAIL INFORMATION SYSTEMS, INC. warrants this product to be free from defects in materials and workmanship for a period of 90 days from the date of purchase from an authorized TOSHIBA TEC AMERICA RETAIL INFORMATION SYSTEMS, INC. dealer. This warranty is limited to the original purchaser, and to TOSHIBA TEC AMERICA RETAIL INFORMATION SYSTEMS, INC. products that are sold and used within the continental United States and Hawaii. A copy of a valid dated sales receipt must be submitted with the product for warranty service. Third Party Operating System and Third Party Application Software are specifically excluded from this warranty.

This limited warranty applies only to TOSHIBA TEC AMERICA RETAIL INFORMATION SYSTEMS, INC. products that do not function properly under normal use, within the manufacturer's specifications. It does not apply to products that, in the sole opinion of TOSHIBA TEC AMERICA RETAIL INFORMATION SYSTEMS, INC have been damaged as a result of accident, misuse, neglect, or improper packing or shipping. This warranty is void if the TOSHIBA TEC AMERICA RETAIL INFORMATION SYSTEMS, INC. label or logo, or the rating label or serial number have been removed or defaced, or the product has been modified or serviced by other than TOSHIBA TEC AMERICA RETAIL INFORMATION SYSTEMS, INC. Service Center.

During the 90-day warranty period, TOSHIBA TEC AMERICA RETAIL INFORMATION SYSTEMS. will repair or replace, at its option, any defective product with no charge for parts or labor.

TOSHIBA TEC AMERICA RETAIL INFORMATION SYSTEMS, INC.'S LIABILITY HEREUNDER SHALL BE LIMITED TO REPAIR OR REPLACEMENT OF THE DEFECTIVE PART OR PARTS AND SUCH CORRECTION SHALL CONSTITUTE A FULFILLMENT OF ITS WARRANTY HEREUNDER.

TOSHIBA TEC AMERICA RETAIL INFORMATION SYSTEMS, INC.. MAKES NO WARRANTIES, EXPRESS OR IMPLIED, INCLUDING MERCHANTABILITY OR FITNESS FOR A PARTICULAR PURPOSE, EXCEPT AS EXPRESSLY STATED HEREIN.

UNDER NO CIRCUMSTANCES SHALL TOSHIBA TEC AMERICA RETAIL INFORMATION SYSTEMS, INC . BE LIABLE TO THE PURCHASER OR ANY USER FOR ANY DAMAGES, INCLUDING INCIDENTAL OR CONSEQUENTIAL DAMAGES, EXPENSES, LOST PROFITS, LOST SAVINGS, OR OTHER DAMAGES ARISING OUT OF THE USE OF OR THE INABILITY TO USE THIS PRODUCT.

To obtain warranty service, contact your TOSHIBA TEC AMERICA RETAIL INFORMATION SYSTEMS, INC. dealer. You may also write or phone:

TOSHIBA TEC AMERICA RETAIL INFORMATION SYSTEMS, INC

4401-A BANKERS CIRCLE

**ATLANTA, GA 30360** 

PHONE NO.: (770) 449-3040 FAX: (770) 453-0909

If the problem cannot be remedied by telephone, TOSHIBA TEC AMERICA RETAIL INFORMATION SYSTEMS, INC. will determine how service will be provided. Do not ship the equipment to TOSHIBA TEC AMERICA RETAIL INFORMATION SYSTEMS, INC. without a return authorization number. The purchaser must prepay any shipping costs and insurance, and assume the risk of loss during shipping.

## 2 About Symphony Pro application

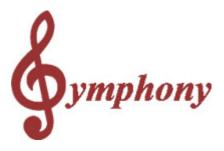

#### Overview

The Symphony Pro Software application is designed as the back office controller for Symphony POS front end terminals and TEC ECRs. Together, they represent TOSHIBA TEC AMERICA RETAIL INFORMATION SYSTEMS, INC.'s most recent store management tools. Symphony Pro is the core application for back office control, acting as the centralized data storage, programming interface, communication center, event scheduler, and office application launcher. As the core of the store system, Symphony Pro is designed to run continuously on at least one station in the network. This allows it to execute scheduled events, for example sending item prices to all front end Symphony POS terminals and TEC ECRs.

## **Data Storage**

Symphony Pro uses a relational database system to maintain all system information. Conventional databases often use single records that contain all information about a specific data type in a set number of fields. This limits the amount of information that can be kept for a data type. If new information is required, fields must be added. For example, if you keep customer information, a conventional database record might have two (2) possible telephone number fields. If a third telephone number field becomes necessary, the entire database must be changed to accept the new information.

Relational databases use table sets to link information, allowing for far greater flexibility. As with any database, each data type must have a unique identifier to distinguish it from other data items of the same type. By combining two or more unique identifiers, it is possible to keep multiple values for a single data type. For example, if you sell items at different price levels, you need to keep many prices for the same item. Instead of adding price fields, the relational system allows you to have a price level table with as many levels as required. By combining the unique item code and the price level, it is possible to create a new unique record for each price for the item in the price table.

#### Security

As with any critical data system, security is always an issue. Symphony Pro offers configurable security "levels" so that users can only access functions that are available to their assigned security level. For example, you probably want the store manager to be allowed to add / remove items, but cashiers should not be allowed. When a user logs into the system, they can only activate or use options that their security level allows them.

## 2.1 Navigation

## **Navigating the Symphony Pro Application**

#### Using the mouse

Throughout the Symphony Pro application you will find drop down menus and main screen icon groups to navigate through the program or launch utilities. The most commonly used drop down menu options have been included as icons on the Symphony Pro desktop to facilitate access. In other words, some drop down menu options lead to the same location as clicking that option's icon counterpart.

Not all options have icons, and must be launched from the drop down menu. Options that are not often required, or single use setup tools (used to configure the system at installation time) do not have main screen icons. If an option does not appear to have an icon, use the drop down menus to locate and launch that option.

## Using the keyboard

As with most Windows style applications, the drop down menu titles and options are also accessible using the keyboard. This can actually be faster than navigating with the mouse, after you've memorized the keystrokes involved for a specific task. The keystrokes associated with menu titles and options are underlined. For example, the "File" menu has an underscore under the "F":

- ·Hold down the [Alt] key on the keyboard.
- ·Simultaneously, press the [F] key.
- ·The File menu opens.

The options in the drop down menus also have underscored letters. Once a drop down menu is open, you can press the letter that is associated with the option you wish to launch. You can also use the [up] or [down] arrow keys to select the menu option, then press [Enter] to launch the option.

Within applications or utilities, the [Tab] key will move the cursor from one box, window or editable field to the next, in a pre-set order. Holding down the [Shift] key and pressing the [Tab] key will reverse the pre-set order. Once the cursor is on an option, press the [Enter] key to launch the option.

## 2.2 Printing Help as a Manual

#### Printing help pages as a paper document

Symphony Pro help pages can be printed from the Windows style help viewer. However, when you print the entire help from the help viewer, the resulting pages will not be indexed (no page numbers or table of contents). If you wish to print the entire help, you should run the "SYMPHONYOM.pdf" file that is placed in the Symphony Pro folder at installation time. The LBOSS.pdf document is the manual in a printable format, with a table of contents, index and page numbers. To view / print the LBOSS.pdf document requires Adobe Acrobat Reader. You can download the reader from the Adobe website free of charge at http://www.adobe.com/products/acrobat/readstep2.html

#### To print a single page from the help viewer

-Select the page you wish to print.

- ·Click the "print" button at the top of the help viewer.
- ·A panel will open asking if you wish to print all the topics.
- If not already selected, choose "...this topic only".
- ·Print the page

## To print the entire paper manual

- ·Make sure you have the Adobe Acrobat Reader installed.
- ·Use Windows explorer to locate the LBOSS folder.
- Select the "SYMPHONYOM.pdf" file, it will open the Acrobat Reader.
- You can view the manual on screen, or use the Reader's print utility.

## 2.3 Understanding Communications

## **Polling Process**

"Polling" is the act of collecting information from Symphony POS stations and/or TEC ECRs. In most cases, one back end station collects the sales and other information from the front end stations, storing the information in the database. In a cash register systems, polling takes place once at the end of each sales period (often day end). In these types of systems, there is normally a "request" from the back end, forcing the TEC ECRs to communicate the sales information.

### How Polling Works

The Symphony Pro and Symphony POS machines are in constant communication, so the polling process is constantly running. The Symphony Pro machine that has been designated to retrieve sales information is constantly checking each Symphony POS station's "outbox" at a set interval, collecting any information that the Symphony POS stations are producing. The front end stations produce sales information files (e.g. EJ) after every transaction. After "finalizing" a sale, the information is immediately placed in a file in the Symphony POS's "outbox". The Symphony POS station then sends a message to the Symphony Pro station telling it that there is mail to come and get. Even if the back end does not receive messages from a Symphony POS station, it checks that stations "outbox" for information regardless.

### Secure Information

This method of collecting sales information adds to the system's data integrity. If the back end Symphony Pro station "crashes", (or the network communication is halted at any time), individual Symphony POS stations can continue to finalize sales. The sales information collects in each station's outbox, so when normal network communication resumes, the back end Symphony Pro station collects the information as usual, "catching up". If a front end Symphony POS terminal goes down, information continues to be deployed to its "inbox" on the back end, so when the terminal re-starts, all new information is absorbed.

During a communication failure, each Symphony POS relies on its own database for item prices and other item information so the store can continue normal sales operations. Several factors are involved if the front end uses "floating cashiers" or customer accounts.

While the network is "down" and Symphony Pro cannot communicate with the front end:

- No new item prices can be obtained, but the Symphony POS front end stations/cash registers work from their local item database. Local "price override" can be used to modify prices if required.
   Floating cashier balance reports cannot be generated until the system returns to normal operation.
   No customer account balances will be available until the system returns to normal, but the Symphony POS front end station will prompt the cashier with a "server not available continue anyway?" error message. At this point it is up to the store manager to allow or not allow account charges during a network down.
- No financial reports for the cash register can be taken from the Symphony Pro back end station.

## 2.4 Data Maintenance

## **Controlling Database Size**

Except for hardware configurations, Symphony Pro keeps all data in database tables. The original size and growth in size of the database tables depends on the number of items, the amount of transactions per day, and other factors. Daily transactions which include PLU sales information are probably the biggest factor, taking up large amounts of space. Large amounts of data can also slow down the processing times for database operations. Some database types are more robust, but eventually, even Paradox databases cannot handle the amount of data. These tasks are automated with the Task Manager, and are included in a default Symphony Pro installation.

Instead of keeping all daily data, Symphony Pro provides automated utilities that consolidate sales information into weekly, monthly and yearly totals. The consolidation process is also automated by the Task Manager, and greatly reduces the amount of space the information occupies in the database report tables.

### **Daily Maintenance Process**

As the front end Symphony POS terminals perform transactions, they place the resulting information in both their Electronic Journals and "Outbox". The controlling Symphony Pro station picks up this sales data and posts it to the report tables in the database. This creates many daily records that occupy large amounts of space in the database. The daily maintenance process consolidates the information from all Symphony POS lanes, eliminating many of the records. For example: during a daily period, a front end lane has sold 300 PLU 1. Each time the PLU sold, a record was created. The Daily Maintenance process will combine all 300 records into a single record, saving database space. It also combines all front end lanes. Following the PLU 1 example above, if all lanes sold PLU 1, there will be a single record for all PLU 1 sales that day.

#### **Monthly Maintenance Process**

As time passes in an operational situation, data continues to grow. Each month, Symphony Pro runs another maintenance operation to control database size. The Monthly maintenance process further reduces the database size by eliminating daily data from the past. In most situations, daily data is not required after about 90 days. With the exception of daily financial data, the monthly process eliminates daily data, keeping weekly, monthly and yearly totals. Every month when the process runs, it leaves the most recent 90 days of daily data untouched, but removes daily data from before the 90 day period.

NOTE: By default, Symphony Pro keeps the daily financial data for 365 days. The cleanup period can be defined in the configuration settings. We recommend you consult your

Authorized TEC Dealer before modifying the values.

## 2.5 Protecting Your Data

## **Backups Are Important!**

Is your sales information important? Is your database important? Is your hardware setup important? The answer is always YES! What happens if the system crashes? How can I protect my information? Like any "mission critical" information, your Symphony Pro installation should be archived on a regular basis. Normally, your Authorized TEC Dealer will suggest ways to protect your information, based on the type of installation you have, and how much space your data actually takes up. In most situations, you'll want to backup every night, (or other time when the system is not busy).

## **Symphony Pro Data Backup**

Symphony Pro provides a backup utility that can be programmed to automatically archive all data from the central database, but it does not provide physical backups that store the data on removable media. The Symphony Pro utility can extract all data from the tables and store the information in text type "SIL" (Standard Interchange Language) files. The backup files contain information about each table, and the data to re-populate the tables. It can completely re-build the database from these files. When set as an automated task, the backup utility works as a "cyclical" backup; it creates a series of folders named for each day of the week. After the first week, the process replaces each day's existing backup from the week before. There is always at least one week of data, going back day by day.

This type of backup is used to reconstruct database tables that for some reason have become corrupt, or have incorrect data. However, once archived, these files should be stored using a disk backup type utility, in case of a major physical system failure, such as hard disk crash.

## **Physical Backup**

You should definitely consider some kind of physical backup, either on tape, Zip drive, CD or some other recording media. These "total" backups can be very complete, replicating the entire drive if necessary, or re-building portions that have been lost. Symphony Pro does not control these types of backup; you should consult your backup program help to configure your backup / archiving software. It should include a total backup of everything in the \LBOSS folder, including all sub-folders. This way the setup can be easily restored.

## **Restoring from Symphony Pro Archives**

The restoration process is somewhat technical and requires that you understand the table names, and what should be restored. If for some reason the information contained in the data tables has become corrupt and you need to restore tables, we suggest that you consult your Authorized TEC Dealer. For more on how to restore using the Symphony Pro file maintenance utility, see the File Maintenance Utility help page in this manual.

## 3 Symphony Pro Main Menus

#### The Main Menu

The Symphony Pro main menu is the host, or central application, to all back-store applications.

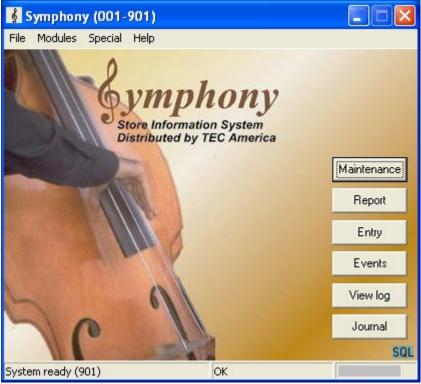

This example shows the Symphony Pro "Desktop"

- ·Click the Symphony Pro icon at the left of the main menu to select whether Symphony Pro will run as a service from the system-tray or normally as an application from the button-bar. You will be prompted once to start Symphony Pro every time from the system tray. When this option is selected the EXIT shortcut changes dynamically to a CLOSE shortcut button.
- •This Setting is not maintained when Windows XP restarts / boots.
- •This is useful in situations where Symphony Pro is being used as a store controller and thereby eliminating unnecessay shutdown.
- ·To return to running the system from the button-bar repeat the operation selecting start Symphony Pro from button bar.

*Note*: You may see a money-bag flashing to the lower left hand corner of the Symphony Pro screen. This is a warning that cashier drawer limits have been exceeded. Double-click the ison to get a list of the operator on-line. You can also generate a report that shows cashiers with in-drawer amounts different than 0.00.

## 3.1 File Menu

### **File Menu Options**

With the exception of the Login, Logout and Viewer options, the File menu option accesses system

set-up options that are usually configured at installation time and usually not changed.

### **Symphony Pro File Menu Options**

**Login**: Allows system operators to gain access to system applications.

Logout: Security feature that allows the communications to continue while protecting access.

**Language**: Change the application's display language (English / French only)

**View Internal Process**: Watch what's happening behind the scene.

View Polling Status: View which machines are "online"

Execute Command File: Force the system to execute a command or event.

**Deploy Individual File**: Send one type of information at a time.

Configuration Panel: Company information, network and database configuration, security system.

Date Conversion: A calendar and date conversion utility.

Messages: Send messages over the network to other Symphony stations but, not to TEC ECRs.

**Background**: Change the look of the Symphony Pro desktop.

Show Tips: Helpful hints at startup?

**Exit**: Close the Symphony Pro application, stopping all communications.

## 3.1.1 Login

#### Logging into the System

As with any critical data system, security is always an issue. Symphony Pro offers configurable security "levels" so that users can only access functions that are available to their assigned security level. For example, you probably want the store manager to be allowed to add / remove items, but cashiers should not be allowed. When a user logs into the system, they can only activate or use options that their security level allows them.

When Symphony Pro is first launched, the application runs at the "no user" level. This means that launching most options or applications will open the login panel. By default, the user "7" is given the programmer security level, meaning access to all functions and options.

**Login:** Use this option to sign onto the system with your user name (and password).

- Open the File menu.
- -Selecting the "Login" option opens the "Enter login" panel.
- ·Enter the user number from the keyboard\* . (see note below about user numbers )
- ·Press [Enter].

<sup>\*</sup> You can also double click the data entry area to open an on-screen numeric keypad, useful for touch screen situations.

NOTE: Symphony Pro uses numbers for users; you cannot use alpha characters for users. The users, their assigned levels, and the security level configuration are accessed in the **Maintenance** application

NOTE 2: Symphony Pro restricts the use if level 7 operator for select entries. It is not permitted to use an operator assigned level 7 security for continuous operation. Symphony Pro warns against the usage of level 7 security settings and aborts processing whenever you sign on with an operator using level 7 security.

## **3.1.2** Logout

## Logging off the system

To maintain data security, and to prevent unwanted access to the system, it is important to "logout" or "log off" the system when you are not working with it.

**Logout:** Use this option to sign off the system, leaving the application on the "no user" security level.

NOTE: Symphony Pro will still execute any scheduled operations, including polling or other communications, even if no user is logged.

## 3.1.3 Language

#### Setting the Language

It is possible to change the language displayed in the Symphony Pro application. At this time there are two possible languages, English or French.

- -Changing the language **does not** affect the way that functions or options behave.
- You **do not** have to re-start the application.

It is also possible to configure Symphony Pro to display a specific language based on user preferences. When a user (operator) logs in to the system, the application switches immediately to that user's preferred language. Click here to go to the <a href="Operator Table">Operator Table</a> help page now.

**Language:** Use this option to change the current language displayed in the Symphony Pro application. After selecting the language menu option:

- ·A "Select Language" panel opens, displaying a list of the available languages.
- ·Click the language to change to,
- Press the "OK" button to accept the language change, or
- Press the "Cancel" button (or top right hand window "X") to cancel the language change.

### 3.1.4 View Internal Process

## What's Happening "behind the scenes"

To understand how the TEC ECRs / Symphony POS / Symphony Pro communications work, refer to the "<u>Understanding Communications</u>" help page in this manual.

#### View internal process

When running, Symphony Pro is constantly performing transactions, exchanging information and processing commands. The "View Internal Process" option launches the "Viewer", a utility that monitors the internal exchange system as it functions, tracking activity. This option can be used to view what the Symphony Pro mail exchange program is doing internally.

The viewer should be used to trouble-shoot; it is very useful in determining communication problems between the back-end controller and the Sypmphony POS lanes / TEC ECRs.

NOTE: The options and controls available in the viewer utility control the viewer only, not the actual internal system processes. In other words, you **cannot** stop or freeze the actual internal processing system from the internal process viewer.

## The Viewer Display

Once the viewer window is open, the utility begins to track the internal process, displaying a line for every activity being tracked. Each line consists of:

10:12:07.680 Mailslot received: 00190611ACT,SUPPORT3:

- the precise time that the process began, including milliseconds

10:12:07.680 Mailslot received: 00190611ACT, SUPPORT3:

- a short description of the process

10:12:07.680 Mailslot received: **001** 90611ACT,SUPPORT3:

- the three digit store number

10:12:07.680 Mailslot received: 001906 11ACT, SUPPORT3:

- the three digit terminal number

10:12:07.680 Mailslot received: 00190611 ACT, SUPPORT3:

- the two digit internal Mailslot line number (internal id)

10:12:07.680 Mailslot received: 00190611**ACT** ,SUPPORT3:

- the terminal's status, ACT means "active"

10:12:07.680 Mailslot received: 00190611ACT, **SUPPORT3**:

- the terminal's machine network name

The viewer has both a top bar main menu and buttons to control how the viewer behaves, and to allow you to determine what exchanges are being traced. The help pages below this topic explain the functions and controls for the "View Internal Process" viewer utility.

#### 3.1.4.1 Process Viewer Buttons

## **Controlling the Viewer**

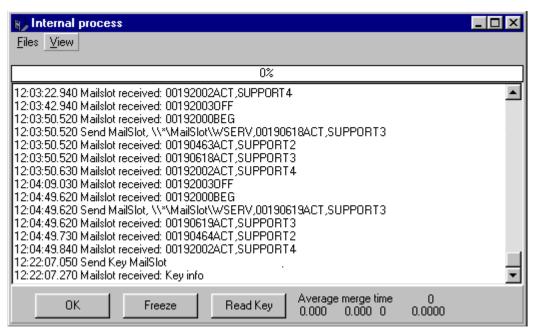

This example shows the Internal Process viewer.

#### Status bar and control buttons

The options and controls available in the viewer utility control the viewer only, not the actual internal system processes. In other words, you **cannot** stop or freeze the actual internal processing system from the internal process viewer.

## **Status Bar**

The status bar is the area at the bottom right of the viewer window, and displays current system information, such as the "average merge time", the transaction number and more. Hold the mouse cursor above the status information to find out what the information represents.

#### **Buttons**

OK: The OK button closes the viewer, and is identical to the "Files" menu's "close" option.

**FREEZE:** This option "freezes" the viewer at it's current display line. It behaves as a "toggle", in other words, clicking the first time freezes the display; clicking the second time "unfreezes" the display, which then continues to display lines. Although similar to the "Files" menu's "stop" option, no lines are skipped; the viewer continues displaying all activity from the point at which it was frozen. The "stop" option is explained in the "Process Viewer Menus".

**READ KEY:** This option checks the hardware copy protection key and tests it's current communication status. Only one machine in the system hosts the key, and runs a program that "broadcasts" the key info. Use this option to determine if the key is functioning properly. The viewer does not show the content or value the key returns, only that the communication was successful. For example:

11:08:27.300 Send Key MailSlot 11:08:27.520 Mailslot received: Key info

#### 3.1.4.2 Process Viewer Menus

## **Controlling the Viewer**

### Internal process viewer menus

The options and controls available in the viewer utility control the viewer only, not the actual internal system processes. In other words, you **cannot** stop or freeze the actual internal processing system from the internal process viewer.

#### Files Menu

**Stop**: This option stops the viewer at it's current display line and behaves as a "toggle". In other words, clicking the first time stops the viewer from displaying more lines and puts a check mark beside the menu option. Clicking the second time restarts the viewer, removes the check mark and continues to display lines. All internal processes continue as usual; this **does not stop** actual internal processing. Although similar to the "Freeze" button, the "stop" option skips all process lines or activity between the time it was stopped and when it is restarted. The activity or processes that occurred during the time the viewer was stopped will not be displayed.

**Freeze**: The same as the button found at the bottom of the viewer, this option "freezes" the viewer at it's current display line. It behaves as a "toggle", in other words, clicking the first time freezes the display; clicking the second time "unfreezes" the display, which then continues to display lines. Although similar to the "Files" menu's "stop" option, no lines are skipped; the viewer continues displaying all activity from the point at which it was frozen. When unfrozen, the viewer displays all activity lines since frozen.

**Reset transaction counter**: This option resets the internal process line count for the viewer only, **not the actual internal process number**. It is a counter used by the viewer to keep track of which line is being displayed. The current process line count is displayed at the bottom right of the viewer's status bar (bottom of viewer window).

**Close**: The "Close" option closes the viewer, and is identical to the "OK" button at the bottom left of the viewer.

## View menu

The viewer allows you to control which types of internal processes you wish to track. Checked items in the list will be tracked and displayed as transaction lines. The option acts as a "toggle"; click to select or unselect the items to be tracked. In some cases (searching for a specific type of internal process) it may be easier to follow only one type of process to determine communication problems.

**MailSlot**: Information requests to and from the back office, hardware copy protection key information etc.

**EJ**: "Electronic Journal"; actual Symphony POS transactions, as sent to the back end after a tender key finalizes a transaction. This feature is not supported by the TEC ECR.

**Mime**: Other information communicated to and from the POS (such as images, search results). This feature is not supported by the TEC ECR.

**Import**: Information files received from external sources, such as PLU files from another store or head office.

**Export**: Information files sent to external destinations, such as PLU files sent to another store or head office.

Misc: Other types of files, messages.

Errors: Error messages communicated through the system after an error occurs, normal, urgent etc.

Commands: Polling requests and other command type files.

## 3.1.5 View Polling Status

## **View Polling Process**

This "File" menu option opens a two pane viewer that displays the files being retrieved from, and sent to, the Symphony POS terminals, along with a list of the stations (or Symphony POS terminals) involved in the polling process. The viewer is not actually part of Symphony Pro, but a separate utility or application. When the polling software is running (in the background), it's icon shows in Window's "System tray" (bottom right corner of the Windows desktop tool bar).

The Polling process can only be displayed on the Symphony Pro terminal that is set as the *Controller* during the initial set-up of the system. This setting is *normally* made for terminal 901. If the Polling Process can not be viewed it is probably because another backoffice terminal is set as the *Controller*.

NOTE: The polling viewer uses Window's regional settings to determine language. This means that the language specified in Symphony **does not** control the language displayed in the viewer. To change languages, you must change the settings in the Window's Control Panel - Regional Settings utility.

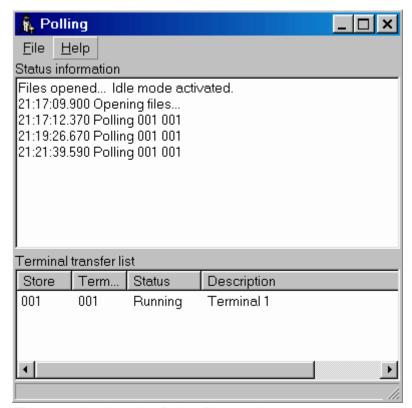

This example shows the Polling Process viewer.

## **Menu Options**

File Menu: The "File" menu has two options:

**Close**: Closes the viewer, leaving the polling software running, it's icon visible in the Window's System tray.

**Quit polling**: Closes the viewer **and also stops** the communication process. You should only use this option if you are certain that you want to stop communications all together. Once the polling utility is stopped, you must exit and re-launch the Symphony Pro application to re-start it.

NOTE: You can also launch the polling viewer by double clicking the system tray icon, or right clicking it and selecting the "View status" option. The context menu (right click) also has both the "Close" and "Quit Polling" options explained above.

## Viewer Display windows

**Top window:** Each line displayed in the polling viewer includes the exact time to the millisecond, as well as the store and terminal number. If the server cannot reach a Symphony POS station / TEC ECRs for sales information, the viewer displays the error.

Example top window line: 13:58:18.130 Polling 001 024

**Bottom window:** The polling viewer's bottom window shows all the Symphony POS terminals / TEC ECRs presently configured in the Symphony Pro station's "terminal list", their store and terminal number, current status, and machine network name. Selecting a terminal from the list will display that terminal's location information in the status line at the window's bottom bar.

It is also possible to stop or force the polling process for one or all terminals from the View polling bottom window. After selecting a terminal from the terminal list, clicking the right mouse button opens a menu allowing you to:

**Pause**: Use this to stop one terminal from communicating.

**Communicate now**: Forces that terminal to begin polling immediately. **Stop All**: Stops all terminals in the terminal list from communicating.

**Start All**: Forces all terminals to poll immediately.

NOTE: Symphony Pro controls the Polling cycle internally. In a normal situation data is retrieved immediately after each sales transaction is complete for Symphony POS terminals. Symphony Pro also "cycles" through the terminal list every 2 minutes to ensure the on-line status of each terminal. When Symphony Pro detects that a Symphony POS terminal is not on-line, an error is reported. From that point and until the error is corrected Symphony Pro will only cycle to that terminal every 15 minutes. For the TEC ECRs polling occurs at scheduled event times unless initiated manually.

### 3.1.6 Execute Command File

### **Forcing Commands**

Command files contain instructions for Symphony Pro and SQL (Standard Query Language) commands that when executed bring information into the system database tables. Most internal commands required for normal operation are executed automatically based on the Symphony Pro scheduler.

There are some situations that may require you to execute these commands manually. For example, internal commands that either failed, or could not be executed automatically at the scheduled time,

such as in the case of a network "down". These commands should be launched from the "Events / Tasks" (the scheduler) utility. For help on forcing scheduled tasks manually, please see the "Events / Tasks" help pages.

#### Other Tasks

There are other internal commands that are not programmed to execute automatically, and are not setup in the "Events / Tasks" list. For example, commands that re-program front end machines, or other utilities that maintain the database tables. Use this option to execute a command file manually.

**!Warning!**: You should only use this option if you are certain that you are executing the correct command. By running an internal command file you can inadvertently or even **severely damage** the data contained in the system database tables. If you are unsure, you should consult the system administrator or your Authorized TEC Dealer for technical support.

**Execute command file:** This menu option opens a Windows Explorer style window (file browser) to allow you to select an internal command file for execution. The Symphony Pro internal command files have a common **.sql** file extension. The file browser's "Files of type" setting (bottom of window) is set to find .sql files found under the default \(\begin{align\*}{c} LBOSS\)\(\text{Office} \) folder. To execute one command file:

- Browse the Office folder to locate the command to execute.
- ·Select the file and press "open" (or double click the file).
- ·A confirm execute panel opens.
- ·Press "Yes" to accept, "no" or "Cancel" to abort the process.

## 3.1.7 Deploy Individual File

## **Sending Information From One Database Table**

Symphony Pro keeps all data in database "tables", with one table for each specific data type. For example, system operator information is kept in an operator table within the database. In normal circumstances, daily routine involves modifications to data within these tables. An automated task is provided that searches all database tables for modified data and sends all changes to the front end, set to execute daily. However, in certain situations it may be quicker to select a single table containing the modified data and send it immediately, without searching all the tables for modifications.

This option allows you to send a single type of information or configuration file to the Symphony POS stations / TEC ECRs. Sending modifications may interrupt the front end operations, except for item, operator and customer tables.

NOTE: It is important to understand the "**Replace**" option before using the deploy individual file utility. When the "Replace" option is used, the receiving terminal's table must be "**locked**" to avoid multiple table access during the transfer. It is important to note that the receiving Symphony POS terminals / TEC ECRs **cannot operate** during the replace operation.

NOTE 2: If the border of the Deploy individual file window is blue, the current operator's security settings will not allow him to select the replace file option.

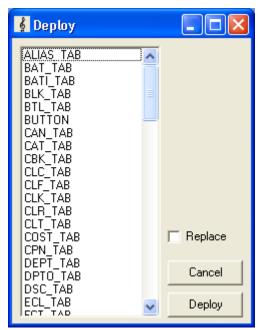

This example shows the "Deploy one file" table selection tool.

**Deploy individual file:** This menu option opens a list of all the data tables and .ini (configuration) files that can sent to the register. When the Events/Tasks are executed, several tables are usually verified before data is sent to the Symphony POS terminals / TEC ECRs. If you know the specific data table or configuration file you need to send, use this option for quick results.

- •Select the Deploy individual file from the Symphony Pro "File" menu.
- •A list window opens, showing all available data tables and configuration files.
- From the list, select the file to deploy.

If you need to *overwrite* the data on the Symphony POS terminal / TEC ECRs with the data from the back-end database, select *replace*. (see note above)

- ·Click the "Deploy" button.
- ·A window opens displaying a list of available terminals and terminal groups (targets).
- ·Select the destination terminal or group.
- ·Press the "OK" button to send now, "Cancel" to abort.

## 3.1.8 Configuration Panel

**Basic Symphony Pro Set Up Information** 

!!WARNING!! Most of the options available in the Configuration panel control how Symphony Pro behaves. Tampering with these settings can cause serious system failure. Please consult your Authorized TEC Dealer before changing any settings.

Symphony Pro uses a basic configuration file to keep track of global application information for the installation. The configuration panel is divided into tabbed sections:

**Company**: Company name, address and other information used to personalize report pages etc. **System**: Store number, database type, server and office disk location and other installation setups.

Misc: Various system options and settings.

Host: For "multi-store" situations only, used for the "head office".

**Cleanup:** Database maintenance options.

**Load Files**: Used to bring information into the database from external sources.

Security: Assign user access levels for functions and tables.

Configuration: This menu option opens the Symphony Pro configuration menu described in the help

pages below this heading.

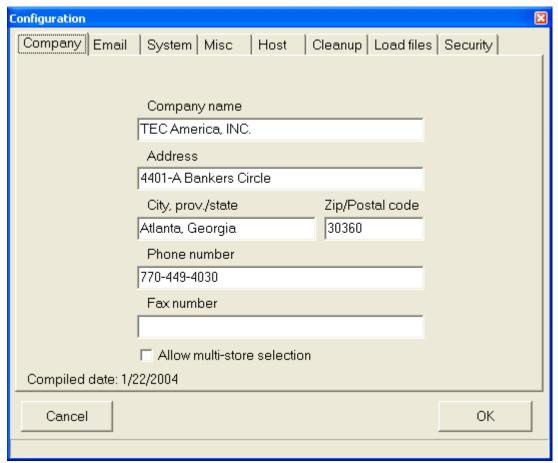

This example shows the Symphony Pro "File" menu, "Configuration" panel.

## 3.1.8.1 Company

### **Company Tab Settings**

The "Company information" is normally entered the first time you launch the Symphony Pro application. This information is used throughout the application. For example, when report pages are generated, Symphony Pro uses the company name and address to personalize the printed and on screen result.

Enter your company information in the appropriate spaces.

**Allow multi-store selection**: This option is used to determine if this Symphony Pro installation will control multiple stores for pricing, inventory, etc. When selected, this option will affect certain utilities

throughout the Symphony Pro application where multi-store information is required.

NOTE: If you are not in a multi-store control situation, selecting this option is **not suggested**. Although it will not harm the installation, it will cause the system to prompt you to select a target store for many everyday operations, adding unnecessary steps to the operations.

#### 3.1.8.2 Email

Internally, Symphony Pro can now send an email. There is a tab to set-up for the email information in the configuration. Email function works as follow:

@EMAIL(TO=email@server.com,TEXT='allo toi')

There my be several TO and several TEXT arguments.

The TO may have different syntaxes:

TO=sales@toshibatecamerica.com

TO=ACC:accountNumber

TO=ACC:AccountNumber;ContactNumber

TO=OPER:OperatorNumber

TO=STORE:103

You may include attachements like: (You may remove the TEXT command)

ATTACH=MyFile1 ATTACH=myfile2

You may use a file instead of typing the message with TEXT (You may remove the TEXT command)
FILE=MvFile

If you wish to send in HTML format instead of PLAIN format, use the command:

HTML

You may enter a subject:

SUBJECT=My Subject (If no subject is entered, the default is 'Info from Symphony Pro')

You may overwrite the FROM address with:

FROMNAME=My Commpany

FROM=company@server.com

PS: If there is no TO, FROM or if the server is not defined, there will be no error generated.

If you are not connected to the internet, you may get an urgent message.

### 3.1.8.3 System

## **System Tab Settings**

Information in the system tab is **critical** to Symphony Pro operation, and should be fully understood before making modifications. Settings depend largely on the type of station being installed, such as server or secondary office station. In network situations, Symphony Pro uses **the same database** for all back office stations.

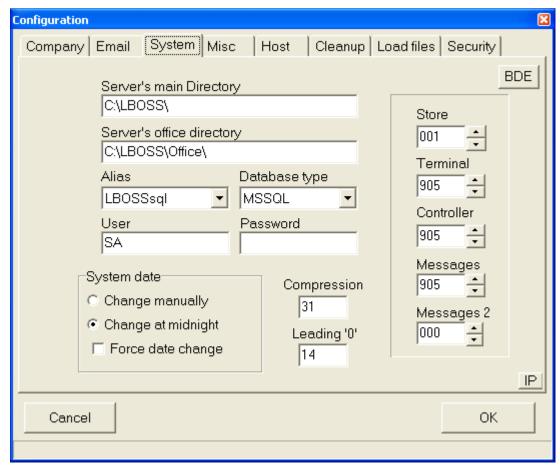

This example shows the Configuration panel's "System" tab.

**Server's main directory:** Enter the path that this PC will use to locate the main program directory on the Symphony Pro server. On the Symphony Pro server this setting should point to *C:\LBOSS\* (including the trailing backslash.) On each Symphony Pro work station you need to use the Window's networking component to map a connection to the server's drive. If you have mapped to the Symphony Pro server drive using, for example "F:", the entry for **Server's main directory** would show *F:\LBOSS\* (with the trailing backslash).

**Server's office directory:** Enter the path that this PC will use to locate the main data directories on the Symphony Pro server. On the Symphony Pro server this setting should point to *C:\LBOSS\OFFICE\* (including the trailing backslash.) On each Symphony Pro work station you need to use the Window's networking component to map a connection to the server's drive. If you have mapped to the Symphony Pro server drive using, for example "F:", the entry for **Server's office directory** would show *F:\LBOSS\OFFICE\* (including the trailing backslash.)

**Alias:** Symphony Pro requires an alias to connect to the database that contains the files used by the system. The database alias was created during the BDE setup at installation time. If you followed the default installation, select the Symphony Pro alias.

**Database type:** Select Paradox unless you are using MSSQL to manage the database tables.

**User:** The user default for the native Paradox database is SA.

Password: Leave this entry blank with the Paradox database.

**Leading "0":** The Symphony Pro database can be configured to automatically pad (or fill in) the leading zeroes in the UPC or product code. In some environments this is a desired behavior. Other environments may not want leading zeroes in their product code. If you enter 13, the numbers entered will all be at least 13 digits, with zeroes filling in any positions before the PLU number you create if it is less than 13 digits long. If your system requires alpha-numeric PLU numbers, leave this field blank and the number you enter will be the PLU number.

**Compression:** The Symphony Pro sales data grows very rapidly into a large database. Each transaction is stored in multiple files for file redundancy, reporting, and for search and review (electronic journal.) The compression of data becomes an important task that can be automated within Symphony Pro. Enter the number of days you want to keep all data live on your system for each transaction entry. The data will not actually be lost, only compressed for more effective storage. The default entry is 31 days.

System date: Symphony Pro allows two types of date rollover. In a normal environment, the fact the date changes at midnight is the ideal situation. All sales made between store opening at 7:00AM, for example, and up to store close at 10:00PM, for example, belong to the same day and to the same balancing period. In this type of environment the default selection (change at midnight) for system date is correct. In a 24 hour store, or in a store where the balancing period may not correspond to the sales made within a specific calendar date, the **system date** should be set to *change manually*. Most 24 hour stores will close the daily balancing period at either 7:00AM or 11:00PM. But never exactly at the same time. Symphony Pro allows you to define that the time-stamp made to a transaction does not have to be the exact date of the operating system. If the cashier working the last shift is ready to close at 11:07PM, a command can be issued to force a date rollover at that point. This way the data used to balance will correspond up to and including the last transaction made by the cashier. Symphony Pro and Symphony POS also realizes that any other cashiers still signed on while the date rollover command is executed are actually still working on the previous day's totals until they log out and log in again. The command to execute the date rollover can be a back-end event executed manually or automatically or it can be a front-end operator function that sends a request to the back-end to force the date change. This same option (change manually) allows a non 24-hour operation to balance their cashiers at 3:00PM if they wish, or to allow sales made up to 1:00AM to be included in the previous day's sales and not included in the calendar day in which they are made.

**Store:** Symphony Pro was conceived to operate as part of a multi-store retail chain. The number entered here will be a part of the data files generated for each transaction. Take care to use a unique number for each separate location the Symphony Pro is used within the same retail chain.

**Terminal:** Each back-office terminal must have a unique number. A numbering protocol has been established whereby terminals 001 to 799 are Symphony POS / TEC ECRs. Terminals 800 to 899 are back-end tools such as portable devices, label stations, etc, that may need to be targeted with program data. Terminals 900 to 999 are all office terminals running the Symphony Pro application. Start the Symphony Pro terminal numbering at 901 on the first back-end terminal, use 902 on the next back-end terminal in the same store, terminal 903 on the next one, etc.

**Controller:** When Symphony Pro is installed on multiple back-end terminals, one of the back-end terminals will be used to manage the exchange of data with the Symphony POS sales terminals / TEC ECRs. Enter the terminal number that should be used as the controller on your system. By default this terminal number is set to 901. You must be certain that the same terminal number is set for **Controller** on each PC running Symphony Pro.

**Messages:** Although terminal 901 may be the machine set as the *controller*, you may wish to direct all the messages processed by the system to another back-end terminal. This could be the case in a larger store that uses more than one back-end terminal and that also has many Symphony POS terminals. If the operator responsible for monitoring the error messages works at the 902 station, **messages** would be set to 902. By default the message terminal is set to 901.

Messages 2: Use this setting to send a copy of urgent messages received by the Main message

center to another terminal in a store. The message is sent using the internal email program that allows inter-terminal messages to be sent. This second message center is sometimes required in stores where the main message center is left unattended. You would still want to send a copy of each message to the front of the store where someone is working on a terminal. It is possible to turn on or to turn off the second message center from the Symphony Pro file menu.

**IP:** This is used to record the station's IP address. A pop-up window will appear so you can select the correct machine IP for internal system communication.

### 3.1.8.4 Misc

## **Misc Tab Settings**

The "Misc" tab provides several optional settings for the system.

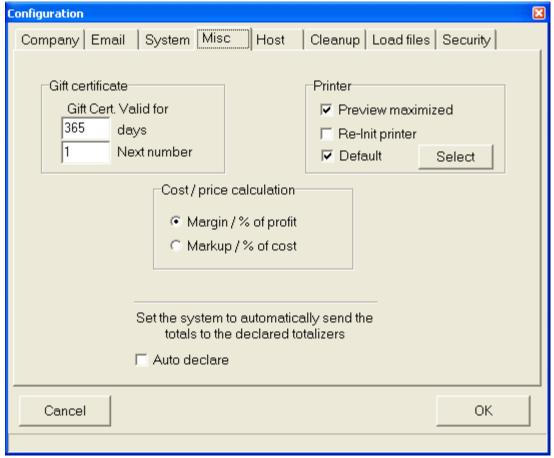

This example shows the Configuration panel's "Misc" tab.

**Computer Configuration:** This option is only required when both Symphony POS and Symphony Pro are running on the same computer, and the computer is not on a network. **Normally, you should never have to use this option.** It is mostly used for dealers in situations where they want to demonstrate the programs without being in a network environment.

**Gift certificate section:** *Gift cert.valid for* is used to determine the expired date that will be printed on gift certificates issued by Symphony POS. **Next number** is the number that Symphony Pro will assign

to the next gift certificate issued. This feature is not supported by the TEC ECR.

Printer section: The Preview Maximized option is set to on by default, and is used to determine the Report application's default Report Viewer window size. When selected, reports open "Full Screen". When not selected, reports will open without using the entire screen area. Re-Init Printer: Some printer drivers do not re-initialize the printer between print jobs. For example, this means that if a previous print job was printed in "Landscape", the next job will also print that way unless the printer is reset. Select this option to force the printer driver to re-initialize to default settings for every print job it receives from Symphony Pro. The Default selection is used to define that reports will be directed to the default windows printer. If you prefer using a different printer for reports press the Select button and choose the printer. Note that you can set a specific printer for any report that will override the settings you make here. Refer to the report properties set-up for information on how to set a different printer for a specific report.

**Auto Declare:** The Auto declare option should be set to on if cashiers or other management personnel **do not** declare drawer amounts manually. When set to on, the system will force the declared amounts to be the same as the in drawer amounts collected by the system. This way, reports will balance by showing the in drawer amounts as the actual declared amounts, leaving no Over / Short. When the Auto declare is not set to on, reports will show Over / Short amounts, and the report will not balance until the manual declaration of in drawer amounts is performed from within the Entry module's Pickup and Loan option. Please see the <a href="Entry module's help section">Entry module's help section</a> in this manual for more about using pickups, loans and manual declarations

Cost / Price Calculation: This option determines how the Maintenance application will calculate prices from the cost. Selecting Markup / % of cost uses the number indicated in the Price tab's price calculation field as the percentage of the cost to add on top of the cost to obtain a retail price. The Margin / % Profit setting uses the number indicated in the Price tab's price calculation field as the target profit margin, which is the profit per sale divided by the total sale.

For example: An item costs \$1.00, and the item sells for \$1.50.

The Markup is \$0.50 or 50% of the cost.

The *Margin* is the profit (\$0.50) expressed as a percentage of the total sale, or 33% of the selling price.

NOTE: It is important to remember that if you change this setting, you must close the Maintenance application before the changes will take effect.

#### 3.1.8.5 Host

**Host Tab Settings** 

#### Host data communications

In some situations it is necessary to transfer files from the POS system in a store to a central location for further processing. The Symphony Pro communication method and set-up is defined under the **Host** tab. Different communication types are supported such as dial up with modem to modem, or internet enabled data transfer.

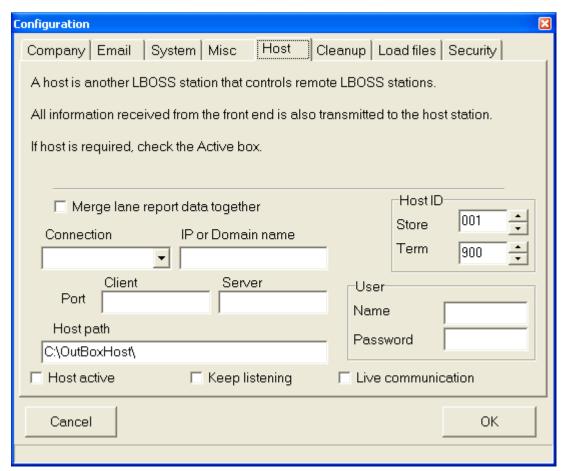

This example shows the Configuration panel's "Host" tab.

**Merge lane report data together** is usually only used in multi-store situations. Instead of having sales reports for each lane, the head office will get a consolidated total store report. Instead of terminal numbers, the reports will be named and listed as the store number. If you do not select this option you **must** create individual terminals for every register in each store (on the headquarters system). This option should only be set at the headquarters Symphony Pro, not in an individual store.

The **Connection** pull down menu is used to determine how Symphony Pro connects. Any valid choice you can make will appear in the pull-down menu. For example, if you have installed dial up networking and defined a connection, the dial up networking definition will appear as a choice for the Symphony Pro host connection type. If you plan on using modem to modem communications, you will need to install and configure the calling side for dial up networking and the other side for dial up server. Please refer to your operating system instructions for further help on these set-up issues.

**IP or Domain name** is the identification path to the remote Symphony Pro file system. This would be entered as the head office IP address if you are connecting to a fixed TCPIP address.

**Client Port** and **Host Port** is the actual port number required at each side to open the connection. Try FTP if you are unsure. Make both sides match.

Host path is the location on your system that the store Symphony Pro will put the files to be transferred in before the actual connection with the HQ occurs. This is a location that is used by the store side (not HQ) Symphony Pro to specify what need to be transferred out of the current location. This could be called, for example C:\OutBoxHost\ or any other directory you create for this purpose. The HQ Symphony Pro terminal does not need an entry for host path. Each store that connects must

have a back office terminal defined on the <u>terminal list in the Maintenance application</u> of the headquarters Symphony Pro program.

**User name** and **Password** are used to secure sign on rights if you are using an FTP server for file transfer. They must match at the Symphony Pro on each end (store and HQ).

**Host active** must be selected at the store(s) that will send data to a headquarters Symphony Pro. Without this flag setting nothing will be put in the Outboxhost folder.

**Keep listening** must be selected on the Symphony Pro terminal that normally waits for calls coming such as a headquarters system that receives calls. If you want to transfer from the store to the head office, the head office Symphony Pro must be set to **Keep listening**.

**Live communication** is set when you want to transfer data immediately when required and not on a scheduled basis. When **Live communication** is set, each time the Symphony Pro detects data in the **Host path** directory, the data communication will be activated. Otherwise, the data transfer will be activated according to the scheduled events programmed in the Task/Event option of the Symphony Pro program. Scheduled communications would typically occur once per day or once per hour between the Symphony Pro terminals.

When the flag **Keep listening** is selected LRemote.exe will run automatically in the system Tray and should not require any user intervention. It is responsible for sending and receiving the files from the remote Symphony Pro connections.

If you require an event to schedule the communications, you need to select the LRemote.exe program found in the LBOSS folder. Then set the time and frequency of data transfer. Select automatic for scheduled communication and allow manual to be able to send data upon request. You will probably set the store to send the data to the headquarters computer. The event set-up for once a day automatic communications would be set as follows in each store:

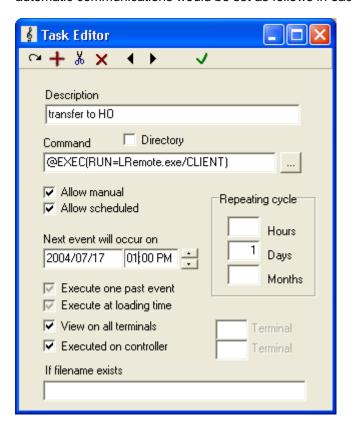

This example shows the Task Editor scheduled event programming.

NOTE: For more about scheduling tasks for automatic execution, see the <u>Events / Tasks Utility</u> help pages in this manual.

### 3.1.8.6 Cleanup

### **Cleanup Tab Settings**

As the Symphony Pro / Symphony POS system functions, it is constantly adding data to the report tables, and creating log files. After months of use, these tables become quite full, and some of the information within may not be essential to keep. Cleaning up the tables and log files promotes system efficiency, and should be carried out on a regular basis.

Symphony Pro is usually set to "cleanup" data automatically based on scheduled events in the Events / Tasks list, and pre-set times declared in this tab. Most of the options are set by default to reasonable values for a normal installation.

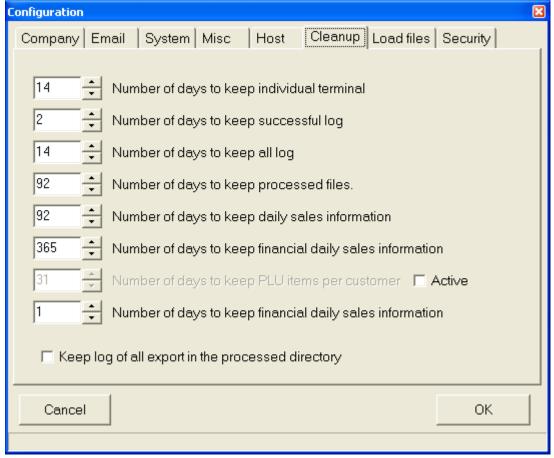

This example shows the Configuration panel's "Cleanup" tab.

### Number of days to keep individual terminal

This is the number of days to keep individual terminal item sales. Past this number of days, the data

from all lanes is consolidated into lane 001 (This process is done daily)

## Number of days to keep successful log

This is the number of days to keep successful communication log (LO). Please note that the LOG files MUST be kept small. (This process is done daily)

## Number of days to keep all log

This is the number of days to keep all communication log (LO). Please note that the LOG files MUST be kept small. (This process is done daily)

## Number of days to keep processed files

This is the number of days to keep the processed files and the journal files. Past this number of days, the processed files are archived to the Archived Directory, and the journal files to the journal directory. Archived journal files can be viewed with the EJ program without any restriction. (This process is done Monthly)

## Number of days to keep daily sales information

This is the number of days to keep the DAILY sales information in the database. Past this number of days, the information is deleted from the database.

NOTE1: The weekly, monthly and yearly sales information are never deleted.

NOTE2: Larger the files are, slower is the system.

## Number of days to keep financial daily sales information

This is the same as above, except this is related to the FINANCIAL daily data only. (This process is done Monthly)

### Keep log of all exports in the processed directory

This option is used to keep a copy of each file exported from the Symphony Pro system to the targets, such as price changes, account data, and all other data sent from the Symphony Pro.

## 3.1.8.7 Load Files

#### Load Files Tab Settings

During the first time set-up of Symphony Pro a basic screen / keyboard profile was selected to use the software. The database tables with screen layout, function lists, etc. were all created in the system. If you need to load a second profile or reload the original set-up, select the **Load files** tab.

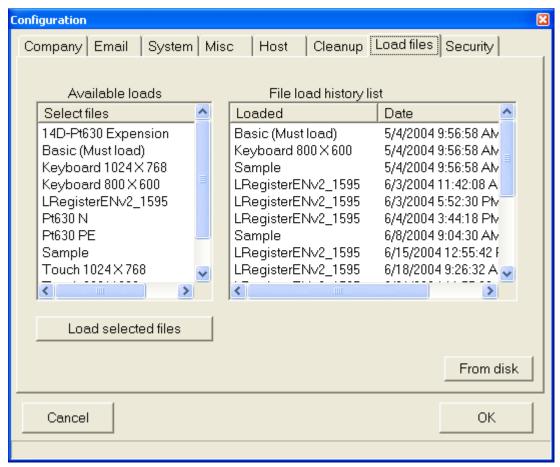

This example shows the Configuration panel's "Load Files" tab.

The screen is split in two. The choices on the left refer to the default screen layout and function files that the Symphony POS terminals can be loaded with and some sample product files. Select the profile that you want to load and then press the **Load selected files** button to execute the load.

Once the required **load files** have been loaded, they will show up on the right hand window of the Load file tab. The right hand area of the window only displays a list of the files that have been loaded into the system. If you need to reload a set of files, you need to select it again by clicking on that file in the left hand side of the window. No action can be executed on a file on the right hand side, it is only there as an audit trail of what has been loaded.

The program will begin importing the load files you chose and building the database once you press the **OK** button. When it is time to create the front-end function lists, you will be prompted for the target register group. Unless you are installing both touch screen and keyboard in the same store, you should accept the default PAL target. If you need to install the 2 different register set-up files, enter a target group for the keyboard version (P01) and when you are prompted enter a different target group for the touch screen set-up files (P02). You will need to create the registers and the target group once the system is installed. This is explained in the installation help. After you have designated the correct target for the screen and function load, the remaining files will be imported and the program will be ready to operate.

NOTE: You should not use the **Load files** option unless you want to reload the **initial set-up** files and destroy all the data entry (**sample files**) and screen modifications (**Keyboard 800X600, Touch 800X600**). If you think you need to use these files in a live installation please **back up your data first because it will be overwritten.** 

## 3.1.8.8 **Security**

## **Security Tab Settings**

## **Security System Overview**

The Symphony Pro Software offers a security level system to restrict access to most functions, database tables and configuration type information. In some situations, such as a single owner-manager Symphony POS / Symphony Pro setup, or if the PC that runs the back office is in a locked room, you may not need to use the security system. In most cases however, the PC station that runs Symphony Pro (or networked Symphony Pro stations) is accessible to any passer-by. This means that your data and system configuration is open to possible damage.

The security system is based on access levels that are assigned to users. There are eight (8) levels, starting with level 0, called "no user", up to level seven (7), called "programmer". Assigning the "no user" level to an option or utility means that anybody can access it. Once a security level is assigned to a function, option or data table, the system verifies the logged in user to make sure that they have access rights. If the user does not have access rights, the system opens a login panel.

Below is an example of how the security levels might be set.

- Level 0: No User locked, the default security level when Symphony Pro is launched
- Level 1: New User able to access certain tables only, for example items, departments etc.
- Level 2: Cashier access to items, departments and other functions that a cashier would require
- Level 3: Clerk receive, modify, view certain reports
- Level 4: Assistant Manager access and modify items, departments. Access to reports
- Level 5: Manager Access, Modify, Add / Delete, no access to network and programming features
- Level 6: Owner Access, Modify, Add / Delete all except programming features
- Level 7: Programmer complete access

Essentially, there are two steps to follow to implement the security system:

- **First**: Establish the **minimum** security level required to access each of the system functions, options, data tables, and configuration files listed in the Security Tab of the Configuration Panel.
- · **Second**: Associate each operator in the operator table with a security level.

Remember that this is the MINIMUM level required. A user with a higher access level has access to all levels below.

## **Establishing access levels**

The System tab displays a list of data tables, utilities and setup information. The list has four (4) columns:

- **Column 1** the name or description of the option to protect.
- **Column 2** "Access" the minimum security level required to access the option.
- Column 3 "Modify" the minimum security level required to change data or settings.
- Column 4 "Add / Delete" the minimum security level required to add or remove data.

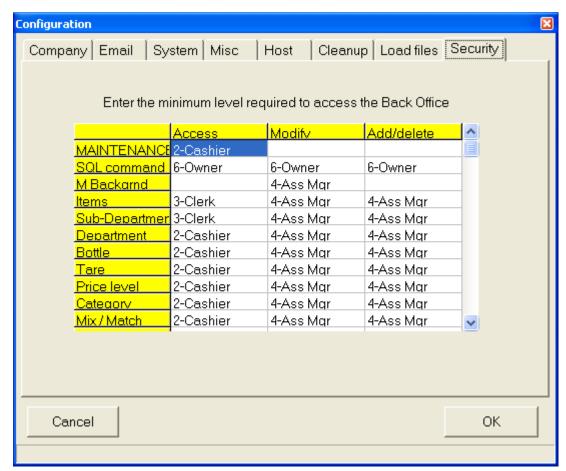

This example shows the Configuration panel's "Security" tab.

### To assign security levels:

- -Start by assigning security levels in the "Access" column.
- Select an option or table from the "Access" column by clicking on it.
- Right click or double click to open a list of security levels.
- •Choose the **minimum** security level required to access the selected option.

Once a security level is associated with accessing an option, continue by associating minimum security levels to the "Modify" and "Add / Delete" columns of the option. For example, you may want to allow a cashier to have access to view items, but not modify, add or delete them from the system. Once the required access level to items is set to "Cashier", assign the security level required to "Modify" items, then the level required to "Add / Delete".

If an option requires a high security level to access it you may not have to bother assigning security levels to the "Modify" or "Add / Delete" columns, since a user must have access to an option before they can modify, add or delete it.

Once the required security levels have been assigned to options or data tables, the last step is to associate a security level to each operator in the system. For help on assigning security levels to operators, click here to go to the Operator Table help page now.

NOTE: If you are using the security system, be sure to use the "**logout**" option to sign off the system when leaving the work station, leaving the application on the "no user" security level. Symphony Pro will still execute any scheduled operations, including polling or other communications, even if no user is logged.

## 3.1.9 Send urgent message to Symphony Pro

**Send urgent message to Symphony Pro /Sypmphony Pos:** Use this setting to send a copy of urgent messages received by the Main message center to the terminal defined as the second message center. Selecting this menu option acts as a toggle to activate the second message server (when the check bar is set) or to turn it off, when the check box does not appear. This feature is not supported by the TEC ECR.

## 3.1.10 Date Conversion

## **Calendar and Date Conversion Utility**

It is important to note that if you open the Windows Date utility by double clicking the System date / time icon (usually at the bottom right of the windows desktop) and change the month displayed, Windows changes the system date even if you haven't pressed "OK" or "Apply". If Symphony Pro is running, it immediately displays a warning message, then closes. This is because Symphony Pro is constantly checking the system date / time to see if any "Events" or "Tasks" should be performed. If the application did not close, it would want to execute events for the new date / time, possibly adversely affecting the data.

The Symphony Pro "File" menu provides a calendar utility called "Date Conversion", useful for verifying past or future dates when working within Symphony Pro. The utility also provides a date format converter, used to verify dates in less common formats. The date formats described below are commonly used by programs internally, because they simplify mathematical date calculations, making it possible to subtract one date from another.

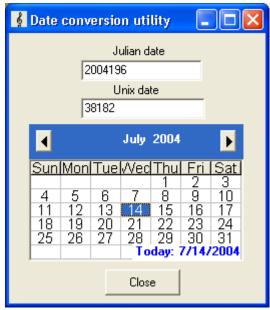

This example shows the Symphony Pro "File" menu's "Date Conversion" utility.

#### **Julian Date**

Some systems use alternate date formats. The Julian date shows the year, followed by the number of days since the beginning of the year. This format is used in SIL data files, so Symphony Pro needs to recognize this format. You probably won't need to use this format.

#### **Unix Date**

This is the date format used internally by PC's. It is the number of days since December 31st, 1899.

# 3.1.11 Messages

### The Messages Utility

Symphony Pro and Symphony POS software are designed for network use. In some cases, such as larger installations, there may be several Symphony Pro stations, such as a reception area, price control station, and manager's station. The message utility provides a quick online messaging method between Symphony Pro stations and Symphony POS stations, convenient for communicating from the front to back end of a store. This feature is not supported by TEC ECRs.

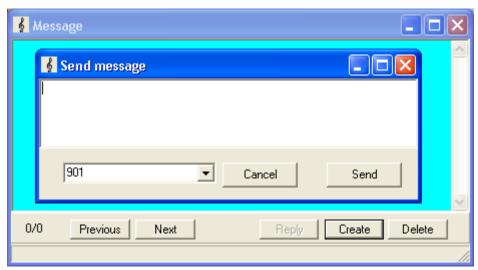

This example shows the Symphony Pro "File" menu's "Messages" utility.

### **Using the Messages Utility**

To send a message to another Symphony Pro station or Symphony POS station, select the "**Messages**" option from the "**File**" menu. The Messages utility window opens, with options buttons across the bottom of the display. The main window area is for viewing messages only. To send a message:

- ·Click the "Send" button to open the message edit line.
- ·After entering a message, press the "OK" button to proceed.
- •A new panel appears, waiting for the destination for the message.
- In the destination panel, enter the station number to send the message to. (Symphony Pro station numbers are a three digit numbers, usually starting with 901 as the main back-end station. Symphony POS lanes are usually numbered starting at 001.)
- You can also enter "ALL" to "broadcast" the message to all stations that are currently online.

The "**Reply**" button is normally "grayed out", except when the station receives a message from another station. Use the reply button to return an answer to the sending station.

The **Previous / Next** buttons are used to review messages that have been collected and stored in the system.

The **Delete** button is used to remove messages that you do not want to keep for future reference.

# **3.1.12 Show Tips**

**Show Tips - Symphony Pro File menu Option** 

**Show tips** is used to display helpful tidbits of information that we expect will make your usage of Symphony Pro more enjoyable. Selecting this option opens a Windows style "hints" window. Once open, you can browse through the hints, or configure the hints panel to open every time you launch the Symphony Pro application, handy for new users.

## 3.1.13 Exit

### **Exit the Symphony Pro Application**

The Exit menu option closes the Symphony Pro application. On closing, the application opens a warning message to let you know that **if you close the application**, **the back office will not be available for communications or scheduled events**. Only shut down the application if you are sure that this will not affect the normal store operations.

**Exit:** Use this option to close the Symphony Pro application. Other programs such as Maintenance, polling, and other sub-applications will also be terminated. Whenever you choose the Exit button, Symphony Pro warns you that closing the application will terminate the communication with the Symphony POS terminals and TEC ECRs. This is a normal warning but several issues should be considered before terminating the Symphony Pro program.

- -When Symphony Pro is not operating, the sales data from the Symphony POS terminals is not processed. The data does continue to accumulate on each lane. When Symphony Pro is re-started, the data is transferred to the back-office and the report system is brought back up to date without user intervention.
- •Customer account balances cannot be retrieved when Symphony Pro is not operating. Charge sales can be posted and the account data will be transferred and posted when the Symphony Pro system is restarted. No store credit limit, etc. is verified.
- ·No reports can be requested on the Symphony POS front end terminals if Symphony Pro is not operating.
- ·Floating cashiers on the Symphony POS terminals have totals that are retrieved from the Symphony Pro machine whenever a floating cashier logs on. The floating cashier balances are not available when the Symphony Pro Controller is unavailable.
- No financial reports for the TEC ECR can be taken from the Symphony Pro back end station.
- Scheduled task events will not run until the Symphony Pro software is restarted.

# 3.2 Modules Menu

# **Modules Menu Options**

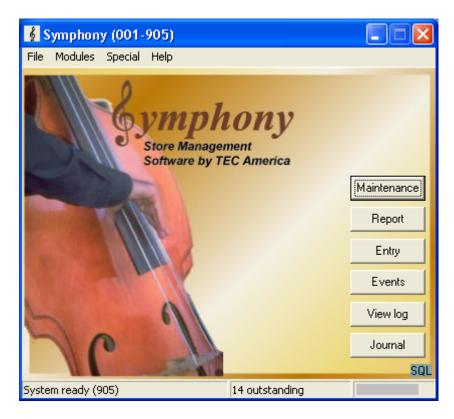

The **Modules** menu option is used to open other applications available from **Symphony Pro**. These include:

**Pickup:** This choice will open the pickup screen. <u>Pickups</u> are also available directly from the Entry main menu.

**Maintenance**: This is the database information editor / viewer. It is used to maintain database tables; items, operators and other system information.

**Reports**: Symphony Pro includes tools to generate, view and print reports, lists, labels etc. It also includes access to the report configuration settings. Report system help files.

**PosSetup**: Common configuration of Symphony POS front end stations; screens, peripherals etc. Use the <a href="Symphony POS help file">Symphony POS help file</a> link to access help on the Symphony POS Setup application. The Poshlp.chm file can also be opened individually from the LBOSS folder or from the lane's POSWIN folder. A printable version of the file can be obtained from your Authorized TEC Dealer. This feature is not supported by the TEC ECR.

**Entry Module**: Receive / Order merchandise, fix inventory quantities etc. Help with Entry module.

Events Tasks: The Event / Task launcher, scheduler. Help on Events/Tasks.

View Logs: View system events, system in / out boxes contents, etc.

**Monitor**: This utility allows Symphony Pro to view Symphony POS transactions as they occur, used to monitor cashiers. Help with Monitoring. This feature is not supported by the TEC ECR.

**Journal**: Displays the actual sales information from the front end Symphony POS stations in sales journal format. The EJ also includes powerful search and review functions. <u>EJ Help file</u>. This feature is not supported by the TEC ECR.

# **Symphony Pro Desktop Icon shortcuts**

Several of these menu options have corresponding icons on the Symphony Pro desktop. You can limit access to these applications or utilities using the security access. For help on configuring the security system see the Security help page.

NOTE: Although the modules appear and are launched under this menu, their help pages are not necessarily described under this heading, but are listed in the root of this help manual.

# 3.3 Special

# **Special Menu Options**

#### What is it for?

Symphony Pro allows users to create menu options for specialized utilities, or as a quick launch for customized report generation. By default, the menu is empty because Symphony Pro does not ship with any customized options in this menu.

If you have specialized needs, please consult your Authorized TEC Dealer for more information.

# 3.4 Help

### Symphony Pro Help

The Authorized TEC Dealer provides user help in both electronic and printable format. Both the printable manual and the electronic help describe all the options available in the Symphony Pro at the time of release.

NOTE: Designed as a "user manual", the help does not detail how to program Symphony Pro commands or SQL. Please consult your Authorized TEC Dealer if you have specialized needs that require programming.

The Symphony Pro main "Help" menu "**Contents**" option is used to access the "electronic" help file, an online version of the printable manual. The on screen help file can also be launched at any time by pressing the [F1] function key. Designed in the standard Windows XP Pro help style, the electronic help includes a navigational tree (table of contents), and a searchable index to help quickly locate information. For help on how to use the help file, please read the Windows help, accessed in the Windows "Start" menu.

If you wish to have a printed copy of the Symphony Pro User Manual, please see the

Printing help as a Manual section in this manual.

#### Version numbers

The "About" option opens a panel displaying the installed Symphony Pro version number, useful for obtaining technical support information. Since Symphony Pro contains a number of separate utilities with version numbers, the about also provides a quick list of all application version numbers. With the "About" panel open on screen, click the Symphony Pro icon. This opens a list of all the version numbers for the Symphony Pro programs. This also creates a text file that can be printed and faxed, or emailed as an attachment to help the technical support process.

# 4 Maintenance Application

### Symphony Pro Maintenance Application Overview

The **Maintenance** application is used to control all data that is used on front-end Symphony POS terminals. The Maintenance menus provide access to all data tables required for store operations. The data tables are divided into categories such as item information (PLU), customer account information, and front end system information, such as operators. The Maintenance application menus are divided into these categories as well, to simplify user access.

The Maintenance application is also used to control data that is used on the TEC ECRs. The data tables are divided into categories such as PLU, customer account information, and cashiers. The Maintenance application menus are divided into these categories as well, to simplify user access.

Like the Symphony Pro desktop, the Maintenance application's title bar displays the application's name and logged user name. The Maintenance desktop also provides icons that represent the most commonly used options. In other words, you can access options either by clicking the icon, or opening the menu and selecting the option from that menu's option list.

The Maintenance application menus are dynamic, and change depending on the category of data that you are accessing. For example, when no data tables are open for editing, the maintenance "File" menu allows login, logout, bubble-help on / off toggle and execution of an SQL command line. Launching a data table editor (PLU for example) causes the "File" menu to change content to include options specific to PLU maintenance.

The Maintenance application provides a common set of editing tools, even though the table editor changes content according to the data table being edited.

NOTE: If you leave the Maintenance application **open but inactive** (not being used) for more than 10 minutes, it will **automatically close**. This is because the Maintenance application accesses data tables, locking them to prevent simultaneous access. If there are data tables open and modified, the **changes will be saved**.

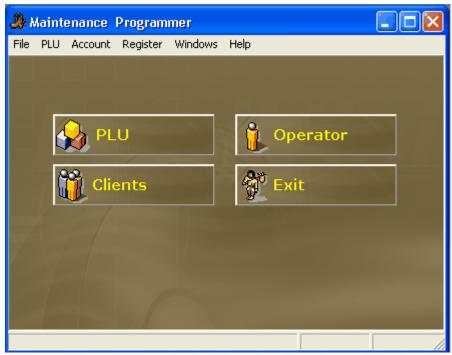

This example shows the Maintenance application's "Desktop".

# 4.1 Maintenance Main Menus

#### **Maintenance Menus and Icons Overview**

The Maintenance application's help pages describe each menu's options in detail by menu name.

**File:** The File menu is dynamic and either displays options for the Maintenance application when no tables are open, or data type utilities, depending on the data tables that are open for editing.

**Edit:** This option is not visible until a data table is open for editing and contains editing options that correspond to the edit tools available on the toolbar.

**PLU:** The PLU menu provides access to all item related data types, such as department, sub-department, bottle links, mix&match, etc.

**Account:** Accesses all customer account related tables, such as customer information, client shopper levels, risk levels and discount table set-up.

**Register:** Provides access to all front end specific information, for example Operators, functions, totalizers etc.

**Windows:** Because the Maintenance application is a "multi-window" environment, this menu provides controls such as tiling or cascading views.

**Help:** Launch this help document or view the About for version number and contact information.

# 4.2 Common Data Edit Toolbars

### **Common Data Table Toolbar**

Regardless of which data table you edit, the Maintenance application provides a common set of tools on a toolbar at the top of the data table editor. The Maintenance main menus change as well, depending on the table you are programming. The toolbar is common to all tables you edit.

NOTE: If you have the "Bubble help" set to on, you can hold the mouse cursor over a tool to see a short description of that tool's function. To set the help on or off, close all data tables, then open the "File" menu. The help bubble option acts as a "toggle", displaying a check mark when set to on.

### **Top Bar Tools**

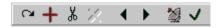

The tool allows you to post the changes to the record within the table being accessed.

The tool is used to add a new blank record to the table you are working with. To copy an existing item to a new item, or to replace an existing item with a new number, enter the number directly into the item number field. You will then be prompted for the action you want to take.

The tool is used to delete an existing record from the table you are working with.

The tool is used to undo changes that appear on the screen but that have not yet been posted. It will not undo changes that have been posted.

The \_\_\_\_ tool is used to *go back* to the previous record in the table you are working with.

The **tool** is used to *go forward* to the next record in the table you are working with.

The tool is used to send the modification made to the current record to the POS terminals immediately. This icon changes color to green when a modification has been made to a record. When the record is deployed the icon will return to the normal color displayed here.

The \_\_\_\_\_ tool is used to approve all changes and close the tables you are working with.

The film tool only appears on the PLU item screen. It allows you to set a filter on the PLU file in order to view and modify only the filtered items.

Pressing the film icon toggles it to view mode and displays the tools used for setting filters and performing global modifications on the PLU file.

These icons appear to the right of the N F C V A M C V A and are explained in the "Filters" section of this help file.

# 4.3 Displaying Data Lists

# **Viewing Data Table Contents**

Symphony Pro uses tables to store data. In some cases the information stored in a table has been indexed so that a rapid search can be performed to locate data you require. As you are navigating through the fields of different tables you will notice that sometimes a "?" (question mark) appears beside the cursor. This means that the selected field is indexed so that its contents are viewable as a searchable list. Double clicking the selected field will open a viewable list of the table's contents.

The sequential order that the contents will appear depends on which field you have selected for the drop down list. For example, if you are editing operators and double click in the operator number field, the list is in numerical order according to the operator numbers. Double clicking the operator name field opens the same information, but listed alphabetically according to the operator names. The data list's left column will contain the data from the field selected.

The Symphony Pro program has 2 different styles of search windows. The first is fixed and the data and fileds included in the window cannot be changed. Here is a sample of a simple search window:

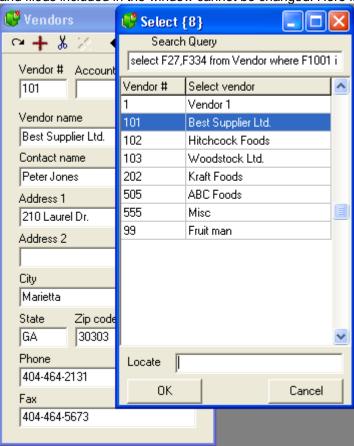

Once this type of list is open, you can search several ways. You can use the scroll bar to search manually, or you can enter the first few letters (or numbers if the field is numeric) of the data you are searching for in the "Locate" box. The search is *left-justified*; which means that when you begin typing a description in the search table, the cursor will move to the record in the table that meets the search criteria. For example, searching for the description *bread* in the PLU database "descriptor" field will move to the section of the file beginning by *b*. Next it will attempt to move ahead to *br*. If it finds *br*, it will attempt to move to *bre*. As soon as it cannot find the full description you searched for, the cursor will stop moving and display the first record it finds with as much as possible of the descriptor you

### requested.

To begin a new search you must clear out the search data you entered the first time. Once you find the data item you are searching for you may want to leave the search window and navigate up or down the list being displayed. You can do this by clicking with the mouse anywhere on the list. You can also press **Enter** to move from the Search box to the current list and move up or down the list to select the record you were searching for.

The second type of search window allows advanced users to define their own search criteria and result columns. Here is a sample of the advanced search window available in many of the database fields related to products:

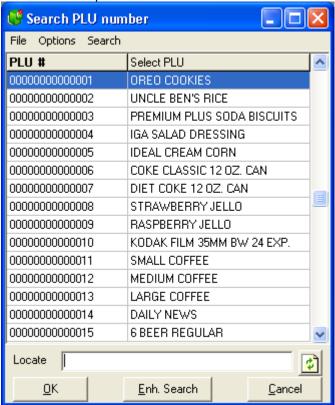

Once this type of list is open, you can have many more search options. Clicking at the top of any column will use that column to sort the data. From the example shown above, if you click on the column header description the list will sort in alphabetical order. If you click again in the same column the list will sort again in alphabetical order starting from the opposite end of the alphabet. Click in the PLU number header and the same list will sort numerically. Re-click the PLU number and the list will sort from the last PLU to the first,etc. You can also use the locate entry window to type data. If you have sorted the column by clicking in the PLU number field, the locate tool will search the PLU number field (F01 in the database.) If you have sorted the column by clicking in the description field, the locate tool will search the item description field (F29 in the database.)

You can also use this type of search window to perform a *wildcard* search (the field you are searching *contains* the data in a continuous string.) For example you want to search for all products that include the word *berry* anywhere in the description. Type the word *berry* into the locate window. The system will display the first product it locates beginning with the word berry. Press the **Enh. Search** button. The system will display every product that includes the word berry. So the first list may show no results unless there are products that start with Berry. But the second list would show straw*berry*, blue*berry*, rasp*berry*, etc.

The next major advantage to this type of list is that a customized query can be defined if you understand the Symphony Pro database structure and you have a minimum knowlegde of sql commands. Access the **options** menu and select **custom query**. The system will open up an sql editor window. Add the commands you need to select the data you want to list. If you are unsure how to do this it is recommended that you inquire with your ealer on how to add custom queries.

Note: The first type of list displays a record count (the number in brackets at the top of the list.) The second list type that allows enhanced search does not display the record count at the top of the window. You must open the **options** menu and choose **record count**.

There are several ways to perform a search. You can use the scroll bar to search manually, or you can enter the first few letters (or numbers if the field is numeric) of the data you are searching for in the "Locate" box. The search is *left-justified*; which means that when you begin typing a description in the search table, the cursor will move to the record in the table that meets the search criteria. For example, searching for the description *bread* in the PLU database "descriptor" field will move to the section of the file beginning by *b*. Next it will attempt to move ahead to *br*. If it finds *br*, it will attempt to move to *bre*. As soon as it cannot find the full description you searched for, the cursor will stop moving and display the first record it finds with as much as possible of the descriptor you requested.

To begin a new search you must clear out the search data you entered the first time. Once you find the data item you are searching for you may want to leave the search window and navigate up or down the list being displayed. You can do this by clicking with the mouse anywhere on the list. You can also press **Enter** to move from the Search box to the current list and move up or down the list to select the record you were searching for.

# 4.4 File Menu

#### File Menu Overview

The Maintenance application's "File" menu contains common options such as login / logout, language setting etc., but is also **dynamic**. Depending on the table being edited, the options in the "File" menu change to include utilities designed to test or verify system integrity for the selected data type. For example, it is important to verify that all items have links to sub-departments. When the item table editor is open, the "File" menu changes to include an option to check for PLU links. Not all tables have utilities or additional options in the "File" menu.

NOTE: As with most Windows style programs, the Maintenance application's desktop supports "Multi-Windowing", meaning there may be several tables (windows) open at the same time. The dynamic "File" menu always displays the options for the currently "selected" or "in focus" table. The selected table will always be on top of the others, its top bar will be different than other "not selected" tables. The table top bar colors are based on the colors that you have selected for your Windows desktop.

# **File Menu Options**

**Login**, **Logout** and **Language** are identical to the same options in the Symphony Pro main application, described in the <u>Symphony Pro Main Menus help section</u> in this manual.

**Bubble help:** When toggled on, the Maintenance application will show short help when the mouse hovers over an area that has hints.

#### **SQL Command**

!Warning!: This option should only be accessible to programmers! You should only use this

option if you are certain that you understand SQL and are executing the correct command. By running an SQL command you can inadvertently or even **severely damage** the data contained in the system database tables. If you are unsure, you should not use this option, contact your Authorized TEC Dealer for technical support.

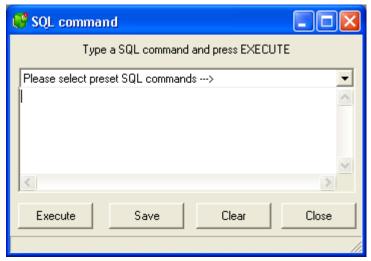

This example shows the Maintenance application's "File" menu, "SQL command" option.

This option allows a programmer to either select an existing SQL command from the drop down list at the top of the window or manually enter a new SQL command and execute it. It is also possible to enter new commands, then save them to have them added to the existing list.

# 4.4.1 Item Options

#### **Item Maintenance Utilities**

The "PLU" desktop icon and the "PLU" menu's "Item" option both open the Item table programming utility. Once open, the Maintenance application's "File" menu adapts to include options and utilities that apply specifically to item table. The options and utilities are designed to work with item data entry and programming integrity.

# **Item Table File Menu Options**

**Tests:** This option includes item tests that help control item data integrity, such as sub-department links, items with no price and other tests, including:

**PLU at zero price in level 1:** Items **should** have a price on level 1! This tests the item tables for any items that do not have a price on price level 1, and opens a list box. If there are no items without a price, the list is empty. If there are items without a price, you can double click an item to edit it right away. You can then either edit or delete the item in question. Repeat the process until all items have been dealt with.

NOTE: Items can exist without a price. The Maintenance application will not stop you from creating an item, then leaving the item table without entering a price.

**No sub-department:** Items in the database **should** all be linked to a sub-department. Sub-departments allow for selective reporting and item group programming. For more about sub-departments, see the <u>Sub-department help</u> in this manual. Use this test to find any items that **are not** 

**linked** to a sub-department. Selling items that are not linked to sub-departments will lead to discrepancies in the item, sub-department and department sales reports. As with the item test, a list appears allowing you to select the item for immediate editing.

**Unreferenced sub-department:** Although the Maintenance application has drop down lists to allow you to select the correct sub-department for an item, you can also enter the sub-department manually. This makes it possible to enter a non-existent sub-department as a link. The system will emit a warning, but does not stop you from continuing. Use this test to find any items that are programmed with a sub-department number that does not exist in the sub-department table. If there are unreferenced sub-departments, the items will appear in a list. You can then either correct the entry, or create a new sub-department table record.

**Unreferenced bottle link:** Similar to un-referenced sub-departments, it is possible to assign a non-existent bottle link to an item that sells with a bottle. Run the test to find any items that have been incorrectly linked. From the ensuing list, you can either fix the bottle link number, or open the bottle link table to add a new record.

**Unreferenced tare link:** Run this test to discover items in the database that reference a tare table record that does not exist. If any items appear in the list, double click to edit immediately, correcting the problem in the item, or programming the tare table to include the unreferenced record.

**PLU price over 100.00:** This test looks for items that have prices over \$100.00. The system does not limit item pricing; this utility is included to find items that have probably been incorrectly programmed, often an undetected "typo". This is handy if your store does not have any items with prices in the 100.00 range.

**Show POS targets:** Symphony Pro makes use of "target groups" to know which terminals are to receive programming. When selected, an information list opens, displaying a list of all POS targets for the selected item. Normally, all terminals receiving programming will be in the PAL target. ("Programming ALL"). For more about the terminal groups, see the "Register menu", "Terminal table" help pages in this manual.

**Show Price targets:** The same as the "Show POS targets" utility above, this opens a list of the Price targets programmed for the selected item.

**Auto Update from Batch:** If you are using the "Batch" mode utility, it is possible to automatically update item programming from a batch, even though the batch has not been deployed. When this option is selected, Symphony Pro will display the best promotional price in the "sales price" column (extracted from the active batches). This option does not affect the way that batches behave. For more about Batch programming, see the batch programming help pages in this manual.

**Scanner:** The Maintenance application offers a utility to enter item codes from a scanner. This can make it easy to quickly locate items in the database for programming. The scanner must be programmed to function properly with the Maintenance application.

**Use scanner:** If a scanner will be used to enter item codes for programming, select the "Use scanner" option.

**Configure scanner:** This utility is used to program the Maintenance application for using a scanner. The utility provides a list of pre-set configurations based on popular manufacturers' models. If your scanner does not appear in the list, it can be added, programmed and saved. This is usually done by the Authorized TEC Dealer at installation time. If you are unsure about how to setup the table, please consult your Authorized TEC Dealer.

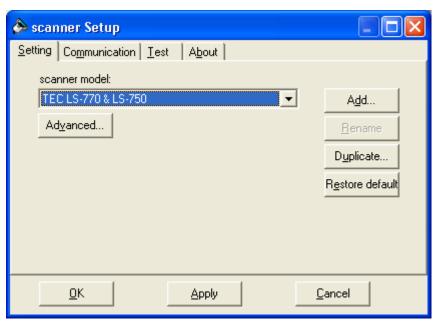

This example shows the Maintenance application's Scanner Setup panel.

**Definition table:** Scanners can be programmed to read different bar code types, and the way that they are read. The Maintenance application uses the scanner "definition" table when accepting codes from the device. Use this utility to setup the definition table. This is usually done by the Authorized TEC Dealer at installation time. If you are unsure about how to setup the table, please consult your Authorized TEC Dealer.

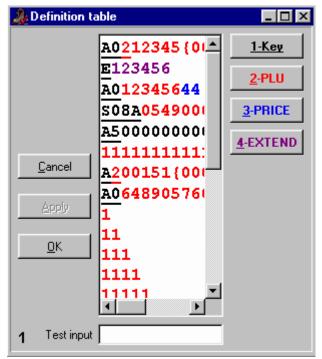

This example shows the Maintenance application's Scanner Definition Table.

<u>Set quick page</u>: This option can be used to personalize the home (quick) page of the PLU editing screens. When the quick page editor is activated, a yellow banner is displayed as a warning. Select a

field from another tab in the PLU maintenance screen by right-clicking on that field. Return to the quick page and click on the form to place the selected field. Several fields are only displaying results that have been calculated. For example, the unit cost is a calculation derived by dividing the base cost by the case pack size. You cannot place a calculated field by right-clicking it. You must select this type of field from the drop-down list located in the yellow banner area when the quick page editor is selected. You may also set your preferred tabbing order for navigation on the quick page.

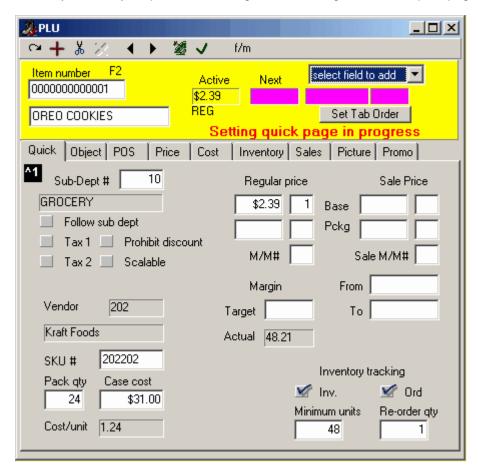

# 4.4.2 Other File Options

### Other Dynamic File Menu Options

Not all tables have utilities or additional options in the "File" menu. If there are no tests or other options for a table, the File menu usually only contains the "Close" option to close the table, saving all modifications.

**Sub-departments**: When the sub-department table is open for editing, the Maintenance application's "File" menu changes to include an option to test the sub-departments

**Unreferenced Departments**: Although the Maintenance application has drop down lists to allow you to select the correct department for a sub-department, you can also enter the department record number manually. This makes it possible to enter a non-existent department as a link. The system will emit a warning, but does not stop you from continuing. Use this test to find any sub-departments that are programmed with a department number that does not exist in the department table. If there are unreferenced departments, the sub-department will appear in a list. You can then either correct the entry,

or create a new department table record.

## 4.5 Edit Menu

#### **Edit Menu Overview**

The "Edit" menu is not always visible, and only appears when there are open tables to edit. Like the "File" menu, the Maintenance application's "Edit" menu is **dynamic**, its options changing depending on the utility used, or the table being edited. This is because the utilities and tables do not have all the same options. Some of the "Edit" menu options are alternate links to the same options as the common table edit toolbar, such as tools to "Add", "Delete" or "Post" records.

# 4.5.1 Item Options

#### **Edit Menu Item Options**

Once the item table is open on the desktop, the "Edit" menu changes to include options that are specific to the item table. If an option on the menu has an associated "hot key" (quick keyboard access), it is indicated after the menu option description.

**Expand UPC-E (F12):** Use this option so that when entering codes manually in their "E" format (6 digit short format), the application will automatically convert the UPC-E to a UPC-A. This is convenient if you are searching for the code in the item table, but only have the short (E) format of the code.

**Vendor Code (F5):** Use this option to search for one item in the database using the vendor code for the item, rather than the UPC.

**Search Vendor code (Shift-F5):** If you are unsure of the vendor code for an item, this option opens a list of all the items in order by their vendor code.

**Custom queries:** Symphony Pro allows you to list data records in certain fields such as the item description. The search is initiated when you double click in the field to be used as the search key. It is possible that the search criteria you want to use is not available in the standard search lists. You can modify the sql request made to the database engine and display the results in the search window. Certain database knowledge is required and changing the standard requests may inhibit the normal searches you perform. Here is an example of how to add a custom search to the system.

Access the **Custom query** menu option and select **Add**.

At the prompt enter a short description that will be used to identify this query. (**MM#1** is our example which will produce a list of the items atached to mix match group 1.)

In the query window enter the sql command to be executed. Example: **SELECT F01,F29,F32 FROM OBJ\_TAB O LEFT OUTER JOIN PRICE\_TAB P ON (O.F01=P.F01) WHERE F32=1** 

You can also set the number of visible columns to be displayed.

Once you press [OK] the query is saved and a new button will appear on the item screen. Press this button to execute the custom query.

**Delete POS Target:** Items are linked to several types of "targets". POS targets are the front end terminals that require the programming in the POS table, including descriptor, status etc. Often there is only one POS target for items, (all terminals) except in multi-store situations, for example where some

stores are under different state taxation laws. You can delete POS targets from an item if they are no longer sent to the target to delete. Items must have at least one (1) valid POS target.

**Delete PRICE Target:** The PRICE targets are the terminals that the price is sent to. Once again, in most situations there is only one Price target, all the terminals. In multi-store conditions, some store will not have the same pricing. It is possible to remove unwanted price targets. Items must have at least one (1) valid PRICE target.

**Item List Per POS(also PRICE, COST) Target:** In situations where there are separate targets for pricing or POS information, you can list the items that are in a specific target, for PRICE, COST, or POS targets.

Previous, Next, Add, Delete Record: These options are the same as their toolbar counterparts.

**Calculate Price:** Before using this option, items must have a cost, and a value in the "Projected" field. You must also decide which method Symphony Pro will use to calculate the item price based on cost, Margin or Markup. For more about Margin and Markup, please read the <u>Price tab help page below</u>. To read about how to set Symphony Pro to use the type of calculation you would like to use, please see the Symphony Pro, <u>"File" menu</u>, <u>"Configuration" utility's "Misc" tab help</u>.

To have Symphony Pro set ALL item prices from their costs based on the type of calculation selected:

- ·With the Item tables open on the Maintenance application's desktop,
- Open the "Edit" menu and hold the mouse over the "Calculate Price", opening a sub-menu
- From the "Calculate price" sub menu, select "All items".
- ·You will be warned and before the calculate process runs.

To calculate prices on a specific group of items only, you must select the items using a filter, apply the filter, then from the Maintenance application's "Edit" menu, "Calculate prices" option you will be able to select the "All filtered items". It is important to note that if you use price levels, you should be sure that there is a target value for all price levels. This is because if you ask Symphony Pro to calculate prices based on the target value, the prices FOR ALL PRICE LEVELS are calculated.

**Ignore Un-posted changes:** This is an Undo option that removes changes made **BEFORE posting** the changes. Note that if you modify an item and move on to the next item, the changes are POSTED (not to be confused with DEPLOYING). You cannot undo modifications after posting using this option.

**Delete All Filtered Records:** This option allows you to select items from the database using a filter and deleting them as a group.

**Move Filtered items to Batch:** This option allows you to select items from the database using a filter, and have the selected items sent to an existing batch.

Add this Item to Batch: Send the selected item to an existing batch.

# 4.5.2 Other Edit Options

Other Dynamic Edit Menu Options

For most other tables, the edit menu contains the same options and utilities as the toolbar.

Post Record: is the same as the tool.

Previous Record: is the same as the 1 tool.

**Next Record:** is the same as the **b** tool.

Add New Record: is the same as the tool.

**Delete Record:** is the same as the keep tool.

**Ignore Unposted Changes:** This is an Undo option that removes changes made **BEFORE posting** the changes. Note that if you modify a record and move on to the next, the changes are POSTED (not to be confused with DEPLOYING). You cannot undo modifications after posting using this option.

# 4.6 PLU Menu

# **PLU Menu Option s**

The PLU menu provides access to all item related data types. Selecting an option from the PLU menu opens the corresponding data table. For quick access to the Item table, use the PLU icon found on the Maintenance application's desktop. Most other item related tables are rarely accessed after the original configuration and do not have desktop icons.

**Item:** Probably the most used option, it opens the PLU (or Item) table that contains the PLU's main information.

**Sub-Department:** PLUs **MUST** be linked to a sub-department. Use this option to program the sub-department table.

**Department:** Sub-Departments **MUST** be linked to Departments. This option opens the Department table.

**Bottle Link:** Opens the Bottle Link table to configure bottle values to link to bottled PLUs that must collect a deposit.

**Tare:** Opens the tare table for editing scale related packaging weights.

Price Level: The price level table contains a record for every price level PLUs will link to.

Category: Items can be linked to "categories" for reporting purposes.

Mix & Match: This option opens the Mix & Match table to configure records for PLUs to link to.

**Batch:** Used when prices must be modified at future dates, such as short or long term promotional pricing.

**Vendor:** Use this option to add / modify records in the vendor table so that PLUs can be linked with suppliers.

**Scale:** Opens the scalable items programming interface for electronic scales.

**Statistics:** A utility to verify item programming and links to other item tables.

### 4.6.1 Item Tables

#### Item Table Tabs and Fields

The item related tables are separated into "tabs" containing PLU information. Each tab displays different aspects of PLU programming. The help pages under the "Item Table" topic explain the PLU fields in order of the tabs. The *item maintenance screens* are divided into tabs to make viewing simpler. The top portion of the screen is consistent to all tabs. This includes the item number, the main item description, the active price and the next price. The *Quick* tab is a shortcut to fields that are also found on other tabs in the PLU set-up screen.

The relational nature of the Symphony database is easy to understand when you are working in the PLU maintenance. You may create item 1 as Oreo cookies, attached to sub-department 10 and with a price of 2.39 as in the example below. You have therefore added a record to the object table (item 000000000001), but you have also added a record to the POS table (the sub-department link, tax status, and register flags), and you have added a price record to the Price table. You now have one record in each of the 3 tables. When you want to add a second price level for Oreo cookies you do not create a new item, you only add a new price on level 2. So you will have 2 price records but only one object record and only one POS record. The same would be true in the cost table if you have more than one supplier for product 1. Multiple cost records can be associated with the item. The PLU information centres on the object table. It is the table that contains the unique identifier for each product in the system.

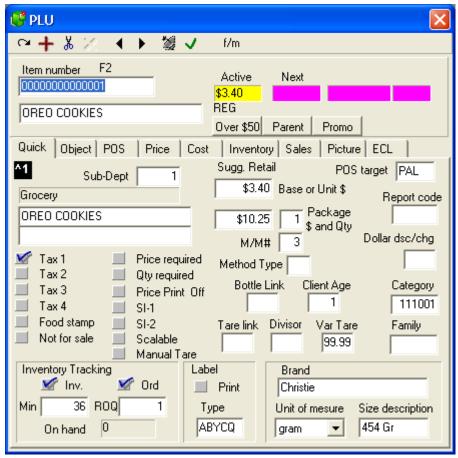

This example shows the Item table editor.

#### 4.6.1.1 Quick Tab

### Item (PLU) Maintenance: Quick Tab

The PLU (price-look-up) screen contains all the relevant information and parameter flags required to program an item for use on a front end POS system. The screen is divided into several sub-screens that can be selected by clicking on the Tab for that sub-screen. By default, Symphony Pro displays the *Quick* tab. This view shows a combination of fields from other tabs. These fields were selected to make day to day operations easier. The quick tab would be easier to explain last, but since it shows first... we will continue on.

The *Quick* tab is actually a repetition of fields available on other tabs in PLU maintenance. The *Quick* screen allows you to access the basic information that changes most frequently for a product. The example below includes the base price field and the package price field from the price table. If you access the Price tab you see that many of the price table fields are not visible on the *Quick* tab. It is possible that your *Quick* tab may not resemble the image shown below. In an effort to improve your productivity your dealer may have selected other fields on your *Quick* tab.

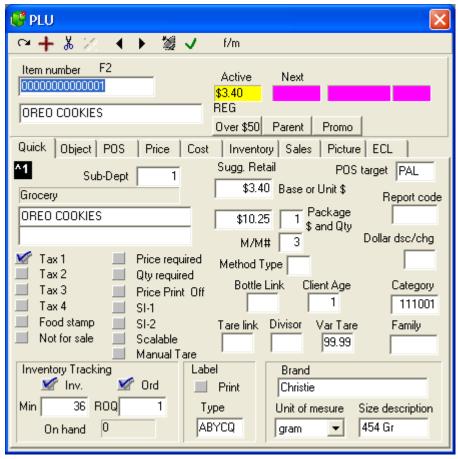

This example shows the Item table's "Quick" tab.

The Quick page fields are explained in the help section for the individual tab they originate on.

### 4.6.1.2 Editing the Quick Tab

### **Editing the Quick Tab**

The quick tab fields can be edited to optimize operations in a given store. Business that only use one tax rate may want to remove the second tax rate that appears on the quick page in PLU programming. Other businesses may require additional tax rates, or other fields not set on the quick page by default. To satisfy the varying requirements, Symphony Pro includes a powerful quick page editor. It is used to capture fields from the other Tabs in the PLU editing screen and place them on the quick page. Although this operation is not very complicated, we suggest that users not comfortable with the operation should contact their reseller to have the changes made.

You must open PLU maintenance to edit the Quick Tab settings. When item maintenance is active, select Set quick page from the File menu. The system will display a warning message that explains the basic steps to adding a new field to the quick tab.

# Moving existing fields within the quick page

To move a field already on the quick page, click in that field to select it. Then drag it to where you would prefer it to be. To move several fields at the same time click on the first field. While pressing the [Shift] button on your keyboard click on the next field to be relocated on the quick page. When several fields are selected at the same time, the frame outline turns grey to show that more than one field has been selected. Continue selecting the fields to be moved the same way. When all fields are selected,

drag them to the area or the guick page that you want to use them in.

When fields are moved they use a built-in grid and cannot always be moved to the exact position you want to leave them. To move a field you can also select the field and press Shift-Arrow to move it. Fields can be streched or shinked the same way by selecting the field and using the Ctrl-Arrow combination.

### Adding fields to the quick page

Open the tab that contains the field to be added. Right click in the field. Return to the quick page and click on the quick tab in the area that you want to locate the new field.

Other data can be placed on the quick screen by using the pull-down window that displays "select the field to add". If you decide to show more than one price level, you need to select price level n, then assign the field on the page. When this is done, right-click that new field and adjust the level to the one you want to view. Only the base price and base price quantity can be shown for levels 2 and greater.

You can also set a tabbing sequence for the fields placed on the quick page. Press the *Set tab order* button and then click in each field in the order you prefer to work in. The greyed fields only display information, they cannot be edited.

NOTE: If you are not sure of yourself on this we recommend that you contact your dealer for assistance.

### 4.6.1.3 Object Tab

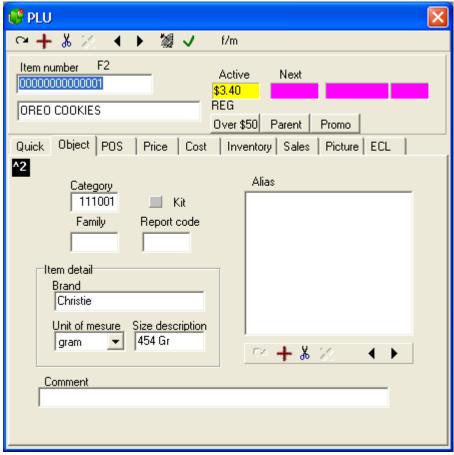

Object Tab
Previous Top Next

### Item (PLU) Maintenance: Object Tab

The Object table contains additional information for each PLU. When combined with the PLU's item code and descriptor the Object table information provides a detailed identification for each item in the system.

NOTE: Remember that some of the settings on the Object tab are also available from the "Quick Tab". Modifying data on the object tab modifies the same data field if it is located on the quick tab.

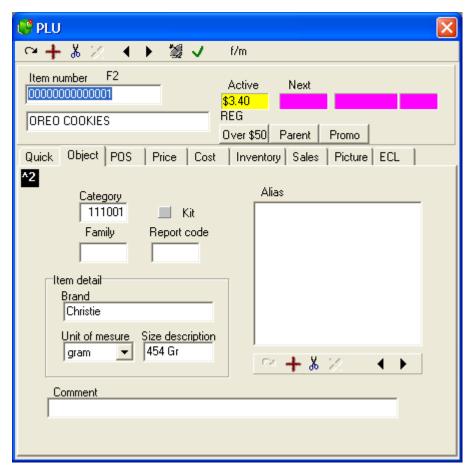

This example shows the Item table's "Object" tab.

**Category** is **not compulsory**. It can be used to link items for reporting purposes only. This can be used to associate items that are not in the same sub-department (or have no other association in the system) to get a special report on item sales. Categories are **user defined**; you must program the Category table before assigning items to categories. This field is **numeric**, up to **6 digits**.

**Kit:** Leave this field blank for normal items. Set this field to create a kit only. A kit is used in some businesses to track multiple inventory items when the kit product is sold. Note that when the Kit field is selected, the Cost tab becomes a kit tab to allow you to enter the content items that make up the kit.

**Family:** Like the Category, the **Family** field is **not compulsory**, but allows you to link similar products for comparison reporting. For example, if all soft drinks are in one sub-department, you may want a report comparing sales of different colas, or perhaps the most popular size. The Family field is **user defined**; enter the **numeric** Family code, up to **6 digits**.

**Report Code**: This field is **numeric**, up to **6 digits**. The Report code is another **non compulsory**, **user defined** field that allows you to build specific report groups for certain PLUs.

Item Detail: box contains item specific information about

- Brand: This is the item manufacturer's brand name. User defined, not compulsory, up to 15 characters.
- Unit of Measure: If this item is scalable, enter the measure used to calculate sale by weight. User defined, not compulsory, up to 4 characters.
- Size Description: For scalable items, the actual weight in terms of the Unit of Measure. For other items, the packaging size. User defined, not compulsory, up to 9 characters.

The **Comment** field allows you to further describe the item particulars. This is not compulsory, and user defined. Enter up to **40 characters**.

The object tab also provides access to the **Alias table** links. The alias links are used as alternate search codes for the PLU on the Symphony POS system. Add or delete an alias link by using the toolbar located below the Alias window. Note that the alias item links are not available with an ECR front end terminal. The Symphony POS database receives alias table updates. The ecr based terminals do not allow alias to be used to search for an item.

NOTE: Symphony Pro can be configured to generate item sales reports on most of the above fields.

#### 4.6.1.4 POS Tab

Item (PLU) Maintenance: POS Tab

NOTE: Throughout Symphony Pro records from different tables have check-boxes to activate the option. When a field appears to be "grayed out" it is not active. This is true whether the check-mark is selected or not. A check-box with a grayed-out check-mark is the same as a blank check-box. This is a peculiar default behavior of the database system used with Symphony Pro.

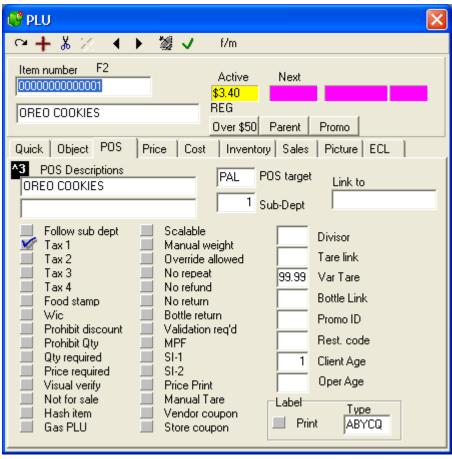

This example shows the Item table's "POS" tab.

**POS Target:** This field is used in multi-store environments when the status flags for the items are not the same in all stores. To understand the Terminal table programming, go to the Terminal table help page. The default target for items is **PAL**. To change the target for an item, double click the Target field of the POS table and select the new target from the drop down list. Targets are only available if they have been programmed as an Item target in the Maintenance application's "Register" menu "Terminals" option.

Follow Sub-dept: This flag can speed up the item creation process and help reduce potential errors. Selecting this option sets the item flags to those programmed in the sub-department table. (see Sub-department table help) For example, if items in the automotive supplies—sub-department are all taxable and non-discountable, you could set those parameters in the sub-department and set items linked to that sub-department to follow the programming attributes of the sub-department. Selecting this option will "gray-out"—the descriptor of options set in the sub-department. All flags with grayed descriptors will follow the sub-department's status. Item's do not have to follow sub-department programming; an item in the same sub-department as the example above may be non-taxable. In this case you would not select the follow sub-dept flag. The item's flag settings will override the default taxable status of its associated sub-department.

**Taxable 1:** Select this flag if tax rate 1 should be applied when this item is used.

**Taxable 2:** Select this flag if tax rate 2 should be applied when this item is used.

**Taxable 3:** Select this flag if tax rate 3 should be applied when this item is used.

**Taxable 4:** Select this flag if tax rate 4 should be applied when this item is used.

Food Stamp: Select the food stamp flag if this item can be paid for with Food stamps and you are in a

jurisdiction that accepts food stamps.

WIC: (USA only: Women, Infant, Children) Select the WIC flag if this item can be paid for by WIC check.

**Prohibit Discount:** Select this flag to stop the POS operator from applying a discount to this item. The item will also be excluded from the running discountable total or from the account discount subtotal.

**Prohibit Quantity:** Select this flag if the POS multiplication function cannot be used with this item. Operators often use a quantity function for similarly priced items although the products have different PLU codes. This can falsify the sales and stocking quantities of the related items.

**Quantity Required:** Select this flag if a quantity entry is required before the item can be sold. This is often the case for items sold, for example, at 3/\$1.00 and when the cashiers are unsure whether scanning one item will ring 3 items for \$1.00 or 1 item at 34 cents.

**Price Required:** This item status creates an "open-priced" item. It means that the item will behave like a sub-department, forcing the cashier to manually enter a price for the item.

**Visual Verify:** Select this flag when price confirmation is required before an item is accepted. The programmed price is displayed, prompting the cashier to accept or change the price. This can be helpful in businesses that often negotiate the price of an item at the time of sale.

**Not for Sale:** Use this flag to restrict the sale of this item temporarily, as in the case of seasonal items not available year-round. This allows you to leave the PLU in the Item table, but not allow POS operators to inadvertently sell the item.

**Hash Item:** This flag is used to exclude the sales of this product from the store's Net and Total sales. This is sometimes the case for items or departments used for bottle sales, lottery returns, etc.

**Gas PLU:** This flag is used to calculate the quantity sold whenever an amount is entered. The result is computed by dividing the amount entered by the preset price. The gas volume can be changed from liters to gallons as required.

**Scalable:** This flag defines that the product is sold by weight read from the POS scale. This flag should not be selected for pre-packaged and pre-priced items such as items weighed and labeled for scanning at the POS.

**Manual Weight:** Select this flag to allow a manual weight entry for this product.

**Override Allowed:** Certain situations may require an item price to be changed when it is being rung through for sale. Select this flag for items that you need to permit price override on. It is possible to restrict the usage of the price override button by operator level.

**No Repeat:** Select this flag to prohibit the repeat function with this item.

**No Refund:** Select this flag to prohibit refund of this product code. The POS will prevent the cashier from entering the item's code and pressing the refund function.

**No Return:** Select this flag to prohibit return or exchange of this product code. The point of sale will prevent the cashier from entering the item's code and using the return function.

**Bottle Return:** This flag is used to determine that the item is used to refund a bottle deposit amount. It is compulsory to select the **bottle link** flag for this flag to function. The bottle return amount is the value of the bottle link assigned in the **bottle link** flag. Any price assigned to the item will be ignored.

MPF: The Multi Purpose Flag (used for varying needs, hence the name multi-purpose.)

Validation Req'd: Set this flag to require a print validation when this item is used.

**Vendor Coupon:** This flag is used to set the price of the item to a negative value and to send the data to the vendor coupon total on reports.

**Store Coupon:** This flag is used to set the price of the item to a negative value and to send the data to the store coupon total on reports.

**Divisor:** (Scalable items only) Double-click in this option window when you want to use a different measure than the default pound or kilogram when this product is sold. The POS will divide the weight by the divisor you select before calculating the price.

**Tare Link:** This flag is used to define a weight (normally the packaging) to be deducted from the total weight when the product is sold. To assign a tare value, double-click in the tare link field and select the correct tare value for the item. The Tare table is programmed using the <a href="Maintenance application's "PLU" menu "Tare Table" option</a>. If the correct tare value does not exist, you must open the tare table and add a new record or modify an existing record.

**Var Tare:** (Variable tare). This flag should be selected whenever the tare value is a percentage of the total weight of the item. Enter the percentage of the total weight to use for tare removal.

**Bottle Link:** This flag is available to automate the charge for bottle deposit in areas where deposits are charged on items like soda, beer, etc. Select the link that is programmed with the appropriate bottle deposit amount.

**Promo ID**: This field contains the identifier for the promotional pricing for the item, based on the "Promo" tab. When the conditions for the defined promotion are reached, the item sells at the special price, or an electronic discount is applied based on the promotional programming. See the "<u>ECL\_TAB</u>" help in this section for more on how in store electronic coupons are programmed.

**Restrictor:** This is a link to the Restrictor table programmed in the POS Setup module. Restrictors are used to prohibit the sale of products during a certain time period. Select the Restrictor required for this item

**Client Age:** This flag is available to restrict the sale of age-sensitive products such as tobacco or alcohol. When this flag is set, the first item entered will prompt for customer age.

**Oper Age:** This flag is available to restrict the sale of age-sensitive products such as tobacco or alcohol. When this flag is set, the POS will verify the age declared in the set-up of the operator signed on

**Label:** The **Print** flag is used internally by the system. It is selected when a price is changed so that a label will be printed for this item the next time you print labels. The **Type** window allows you to select a label type that you want to use for this item. Double click to select from the available labels you have on your system.

#### 4.6.1.5 Price Tab

Item (PLU) Maintenance: Price Tab

The **Symphony POS** PLU pricing is modified in the Item Maintenance screen. If you are using single item pricing, you should change the price from the *Quick* tab. To modify any other price type you will need to select the *Price* tab. You can also access the *price* tab using the [Ctrl-4] keyboard shortcut.

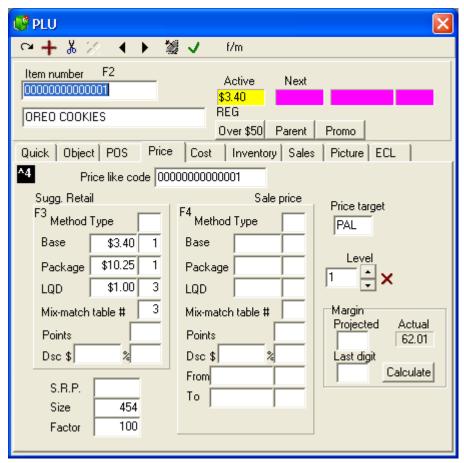

This example shows the Item table's "Price" tab.

**Like code**: This field is used to group products with identical pricing formats. For example, jello. The different flavors are all sold for the same price in most situations. Assign the price for the first item of the many that are the same. Access the next item that has the same price. Double click in the **Like code** window and select the UPC code of the first jello that has been given the correct price. When you select a like code that does not match the current upc code you are programming the like code field will display green. This is a warning to make you aware that a like code is being used, meaning the price will be changed for this item if the like code price is changed. If you modify the price of this item the price of all other items with the same like code will be instantly changed. If you leave this code blank, the system will place the same UPC code into the Like code when a report is taken that uses this PLU. So don't be surprised to see a number in that field even though you did not place it there.

**Price Target**: In a single store situation, there is normally only one target. However, if you are working in a Headquarters Symphony Pro system, or the store has different pricing depending on the terminal, you may need to set different prices for different targets. To learn more about Terminal table programming, go to the Terminal table help page. By default the target for prices is **PAL** which means "All Lanes". When prices are common to all targets you should not need to change the default PAL target. If you do need to change targets, double-click the Price Target field and select the appropriate target for the price. The targets are created using the Maintenance application's "*Register*" menu "*Terminal*" option. The system allows you to enter both regular and sale prices for as many price levels as required.

**Price Level**: Symphony POS and Symphony Pro support an unlimited number of prices for each item. Price levels can be used for customer accounts or "preferred shopper" situations, or for special pricing. To change the price level for an item, double-click the Level field. If the price level exists, it will be displayed with the related price information. If the price level does not exist, the system allows you to

create a new level "on the fly". To create a new level, click the small up arrow to the right of the price level field. If the new level does not exist, a prompt to create the price level will appear. Select **Yes** to create the next price level for the item. The down arrow returns to the previous level.

If an item does not have a price for the level selected, all the pricing fields will be blank. After selecting the price level, enter the pricing information as you would for the first level.

You can also create price levels by accessing the Maintenance application's "PLU" menu "Price level" option. Items do not require a price in each price level. For example, if there are four (4) price levels and you want to assign an item to level 4 but not to level 2 or level 3, you can enter the level number or select level 4 from the price level table. An item with no price on level 2 will normally sell for the price of level 1 unless you invoke the special flag to prohibit it. This way you need only maintain prices for the levels actually used by the item. All other items will switch to level 1 when sold.

### **Active and Next prices**

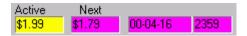

The Active and Next fields are for information only, and are not editable. The "Active" price shown in the yellow area is the system's current price for the selected item. The "Next" price is the price due to be deployed to the target POS lanes and is shown in the pink area along with the date and time that they are to become active.

#### Suggested Retail and Sale price Programming

**Method type:** is a flag used to determine whether the item is for normal retail sale (types A to F) or for rent (types G and H). Types E and F generate different print messages. For example, if method **E** is assigned, Symphony POS charges the first item, does not charge the second item, then prints a **Buy one get one free** message. The price method type **F** is used to limit free items to "Buy one get **only one** free". Types G and H will set the rental option and allow you to set different rental periods for each item. Price type **J** is used to limit the number of items a customer can purchase in a transaction. Set the LQD quantity field to the maximum quantity of the product that can be purchased in a transaction. If you set type **J** and use a mix and match number, the LQD quantity will apply to all items in the same mix match group. Note that the package price is not available with type **J** price. Price type **K** is used to display an extra decimal of price on the customer receipt and in back end maintenance. This is required for sites that enter a quantity sold for preset price items with more than the standard windows decimal settings. Price type **L** will display an extra decimal of price on the customer receipt and in back end maintenance and will also use the Gas Descriptor set in PosSetup>System>PLU. This is required for sites that enter a quantity of liters of fuel rather than entering the price into a GAS PLU.

NOTE: If you are using a price Method type **A to D, you do not have to set the Method type**. Entering a price and quantity in the Base, Package, LQD, or Mix & Match fields sets the Method type for the POS to follow.

**Base:** is used to enter the **regular price** of an item (usually a quantity of one item for that price). **Base** pricing also accepts split priced items (such as lemons priced at 3 for \$1.00. The front-end Symphony POS terminals will sell an item programmed at 3 for \$1.00 by registering the first item for .34 cents and the remaining 2 at .33 cents each (unless of course they were entered with the quantity key.) At the POS, split priced items do not need to be sold sequentially, they can be sold at any time within the same transaction and the correct price split will still occur. NOTE: *Although the system allows items without a base price, items should always have a Base price, even if there are other pricing Methods programmed for the item.* 

**Package:** pricing is normally reserved for items on which you want to offer a price break based on quantity. **Package** priced items will sell for the **base** price up until they reach the quantity assigned in the **package** price field. An example of package pricing is where the base price for one can of a soft drink is set at .79 cents but a six pack is sold for \$3.99. If the operator enters a quantity of 6 and keys or scans the item, the register will ring 6 @ \$3.99. If the operator keys or scans each item separately, the register will ring the first 5 soft drinks at .79 cents for a total of \$3.95 and the sixth will ring at .04 cents for a **package** price of \$3.99. NOTE: When an item that is part of a product is sold in a quantity greater than the package quantity, it reverts back to the base price until the quantity is reached again. In the example above, the 7th, 8th, 9th, 10th and 11th products would sell for .79 cents each and the 12th would ring up for .04 cents.

**LQD** or **limited quantity discount:** is used to limit the number of items that can be obtained for a certain price. A real world example could be that you want to limit the access to sale items. Setting the **LQD** to .79 cents for quantity 3 means that only the first 3 items purchased qualify for the special **LQD** price. The register will ring any extra items at the **base** price, unless of course there is also a **package** price.

**Mix-match table #:** is used to create associations between similarly priced items. For example, setting a Jello product to use **Base** price of 3/\$1.00 will allow that item to sell at .34 for the first and .33 cents for the second and third. If you want to offer your customer any 3 different Jello products for 3/\$1.00 you must attach them to the same mix and match group. That way, instead of ringing each of 3 different Jello flavors at .34 cents, the register will ring the second and third items at .33 because they are in the same mix-match table. Items can be set to a mix and match table and use all of the price types shown.

In the **Sale Price** column, **From** is the date and time that a retail price change is to take effect. Placing the cursor in this field and clicking will pop up a calendar for date selection. Select the date you want to have the sale price begin on. The next column is to enter the time if the sale price is time sensitive.

**To:** is the date the sale price will terminate. It is used for sale periods only. After the sale is over the price will revert to the regular retail price. If you do not enter an ending date, Symphony Pro will automatically assign a date 7 days after the start date. NOTE: *If you are using the Batch module DO NOT enter prices directly into the sale price column because they will be erased by the system.* Symphony Pro updates the sale price column automatically from batches. If any batches exist (even 1 batch), all pricing that is entered directly into the Sale price column of the PLU maintenance will be erased the next time the system checks to see if all batches are up to date in the price fields.

**Points:** is used for customer loyalty building. You can enter a value of points that will be issued when this product is sold. The points system can be defined to issue in either amount or %. Related programming in the register programming utility (**PosSetup**, **System**, **PLU**.) The default points setting is to issue the points as an amount, not by percentage. NOTE: *Points can also be issued off the tendering amount to simplify maintenance requirements. This is set in the Button and form programming of the PosSetup module under the parameters of the actual tender function.* 

**Disc \$:** is used when the price on file should be discounted by a pre-defined dollar amount. For price levels 2 or greater, a discount entered here will be removed from that level's price. If the price level being used has no price entered, the discount programmed will be removed from the price of the item on level one.

**%:** is used when the price on file should be discounted by a pre-defined percentage. For price levels 2 or greater, a discount entered here will be removed from that level's price. If the price level being used has no price entered, the discount programmed will be removed from the price of the item on level one.

**S.R.P.**: The suggested retail price can be used to show the customer the price that the item normally sells for. The POS can be programmed to calculate and display (or print on the receipt) the difference, showing a "You Save" type message, based on the Suggested Retail Price field.

**Size**: (*This information applies to the Label module only*) This is the size, weight or volume of the item that will be displayed on labels created using the Label module. (The field must be included in the label template)

**Factor**: (*This information applies to the Label module only*) The factor determines the pricing base displayed on the labels printed for the item. For example, the item's "size" (above) may be 500 grams, but the label shows the price based on 100 gram quantities.

### Margin (or Markup)

The title of the cost calculation box and the way the price calculation is performed depends on the setting selected in the Symphony Pro, "File" menu, "Configuration" utility's "Misc" tab's "Cost / Price Calculation" setting, described in the "Misc" tab's help page.

It is important to understand the difference between a MARKUP and a MARGIN, as the calculation and results are different. These fields allow you to calculate a price based on a profit margin, or a percentage markup. To use the Margin fields there must be a cost in the item's cost field. Each price level has its own target pricing box, and each price level can be set to different values as the target. It is also important to note that if you use price levels, you should be sure that there is a target value for all price levels. This is because if you ask Symphony Pro to calculate prices based on the target value, the prices FOR ALL PRICE LEVELS is calculated.

#### If you have selected to use MARGIN:

The margin is based on the target profit margin, entered in the "**Projected**" field. The "**Actual**" field shows the true margin after calculation. If the Projected margin calculates evenly, the Projected and Actual fields will show the same amount. It is also possible to set the "**Last digit**" field to force Symphony Pro to calculate the margin, then substitute the last digit (for example all prices end in "9"). Symphony Pro **just replaces** the last price digit. For example, you enter 9 in the "Last digit" and the item's price calculated by margin is \$1.81, Symphony Pro will use \$1.89. If the "last digit" is 1 and the price was \$1.89, Symphony Pro will use \$1.81. Often, this makes the "Projected" and "Actual" margins different.

The MARGIN calculation decides how much to markup the cost to achieve the target profit margin, establishing the selling price. **An example of a margin calculation**: An item costs \$1.00 and you want to make 30% profit. Symphony Pro calculates that to make 30% profit, the item's sales price must \$1.43 (note that this is a **MARKUP of 42.9%**)

#### If you have selected to use MARKUP:

The markup is based on the target markup, entered in the "**Projected**" field. The "**Actual**" field shows the true markup after calculation. If the Projected markup calculates evenly, the Projected and Actual fields will show the same amount. It is also possible to set the "**Last digit**" field to force Symphony Pro to calculate the markup, then substitute the last digit (for example all prices end in "9"). Symphony Pro **just replaces** the last price digit. For example, you enter 9 in the "Last digit" and the item's price calculated by markup is \$1.81, Symphony Pro will use \$1.89, or if was is \$1.89. If the "last digit" is 1 and the price was \$1.89, Symphony Pro will use \$1.81. Often, this makes the "Projected" and "Actual" markups different.

The MARKUP calculation takes a percentage of the cost and adds it to the cost to obtain a selling price. **An example of a markup calculation**: an item costs \$1.00 and you want to markup the item by 30%. Symphony Pro calculates 30% of the cost (\$0.30), and adds that to the cost to obtain a sales price of \$1.30 (note that this is a **MARGIN of 23.1%**)

### Margin vs. Markup Comparison Chart

Margin Markup

# Margin Markup

# Margin Markup

- 4.8
- 5.0
- 22.0
- 28.3
- 37.5
- 60.0
- 5.0
- 5.3
- 23.1
- 30.0
- 39.0
- 63.9
- 7.0
- 7.5
- 24.0
- 31.6
- 39.4
- 65.0
- 8.0
- 8.7
- 25.0
- 33.3
- 40.0
- 66.7
- 9.0
- 9.9
- 25.9
- 35.0
- 41.0
- 69.5
- 9.1
- 10.0
- 26.0
- 35.1
- 41.2
- 70.0
- 10.0
- 11.1
- 27.0

| 37                   | .0       |
|----------------------|----------|
| 42<br>72<br>11<br>12 | .4<br>.0 |
| 28<br>38             |          |
| 42<br>75<br>12<br>13 | .0<br>.0 |
| 28<br>40             |          |
| 43<br>75<br>13<br>15 | .4<br>.0 |
| 29<br>40             |          |
| 44<br>78<br>14<br>16 | .6<br>.0 |
| 30<br>42             | .0<br>.9 |
| 44<br>80<br>15<br>17 | .0<br>.0 |
| 31<br>45             |          |
| 45<br>81<br>16<br>19 | .8<br>.0 |
| 32<br>47             | .0<br>.1 |
| 45<br>85<br>16<br>20 | .0<br>.7 |

33.3 50.0

| 46.0<br>85.2<br>17.0<br>20.5 |  |
|------------------------------|--|
| 34.0<br>51.5                 |  |
| 47.0<br>88.7<br>18.0<br>22.0 |  |
| 35.0<br>53.8                 |  |
| 47.4<br>90.0<br>19.0<br>23.5 |  |
| 35.5<br>55.0                 |  |
| 48.0<br>92.3<br>20.0<br>25.0 |  |
| 36.0<br>56.3                 |  |
| 48.7<br>95.0<br>21.0<br>26.6 |  |
| 37.0<br>58.7                 |  |
| 49.0<br>96.1                 |  |

50.0 100.0

NOTE: To apply price calculations to all items, or to filtered items, please see the Maintenance application's  $\underline{\text{"Edit menu"}}$ ,  $\underline{\text{"Item options" help section}}$ .

# **Rental Items**

NOTE: Selecting type G rental changes the pricing columns from the normal price methods used in A,B,C,D,E,F and H. You must also program Symphony POS lanes using the POS setup for rental items. For more on rental item programming, and how to use the "POS Setup", please see the "Working with PLUs" section, "Rental Items" help page below.

**Type G** should be used for rental items that are rented for different periods of time. An example of type G rental item is a VCR or Nintendo machine that may be rented for a day, a weekend or a week at a time. Type H is used for all items that share the same rental period. This would often be the case for most films in a C-store because they are rented for a fixed 24 hour period and no other choice is available.

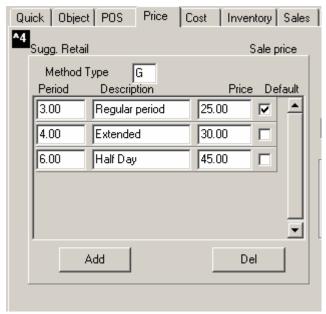

This example shows the Item table's "Price" tab with "G" type rental is selected.

Choosing method type G for an item will modify the fields available in the price column. No sale column is available with type G. Price levels are available. When you select a type G, the pricing column changes to an editable table. You must add records (lines) to this table to program the prices for the available time periods.

- •The first field is the length of the rental period in hours.
- •The next field is a description of the rental period.
- •The final field is the price for that period of rental.

Add as many rental periods as required for the item being added. If you select **Default**, the Symphony POS will use that as the rental period even though multiple periods have been selected. If you do not select a default period, Symphony POS will open a choice window for the operator to select the proper period whenever the item is rented. If you select a default rental period, the **Price Modify** button can be used to override the default status and pop up the list to permit POS operator selection.

**Type H** items use the price exactly the way normal items do.

NOTE: Other information on the rental system is available in the System set-up screen under the **Rent** tab.

#### 4.6.1.6 Cost Tab

### Item (PLU) Maintenance: Cost Tab

Each PLU can be assigned a cost for each vendor from whom it can be purchased. There is no real limit as to how many vendors and costs an item can have, but items **must have a "Default" vendor**. To assign vendors and costs to items, select the *Cost* tab from the PLU maintenance option. The **F7** function key can be used as a shortcut to access the Cost table immediately. The information in the cost table, such as Case / Cost will define the way this item behaves in the Entry module, when dealing with orders, receiving and adjusting inventory.

Note: The cost information is also used to keep track of the actual (or real) cost of the item when it sells at the POS. This means that any changes made to item costs MUST be "deployed" to the front end to keep accurate cost information for items.

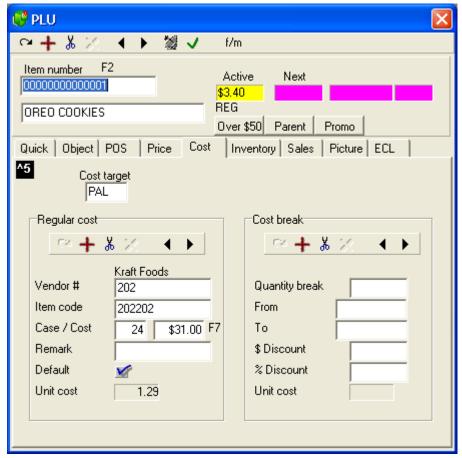

This example shows the Item table's "Cost" tab.

**Cost Target:** The target applies to both the Regular cost and Cost break sections below. In most situations, the default "PAL" target does not need to be modified, since the item has only one cost per vendor. However, in multi-store situations costs may vary from store to store, even from the same vendor, often because of regional differences. The *Cost target* determines which store or cost group the cost applies to. For items that have more than one cost from the same vendor, select the correct cost target to modify.

The Cost tab is divided into two (2) sections, Regular cost and Cost break. The Regular cost section

deals with the normal cost for this item, when purchased in the usual quantities. The Cost break section deals with purchasing options from the selected vendor. Each vendor for an item can have multiple Cost break setups.

Note: To work with each section, use the tool bars at the top of that section, not the toolbar across the top of the PLU maintenance screen.

### **Regular Cost Section**

- ·To add a cost and vendor for an item, double click in the Vendor # field to select from a list of vendors. You will be prompted to accept the selection.
- •To add additional vendors and costs for the same item, use the "+" button within the Regular cost section, or hold down the [Ctrl] key and press [A].
- If there is more than one vendor for an item, use the black left and right arrow buttons at the top of the Regular Cost section to move to the next or previous vendor.
- ·To remove a vendor from an item, select the vendor, then press the scissor button at the top of the Regular Cost section, and accept the prompt that appears asking if the vendor should be removed from this item.

**Vendor #:** This is the number that has been assigned to identify a vendor in the system. Once the Vendor table has been configured with the list of vendors, you can double click to select from the list of vendors that exist in the system. For more on how to program vendors in the system, see the Vendor Table programming section below in this manual.

**Item Code:** Most vendors use their own codes for items, different from the UPC or PLU code. If you have assigned a vendor's item code for the item, it can be used to retrieve items from the PLU maintenance by pressing the **[F5]** button, and entering the vendor's item code. You can also search the vendor code list by pressing **[Shift]** and **[F5]**. A vendor code selection list opens, displaying a list of all vendor item codes in the system.

**Case / Cost:** This is the case quantity for the item, followed by the case base cost. If the item is purchased by unit from the vendor, enter 1 as the quantity per case, along with the unit cost. After entering the cost for the default vendor, be sure to enter the cost for any other vendor that supplies this item. The Case / Cost information will be available in the Entry module when ordering or receiving from the assigned vendor.

**Remark:** Is used to enter a short, meaningful note for the item, up to 30 characters. Often this is to remind users of some important fact about purchasing the item from the linked vendor, or other special note about the item.

**Default:** As mentioned above, items with a cost *MUST HAVE* a default vendor. There can only be 1 "default" vendor for each item. If you set the Default flag for a vendor, the system removes the Default flag from all other vendors for the item. The default vendor flag is used by the system when working with inventory, such as orders generated by the system.

**Unit Cost:** The Unit cost field is the *calculated cost* per unit based on the information entered above. You cannot edit this field directly, and appears as a confirmation.

#### **Cost Break Section**

The Cost break section allows you to enter additional cost information from the vendor, notably the quantity purchase breaks offered by the vendor. Many vendors offer dollar or percent discounts when certain purchase quantities are reached. Each vendor for an item can have many Cost break entries. For example, if a vendor offers several cost break levels, they can all be entered, so that when purchasing items in the Entry module's Order option, the system can alert you that there may be a

better cost if you order more.

Note: Each Cost break record MUST HAVE both start and end dates to be valid. If both dates have not been selected, the system will prompt you before leaving the record.

- •To add a cost break for an item's vendor, enter the purchasing quantity specified by the vendor in the "Quantity break" field. You will be prompted with a calendar to enter the start date for the cost break.
- •To add additional cost breaks for the same vendor, use the "+" button within the Cost break section, or hold down the [Ctrl] key and press [A].
- ·If there is more than one vendor for an item, and they all have cost break information, use the black left and right black arrow buttons at the top of the *Regular Cost* section to move to the next or previous vendor. The *Cost break* information changes to reflect that vendor's cost breaks. Then, use the black left and right black arrow buttons at the top of the *Cost break* section to move to the next or previous cost break for the selected vendor.
- •To remove a cost break from an item, select the appropriate vendor from the Regular cost section, then select the cost break information to remove and press the scissor button at the top of the Cost break section. Accept the prompt that appears asking if the cost break information should be removed from this vendor for this item.

**Quantity Break:** The quantity break field is used to enter the case quantities (*or units if purchased that way*) that must be purchased from this vendor to obtain the cost break. Remember that you can have different levels of Cost breaks from each vendor. For example if you purchase between 10 and 20 cases, the vendor offers a certain cost, but between 20 and 30 cases, there is a better cost. Each cost break level is programmed to reflect the purchasing information.

**From / To:** Both the from and to fields *must contain* valid dates for the cost break offer. Double click the date fields to open a calendar utility, making date selection easy. You can also enter the dates manually, keeping in mind that the date format for these fields follows the Windows "Regional settings" setup for date formats on the host computer.

- **\$ Discount:** Enter the discount amount in dollars, if the vendor offers a dollar based discount for this cost break.
- **% Discount:** Enter the discount amount as a percentage, if the vendor offers a percentage based discount for this cost break.

**Unit Cost:** The Unit cost field is the *calculated cost* per unit based on the information entered above. You cannot edit this field directly, and appears as a confirmation. This field is handy to quickly see the difference between the *Regular Cost* unit price, and the *Cost break* unit cost.

## 4.6.1.7 Inventory Tab

Item (PLU) Maintenance: Inventory Tab

### Using the inventory feature

The system can track inventory levels to assist the ordering and receiving process. The first step is to define whether stock on hand and reordering is being used on the item. These settings are available in the PLU maintenance. The inventory settings are located in the same column as the regular retail price on level 1. Note that changing to another level does not affect the inventory settings you make. All price levels share the same stock on hand.

The table below shows the fields that can be defined in regards to the inventory tracking for each item. There are four fields to define.

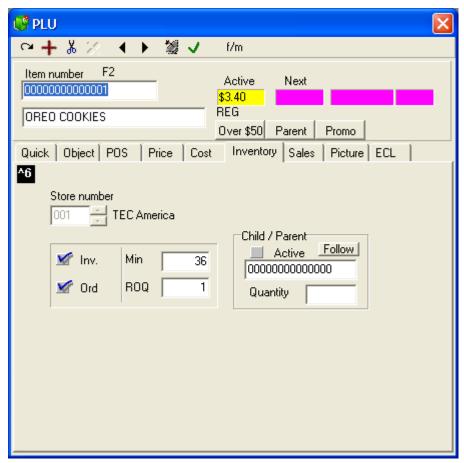

This example shows the Item table's "Inventory" tab.

**Store number** is needed when you are working on a multi-store inventory system because stock levels may not be the same at all stores.

Inv. (Inventory tracking) Select this field to allow the stock to be tracked on this item.

**Ord (Reorder item)** Select this field if this is an item that is reordered using the Symphony Pro ordering system.

**Min (Minimum on hand)** Enter the minimum quantity in selling units that should be kept on hand for this item.

**ROQ (Reorder quantity)** Enter the quantity that should be ordered (in multiples of the purchase size.) This table does not require any entry for items that do not use inventory tracking. For example, if you are using an item code for miscellaneous sales you will most likely not need to order the item. It is a non-stock item. No entry is required in the inventory table. The same would be true if you purchased an end of line or some discontinued products.

Once the inventory flags for a re-order item have been defined it will be possible to set up a link to a vendor (s) that supplies the item. The vendor link is required to be able to define a cost and a purchase format for the item. For example, if you sell jars of mustard you probably order the mustard by the case. In the cost link table you will define the purchase format for the item. In the inventory information on the item maintenance you will define the minimum number of jars of mustard to keep on hand. In the reorder quantity you will enter the number of cases you want the system to suggest as an order when the minimum is reached.

The **Parent / child** fields are used to link items together for inventory tracking. For example, you purchase cartons of 200 cigarettes, packaged as 8 packs of 25 cigarettes each. The cigarettes are sold by both the carton and by the package. You therefore need to create 2 items with separate UPC codes so that they both affect a common inventory level. Here is an example for parent - child set-up.

- •Create item 111111111 (the UPC code for a carton of 8 packs of 25 cigarettes of Brand A).
- -Set this item 111111111 to track inventory in the inventory tab. Set the minimum and reorder quantity to the desired level.
- In the cost tab select the vendor and set the quantity per case as 1 with a case cost of \$24 (for our example of course you can set your real cost here...) Enter the vendor item code if required on your system. This is the warehouse number for the product. Set the default vendor flag if not already selected.
- In the Price tab, set the price of item 1111111111 to sell as a carton. For example, 1 quantity for \$32.
- Now create item 222222222 to be able to sell a package of cigarettes of Brand A.
- Price the item 222222222 to sell for \$4.25 for one pack.
- -Item 222222222 would not be set to track inventory.
- -Item 222222222 will have Parent child set to Active.
- •Below the active you will enter the item number of the parent product. In this case that field will be set to item 111111111 which is the code for the carton of Brand A.
- •The parent item would be set to 1111111111 (UPC code of carton Brand A.)
- •The quantity in the parent-child window will be set to .125 because when you sell a pack of brand A you want to reduce the stock level of the carton by one package or 1/8th of a carton.

Now you will able to sell both packages or cartons and reduce inventory for the same item.

NOTE: You can also decide that you want to maintain the inventory in packages, not in cartons of cigarettes. In that case you would program the cost on the package of cigarettes (item 2222222222) as follows: Vendor xxx, units per case would show 8, cost per case would show \$24 (as above) and the vendor item code would be the same as before. Then you would set the inventory to be tracked on this item. The "parent - child" relationship would be set to active on the carton (item 1111111111) with a quantity of 8. This means that when a carton of cigarettes is sold, it will remove a quantity of 8 packages from stock on hand. So you are still purchasing cartons of 8 packs of cigarettes and both the carton UPC and the package UPC will be reducing the same inventory.

#### 4.6.1.8 Sales Tab

Item (PLU) Maintenance: Sales Tab

The Sales tab is available to view sales of this item for the last 7 weeks. If there is no weekly closing for the last weeks, the Maintenance application shows a warning message asking if you have run the MAKEWEEK command. Normally, the daily, weekly and monthly closing commands are configured as events in the Events / Tasks manager at installation to run automatically at appropriate times.

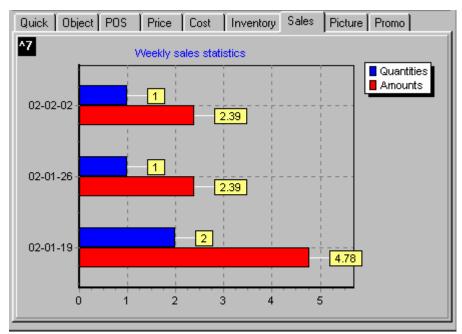

This example shows the PLU weekly "Sales" tab.

The sales figures (quantity and amount) are displayed in graphic format to give the viewer a quick overview of recent sales for the item selected.

#### 4.6.1.9 Picture Tab

### Item (PLU) Maintenance: Picture Tab

# **Associating Pictures With Items**

It is possible to associate pictures with items, so that when an item is scanned the Symphony POS terminal displays the item being purchased. There are several factors to consider before using images, such as system capabilities, including terminal and server processor strength, disk access, POS display type, network components, etc. The time required to display the image will vary according to these factors, which might out weigh the benefits of displaying the image.

The "Picture" tab "Browse" button opens the default Symphony Pro "Image" folder, a sub-folder of the "Office" folder.

# **Image File Naming Convention**

Symphony Pro is programmed to assign the correct name for images that you select for items. Regardless of the image name you select using the "Browse" button, Symphony Pro will copy and rename the file with the required internal image file name. The name is actually created from the item code, so that the POS lane will select the correct image according to the PLU scanned or manually entered at sale time.

### **Image Type and Size Restrictions**

Symphony Pro supports two common image file types: "bitmap" (.BMP) or "JPEG" .JPG. Image resolution and file sizes should be kept as small as possible while maintaining reasonable image appearance.

#### **Required POS Setup**

The POS screen display must be configured to display the image. The size of the screen area "Form" that displays the image must be determined, as well as how the image will be displayed. If the images all have a standard size, the form can be set to fit the standard image. If the images vary in size, the POS screen form can be set to "stretch" the image to fit the screen, but this can lead to unreasonable image appearance. Use the Symphony Pro "Modules" menu, "POS setup" utility to access the POS screen setup.

#### 4.6.1.10 ECL tab

# **Creating Electronic Coupon links**

Situations arise where mix and match or other price models do not work for the type of deal you may want to run. Symphony POS has the ability to trigger a discount when specific criteria have been met in a transaction.

The "ECL" tab allows the user to create items as electronic coupons linked with a set of rules that establish when the coupon is issued. The ECL tab displays the records created as the coupon rules. It is possible to have multiple records programmed with different conditions that must be met to trigger the coupon. For example, you may want the POS to issue a coupon when a customer purchases a specific quantity of items ("buy 6, get one free"), or combination of types of items marked with a "Promo ID". The ECL tab records can be used to maintain simple or compound promotional rules.

The ECL tab table is dynamic, meaning that depending on the "Type" field for each rule record, the fields in the rule record contain values for the related type.

To use the ECL tab you must first create a new unique item code with a description, subdepartment and value (price) fields. In the POS tab of this item set the flag **store coupon** to yes. The coupon's value in the price field is positive, but because it is marked as a "store coupon" in the POS tab, the front end will subtract the coupon's value from the transaction it is applied to. Once the coupon item has been created, you can determine the set of conditions in the Promo tab that will issue the coupon during the sale.

**Example automatic discount by electronic coupon:** Imagine the case when you want to sell a coffee and a croissant for a total of \$1.99 even though the normal price is 2.48 combined (coffee at .79 and croissant at 1.69). You cannot use a mix match group because 2 of either product would trigger the 1.99 price and you don't want to allow 2 croissant or 2 coffee to be sold at that deal price. So we move to the ECL table and create a new item that will give a .49 discount when a coffee and croissant are sold together.

#### Set-up:

- 1-Create a new PLU item called Coffee & Croissant promo.
- 2-Set the sub-department for this new item to where the discount will be reduced.
- 3- Set the Store Coupon flag on this item (it will make the price negative so this PLU acts like a coupon).
- 4-Set the price of this item to be the price reduction price for this item combination.

5-Add a first qualifying record in the ECL tab of the new Coffee & Croissant promo item. Set this to type ITM and enter the PLU number for the Coffee.

7-Add another record to the ECL table of the Coffee & Croissant promo item. Set this to ITM and enter the PLU number of the Croissant.

(You have now instructed Symphony POS to sell the Coffee & Croissant promo item automatically when the 2 products on the ECL tab are entered in the transaction.)

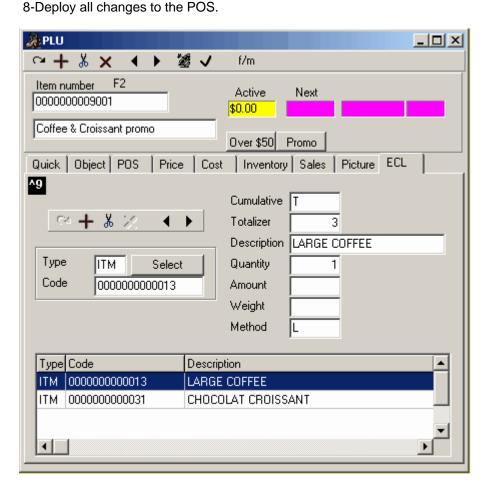

This example shows the "Promo" tab set-up for an in store electronic coupon. The coupon PLU named **Coffee & Croissant promo** will be triggered by the POS once the Large coffee and the Chocolate Croissant items are entered into the transaction.

## Meal deal or Combo pricing

Another scenario exists that occurs when you want to run a combo deal on different products for a total price where the base price of the items included in the deal is not necessarily the same. Imagine a combo where *any* pastry and a small coffee can be purchased for a total of 1.99 even though different pastries combined with the coffee give different totals. To use the ECL coupons as mentioned above would require a new coupon item for each different price combination. But you can create an item that will replace the individual prices with the price of the combo deal.

**Example of Combo deal:** This makes the POS act on meal deal items as follows: when the ECL table criteria are met the Price of each qualifying item becomes ZERO and the MEAL DEAL item is triggered and the Meal deal price is used. Purchase any Pastry (pastries may have several different prices) and a coffee for 1.99 no matter what the total price would have been.

#### Set-up:

- 1-On each of the qualifying pastry items set the Promo ID (POS Tab F383) to a common id number.
- 2-Create a new PLU item called Pastry-coffee duo.
- 3-Set the sub-department for this new item to where the revenue for the sale of the deal will be tracked.

(This item is not set as Store Coupon or Vendor Coupon because we want to replace the individual price of each qualifying item to the price of the Pastry-coffee duo)

- 4-Set the price type of this item to D (package price)
- 5-Set the price of this item to be the meal-deal price for this combo.
- 6-Add a first qualifying record in the ECL tab of the new MEAL DEAL item. Set this to type PID (promo id) and enter the promo id number you set on the pastry items in step 1.
- 7-Add another record to the ECL table of the MEAL DEAL item. Set this to ITM and entre the PLU number of the small coffee.

(You have now instructed Symphony POS to sell the MEAL DEAL item automatically when the products on the ECL tab are entered in the transaction.)

8-Deploy all changes to the POS.

Hint: This can also be useful when you want to sell many UPC2 items (read price from label) for a total price rather than the scanned price of each package of meat or cheese... Such as on Friday evening when the meat counter is full and you would like to sell any 5 items in it for 19.99. All the qualifying items found in the counter would be given a common promo ID. Create a "PICK 5 ITEMS" PLU would be set as Price type D with a price of 19.99. The ECL tab of this PICK 5 ITEMS PLU needs one record. The record must have the PID number that was given to each of the individual meat items and the QTY field must be set to 5. This means that when 5 of the qualifying items are sold the system will trigger the PICK 5 ITEMS PLU and replace the unit price of each item with the package price of 19.99

NOTE: Remember that although the Promo tab is displayed for all items, it is only used in conjunction with items marked as "Store Coupons" in the POS tab.

#### **ECL** qualifying record Type

To create the promo rules for the store coupon, select the promo tab, and double click the "type" field. A list of promo types appears, allowing you to choose the promo type. NOTE: Depending on the type of promo, some of the fields may not apply, or the type of values each field contains may vary.

- **ITM Item**: Select the ITM type to use an item code and quantity or amount sold as the type of promo. Once the quantity entered in the "Qty" field is reached during the period established in the "Method" field, the POS will issue the coupon. In a "buy 6 get one free" example, make the coupon's value the same as the product's value; when the cashier scans the 6th item, the POS diminishes the amount of the transaction by the value of the coupon. NOTE: When ITM is the selected type, the "Code" field contains the item code.
- **PID Promo ID**: The Promo ID is used in connection with the Promo ID field on the POS tab. The list of Promo IDs is user defined, selectable from a drop down list after they have been created. Once a promo ID record exists, different products can be tagged with the ID. For example, a coupon can be created and be issued when a customer purchases any three items marked with that promo ID number, like a bag of chips, a soda, and candy bar. NOTE: When PID is the selected type, the "**Code**" field contains the user defined Promo ID number.
- **SUB Subdepartment**: This coupon rule checks for items in a specified subdepartment. The coupon can be set to issue when a pre-determined quantity or amount is purchased. NOTE: When SUB is the selected type, the "Code" field contains the subdepartment number. (not implemented as of June 2003)
- **DPT Department**: Like the subdepartment coupon type, this coupon rule checks for items in a specified department. The coupon can be set to issue when a pre-determined quantity or amount is purchased. NOTE: When DPT is the selected type, the " **Code** " field contains the department

number. (not implemented as of June 2003)

**PTS - Points**: If the POS is set to issue points for items purchased, this coupon rule determines the amount of points required before the coupon is issued. (not implemented as of June 2003)

**CLF - Client Level**: This coupon rule will limit the use of the coupon to customers assigned to the customer level (determined in the Customer table) programmed here. This can only be used in situations where the Accounts Receivable module is registered for the installation. *(not implemented as of June 2003)* 

**TTL - Total sale**: Use this "type" of coupon to establish the total amount of the transaction required before the POS will issue the coupon. Enter the total amount required in the "Amount" field. (not implemented as of June 2003)

#### **Cumulative Purchases**

The "Cum" field is used in conjunction with the *Customer Accounts ONLY*. It is used to establish the tracking period for the coupon rule. It can be set to issue the coupon every time the rules are met by transaction, or over a set period of time. In other words, the POS will access the customer account to find the total purchase over the period determined by the "Cum" field. *(not implemented as of June 2003)* 

#### **Method Qualifier**

The Method determines the amount of times the coupon can be issued during a transaction. If no Method is set, the default is "Unlimited".

- Once Only: The coupon will only be issued once during any transaction.
- · **Unlimited Repeat**: The coupon will be issued as many times during a transaction as the coupon's conditions are met.
- ·"Biggest Only" or "Smallest Only" are used to limit the coupon to one item when more than one of the item are sold during the same transaction. For example, a discount is offered on turkey sold by weight, but the store only wants to discount the largest turkey purchased if there are more than one entered in the transaction.

#### 4.6.1.11 Kit tab

#### Creating kits

Some stores need to create kits to sell *package deals*. Examples of kits: aquarium, filter, pebbles, etc in a pet shop. In a sport store it could be the golf clubs, bag and lessons that make up a specially priced deal or *kit*.

A kit is used to sell the kit contents automatically by entering the kit PLU number. To create a kit you need to start by defining the number that will be entered to sell the kit. When you have chosen the PLU number add it to the database as you would for a normal PLU item, setting its price, subdepartment and other information that you normally define. To define the item as a kit, select the kit flag on the Object tab.

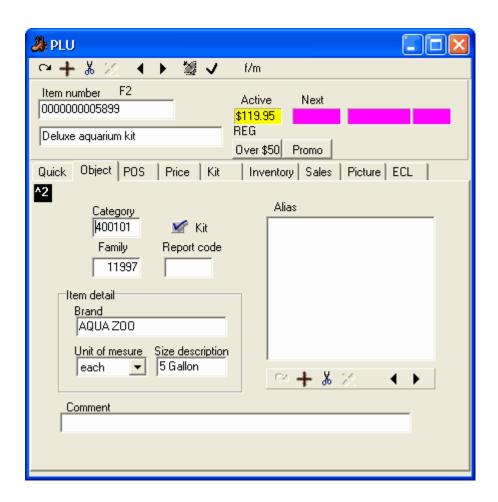

This will toggle the cost tab to become the kit tab. Access the kit tab to select the items that should be deducted from inventory when the kit PLU is sold.

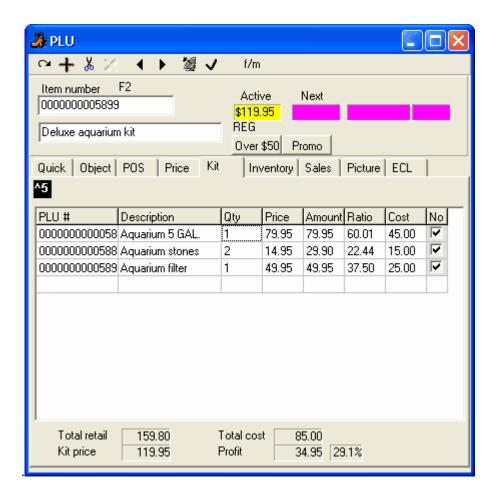

#### **Building the kits**

The PLU items that make up the kit need to be added to the grid showing on the Kit tab. To **add** an item to the Kit list, double-click in the PLU number column and select the PLU you want to include. To **remove** an item from the kit list, right-click on the PLU to remove and press delete. The **description** of the PLU appears automatically. A default **quantity** of 1 will be set. You can modify the quantity to be used when the kit is sold by accessing the quantity column and entering the correct quantity. The **price** and **amount** fields display the unit price and extended amount of the individual PLU's according to the quantity you selected and using the current **price level** and **price target**. These fields cannot be edited here. If you want to change the price of an individual PLU use the normal price change feature in PLU maintenance for that item. The ratio column displays the revenue that will be attribued to each PLU based on the price of the kit. This column cannot be edited. The system assigns the revenue to each of the PLU's on a pro-rata basis. The last column called **No** represents **No void**. This flag is used to determine whether the item can be removed from the kit by the operator on the POS terminal. This may be required if you want to remove an item and sell another item in its place. Note that the item is removed at the *ratio* price. The new item will be entered at it's regualr price.

The bottom of the kit tab displays the total price and cost of all components. The kit profit and profit percentage are displayed for your convenience.

**Note:** The kit tracking feature is not available with all POS systems. It is functional with Symphony POS front end terminals. Please inquire with your dealer to verify that kits are available with your frontend terminals.

# 4.6.2 Working With Items

### Working with Items Overview

In this help section you will find information about:

**Filtering and Global Modifications**: Symphony Pro utility that allows you to work with groups of items by setting a "filter" to extract the items from the database. This means that changes can be applied to items with similar pricing or other common programming attributes.

**Add / Copy / Delete Items**: The correct procedure to follow to create new items, either by manually entering all the information, or copying information from an existing item (except the item code), and how to remove items from the database.

**Deploying Modified Items**: Once you've made changes to items or other information that affects the system, the modifications (or additions) must be "deployed" or activated in all existing stations.

**Rental Items**: Symphony POS and Symphony Pro can deal with items that are for rent, including multiples of the original code. Rental items can be controlled with in / out dates.

**Printing Labels**: Items can be set to trigger the system to produce labels when there is a price change.

#### 4.6.2.1 Filtering and Global Modifications

#### **Extracting Items Using Filters**

The Maintenance application includes a "Filtering" option used to select multiple records based on common criteria, often used in combination with the "Global Modification" feature. For example, it may be necessary to find all items in a specific sub-department with a price greater than \$1.79 AND taxable 3 flag selected. The following explains how to set up and use filters.

#### Setting a Filter

Start be clicking the filter icon from the icons area of the PLU maintenance screen. You can also select the filter option from the Global Modification menu. Once filter mode is active, the additional filtering will appear on the screen.

Press to select the fields you want to use to filter the item file to extract records. Next, right-click on the field to be filtered. If you right click an alpha field (like item description), a new window appears allowing you to select the "Criteria" used to filter the description. The choices are available by using the pull-down menu in the Alpha-numeric window as shown below.

# Filtering with an Alphanumeric Field

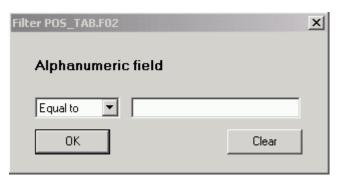

This example shows the Filter setting tool.

**Equal to** will list only the items that **match exactly** with the data you enter in the search field. **Begins with** will list all items that **begin with** the same data you enter in the search field. **Ends with** will list all items that **end with** the same data you enter in the search field. **Includes** will list all items that **include** the same data you enter in the search field. **Not equal to** will list all items that **do not match** the data you enter in the search field.

#### Filtering with a Currency Field

When you set a filter in a currency field, the search criteria is different as shown below. Right click in a currency field such as price to obtain the filter window.

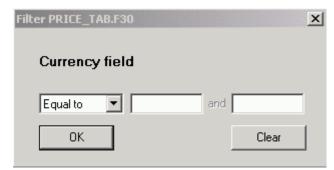

This example shows the Filter setting tool.

**Equal to** will list only the items that match exactly with the data you enter in the search field. **Greater than** will list only the items whose price is greater than the data you enter in the search field. **Smaller than** will list only the items whose price is less than the data you enter in the search field. **Different than** will list the items whose data is different that the data entered in the filter field. **Between** will list the items that are between the 2 amounts entered.

# Filtering with a Logical Field

A "Logical Field" is a field that has only two (2) possible values, for example, On or OFF, True or False, selected or not selected. When you set a filter by right clicking on a logical field such as taxable, the window appears like the example below:

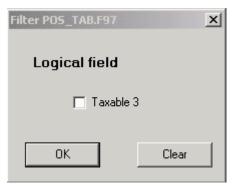

This example shows the Filter setting tool.

In a logical field, if you mark the selection box, the filter will list the items that have the field selected as well. If you leave the selection empty, only the items that do not have the field selected will be listed.

Filters may be set on several fields to pinpoint exactly the items you are searching for. When a filter is activated, the field being filtered becomes yellow.

To view the fields that are currently filtered press the Vicon. The system will display the list of fields currently being filtered.

To activate the search on the filtered items, press the A icon. The system will create a table and list the items which respond to the search.

When you need to clear the filter, press the Cicon.

While the filter is active, the next record icon and the previous record icon will move ahead to the next record that responds to the active filter.

### **Combining Filters and Global Modifications**

It is also possible to perform **Global Modifications** on the item file. To use global modifications, you must first establish a filter, explained above. Several tools are provided to set the modification.

Press the Modification mode. Right click each field to modify.

When you have completed the modifications it is possible to view the modifications that are about to be applied by clicking the icon.

To apply the modifications to the list of filtered items, press the A icon.

To clear the modifications at any time, press the Cicon.

You can perform global modifications on logical fields by either selecting or clearing the flag set in that field. A global modification in an alphanumeric field such as the description will replace all descriptions with the one you entered. A global modification performed on a currency field such as the price allows you to replace and increase or decrease by amount or by percentage. When you make a global modification on a currency field based on a percentage increase or decrease you also have the option to set the last digit the price will be rounded up to. If you want all the prices to end with a 7, enter it in the **ending with** column. All prices will be calculated and then rounded up to numbers ending with 7, such as 1.37, 1.47, 1.57, etc.

#### 4.6.2.2 Add / Copy / Delete Items

# C reating and Removing Items

#### **Adding New Items**

There are several options to create new items, depending on the circumstances. Sometimes it is easier to create a new item and fill in all the required information manually. To create a new, **blank** PLU code in the system, use the "+" toolbar button. Clicking the plus tool opens a "New PLU" window that prompts you for the new code. After entering the new code, the standard PLU edit screen appears, allowing you to enter the complete item information.

# **Adding New Items by Copying**

Often, new items contain much of the same information as an existing item. For example, a manufacturer decides to distribute a new flavour of an existing product. This means that the new item's format, vendor and price are probably identical as existing items, with the only difference being the UPC (item code) and descriptor. In these cases, it is much easier to create the item by copying the information from an existing PLU. To create a new item by copying from an existing one:

Instead of pressing the "+", enter the new code directly in the "Item Number" field, just as you would to extract an existing PLU from the database. Because the Maintenance application doesn't find the new code, it opens a **QueryForm** panel with the following options:

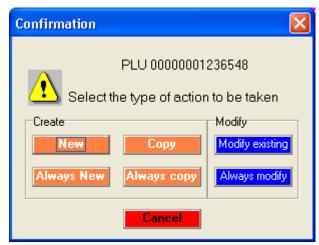

This example shows the item creation options.

#### **Options**

**Cancel** to abandon the operation if you have entered a non-existing item code in error.

**New** creates the new item and blank all the existing data fields, following the same procedure as described above for creating items with the "+" toolbar button.

**Always New** creates the new item and blanks all the existing data fields, **and continues** using the same process for every new item code entered. The QueryForm panel *will not be presented again until the Maintenance application is restarted*. This will save time by reducing the operator prompting.

Copy uses the item on the screen as a *template* for the new item being added. All data fields will be

copied to the new item. This is time saving when creating items that have common information.

**Always copy** uses the item on the screen as a *template* for **all** new items being added. All data fields will be copied to the new items. The QueryForm panel will not be presented again until the Maintenance application is restarted.

**Modify existing** actually **replace s** the item number (UPC) for the item on the screen. Once deployed, the old code **will no longer exist in the database**. *Please read the warning below before using the Modify option.* 

**Always modify** replaces the UPC for **all** subsequent items being modified. The QueryForm panel will not be presented until the Maintenance application is restarted. Please read the warning below before using the Modify option.

**!WARNING!**: Be **extremely careful** when using this option. This option is normally used in situations where an error has been made while creating a new item code. The new item has been created and programmed, but with the wrong code. Since the new item has not been sold in the system, there are no serious effects.

Before using this action, you should consider these factors:

·Although occasionally necessary because manufacturers sometimes change their product's UPC, the repercussions of this action are serious. In such cases, you should use the **Copy** option, creating a new code with the same information as the old code. In this way, you can continue to sell the old code. The item's sales history is linked to the old code. The Modify option actually deletes the old code from the database, so when you view item sales reports that contain the old code, the code will appear without a description.

### **Removing Items**

When you are sure that you will no longer sell an item (or the item is never used), you can remove it from the database. When items that have sales are removed from the database, they will still show up in the item sales reports, but the deleted items will have no descriptor. To remove items from the database:

Extract the item, then use the delete tool on the toolbar to remove it.

#### 4.6.2.3 Deploying Modified Items

## **Sending Changes to Targets**

**Modified records** need to be transferred to the Symphony POS terminals. The toolbar's icon changes from gray to green to advise the operator that changes have been programmed on this record but they have not been transferred to the front end database(s). Using the instant deploy tool from the item programming window will send any modifications to the target terminals (or stores in a multi-store situation).

By default, the Symphony Pro task scheduler is set up to automatically send all modifications (including items) to targets at a pre-set time. This means you can also force all changes to be sent by manually executing the "Deploy All Changes" event from the "Events / Tasks" main menu option.

NOTE: When you first create items, some of the option check boxes will appear to be "grayed out" or

selected but gray. You do not have to select and un select them. The grayed out check boxes indicate that the database has no value for these fields (neither yes, nor no.)

#### 4.6.2.4 Rental Items

### **Controlling Rental Items**

**Symphony POS** can control **rental items** by setting the items as rental, and defining the rental parameters. Symphony POS rental items could include video films in a c-store, VCR machines, strollers in a zoo, etc. There are 2 types of rental items in Symphony POS and they must be defined in the item maintenance.

**Method type** must be set to G or to H for rental items.

Type G should be used for rental items that are rented for different periods of time. Example of type G rental item is a VCR or Nintendo machine that may be rented for a day, a weekend or a week at a time. Type H is used for items that share the same rental period. This would often be the case for most films in a C-store because they are rented for a fixed 24 hour period and no other choice is available.

Choosing method type G for an item will modify the fields available in the price column. No "S ale" column is available with type G. Price levels are available. Type H items use the price exactly the way normal items do.

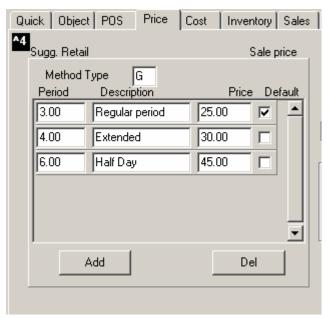

This example shows the Item table's "Price" tab with "G" type rental is selected.

The first field available in Method type G items is the length of the rental period in hours. The next field is a description of the rental period. The final field is the price for that period of rental. Add as many rental periods as required for the item being added. If you select **Default**, Symphony POS will use it as the default rental period, even though multiple periods have been selected. If you do not select a default period, Symphony POS will open a choice window for the operator to select the proper period whenever the item is rented. If you select a default rental period, the **Price Modify** button can be used to override the default status an pop up the list to permit operator selection.

If you have **multiple copies** of the same item, you will need to create different PLU codes for each item. This way Symphony POS can track all copies of each item and the due time or reservation date of the product. In cases where you need to monitor return times for different copies of the same product, it is important to follow some basic rules to be able to track the information for the multiple copies. Here is a practical example.

You have 3 copies of the film Titanic. Create the first PLU number using 1234561. The PLU number for the film is really 123456 and the last digit identifies it as the first copy. Then create the second copy as item 1234562 exactly the same way you set up the first copy. Finally create 1234563 as the third copy. Now you will be able to define, as shown below, the position of the copy identifier within the PLU record. Reservation reports and reports that show the time films are due could report on the items 123456x together instead of requiring you to search all 3 items.

Other information on the rental system is defined in the Possetup module System set-up screen under the **Rent** tab.

#### **Rent Tab**

Rental items can be controlled by Symphony POS when the system is used with the Symphony Pro backend system. The rental tab includes general programming that defines how the rental system will operate. To access the **POS rental tab**, select "POS setup" from the Symphony Pro "Modules" menu. The rental item programming is found in the Symphony Pro system under PLU programming.

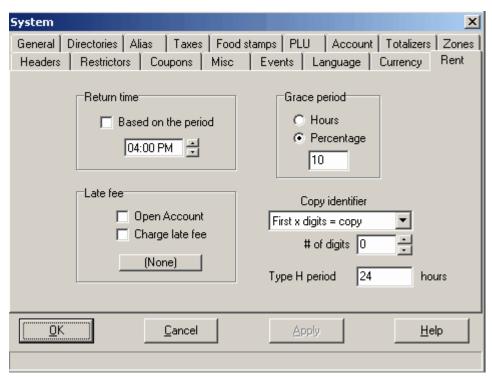

The Symphony POS Setup module showing the Rent Tab.

**Return time**: Symphony POS can control return time for rental items two ways. The more popular application for rental with Symphony POS is controlling films in a c-store type application. In this type of environment, the return time is usually determined as being 6:00 pm or thereabouts. If this is your case, leave the Check box for **Based on the period** as a blank. An item rented today at 3PM will be due at the return time tomorrow. Same thing for an item rented at 11PM tonight, it will be due tomorrow at 6:00PM if a return time is specified.

When Symphony Pro is used for rental that is based on time, you need to place a check mark next to **Based on the period**. This would be used in an application where something is rented for an hour, 2 hours, 8 hrs, etc. An example would be strollers rented to customers by the hour in an amusement park. When you select this option, any time that shows in the Return time will be ignored.

**Late fee**: In situations where you want to charge a fee for late returns, select whether or not Symphony POS should **open the account** for the customer that rented the item. If a fee should be charged, check the **Charge late fee** box. Then press the **button** in the **Late fee** area. You will be promoted to select a button from the button list that was programmed in Buttons and forms. So you can assign a preset PLU, an open PLU or Subdept, or any other button to be executed when a rental item is returned after the prescribed time.

**Grace period**: To permit an automatic grace period beyond the return time, enter the grace time in hours (probably as a fractional amount) or in percentage of the rental period. Selecting a percentage of the rental period (such as 10%) would obviously extend a 30 day rental by 3 days (such as a pair of crutches in a pharmacy.)

**Copy identifier**: When several copies of the same item are available, you can determine with Symphony POS the copies rented by different customers. Without doing this, Symphony POS will not know who has a specific copy of the same item, such as a film. You can determine which digits represent the copy number within the PLU number entered to rent the item. The copy identifier digits can be placed at the start or at the end of the PLU number created in Symphony Pro. Choose **First x digits = copy** to place the copy identifier digits at the start of the PLU number. Or select **Last x digits = copy** to place the copy identifier at the end of the actual PLU number.

You may also determine that the PLU number itself is a specific length and the remaining digits are used as the copy number following the same logic as above. Select **First x digits = Item** or **Last x digits = copy** if this is the case.

You can also define how many digits are required to identify the copy. If you never have more than 9 of the same item, select 1 in the **#digits** entry. This field corresponds to the value  $\mathbf{x}$  referred to in the *First*  $\mathbf{x}$  *digits* = *copy* field.

**Type H period** is used to define the fixed period used by price type H PLU items. These are rental items that do not have variable rental periods like the price type G items. This would be most common for items like films in a c-store that are always rented for the same time period.

#### 4.6.2.5 Item Label Setup

## Linking Items with Labels

Symphony Pro can also generate item or shelf labels if the Label printing utility is registered for use. To modify or create label templates you must also register the Form Manager. Please consult your TEC Dealer if you require more information concerning labels.

The label format(s) for the item are programmed within the item, using the Maintenance application's desktop "PLU" icon to access the item tables. Once an item has been associated with a printable label, the Report application's Selection utility provides label printing choices. This means that there are two steps to complete to be able to print labels.

Items must be programmed with an associated label type. To link items to use a specific label template, access the item table programming in the Maintenance application. At the bottom right of the "POS" tab, there is a section titled "Label", which includes a label type selection tool. Double click in the "**Type**" box to open the label selection tool. Symphony delivers 3 default label types. Type A uses

labels sized 4" by 1.5" (Avery 5159). Types B & C use labels sized 2.625" by 1" (Avery 5160). Label type D prints a ½ page label as a sample shelf sign. It also does a conversion of the retail price from kilogram to pound in the case of scalable items. The price descriptor is taken from the object table size description field unless the fields is blank. Then we use the word each as size description. Your dealer can modify labels for you so consult him for further assistance.

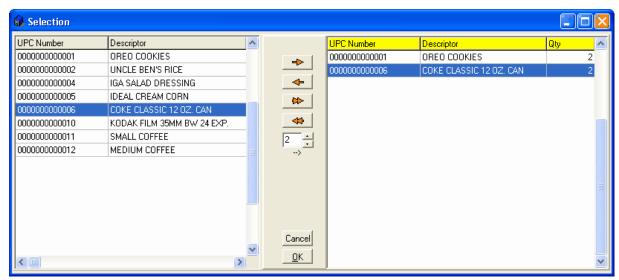

This example shows the Item table's "POS" tab, with the label selection tool.

The available label types appear in the list within the label selection utility. Each type of label in the list has a selection box beside it. To associate a label type with the current item, place a check mark in one or more of the label types. This associates a label type with the item.

Items can be associated with a label type without necessarily printing. To enable the item to be selected at label printing time, the item must also be set to "**Print**". Clicking the "Print" box in the label section of the POS table sets the item as selectable at label printing time. Symphony Pro automatically selects the "Print" box when a price is modified for the item.

To print labels, access the "Report" application from the Symphony Pro desktop. For help on printing labels, refer to the Printing Labels help page under the Report System section in this manual.

# 4.6.3 Sub-department Table

#### **Sub-department Overview**

Symphony POS requires the linking of an item to a sub-department for several reasons. Rather than taking a daily list of each product sold which be very lengthy for certain types of stores, a sub-department report is used as an overview of what each area in the store is doing. Sub-departments are in-turn linked to departments to provide a more consolidated view overall. Examples of departments may be Grocery, services, etc. The Grocery department could in turn be broken down to many more sub-departments: grocery, taxable grocery, meat, diary, etc.

Sub-departments all have individual flags for taxability, scale, etc. Once programmed, item programming time can be reduced by associating the item with a sub-department using the "Follow sub-department" option available in the item's "Quick" or "POS" tab. This way you only need to manage the exceptions within a sub-department.

### 4.6.3.1 Sub-department Programming

# **Sub-Department Table Settings**

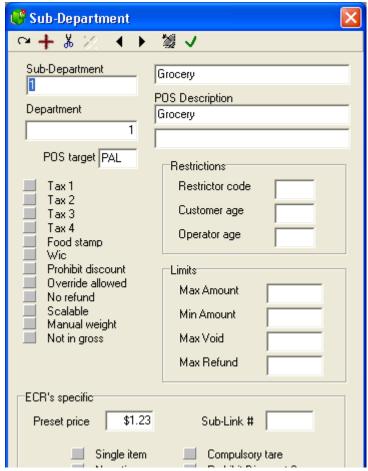

This example shows a Sub-department table record.

**Sub-Department** is used to enter the record number this sub-department will use.

**Department** is a compulsory link that associates the product to a larger group for reporting purposes.

**POS target**: Use this filed to select the target for this sub-department when you are working on a headquarters system. For example, when you need to send different tax programming to different target zones this will be how you do it.

**Main Description** is used to set a main item descriptor used on the report system.

**POS Description** field allows you to enter 2 descriptions that are used to give a description which will appear on register receipts if the sub-department is used for manual sale entry.

- **Taxable 1**: Select this flag if tax rate 1 should be applied when this item is used.
- **Taxable 2**: Select this flag if tax rate 2 should be applied when this item is used.
- **Taxable 3**: Select this flag if tax rate 3 should be applied when this item is used.
- **Taxable 4**: Select this flag if tax rate 4 should be applied when this item is used.

**Food stamp**: Select the food stamp flag if this item can be paid for with Food stamps and you are in a jurisdiction that accepts food stamps.

**WIC**: Select the WIC flag if this item can be paid for by WIC check.

**Prohibit discount**: Select this flag to stop the operator from applying a discount to this item. The item will also be excluded from the running discountable total or from the account discount subtotal.

**No refund**: Select this flag to prohibit refund of this product code. The point of sale will prevent the cashier from entering the item's code and pressing the refund function.

**No return**: Select this flag to prohibit return or exchange of this product code. The point of sale will prevent the cashier from entering the item's code and pressing the return function.

**Scalable**: This flag defines that the product is sold by weight read from the POS scale. This flag should not to be selected for prepackaged and pre-priced items or those weighed and labeled for scanning at the POS.

Manual weight: Select this flag to allow a manual weight entry for this product.

**Not in gross**: This flag is used to exclude the sales of this sub-department from the Net sales and Total sales of the store. This is sometimes the case for sub-departments used for bottle sales, lottery returns, etc.

**Restrictor code** allows the user to decide whether on not sales into this department should be restricted at certain times. This could be the case, for example, of alcoholic beverages that cannot be sold after 11:00PM. The restrictor number is used with this sub-department is assigned here. The restrictor table is maintained in the PosSetup under System, Restrictors.

**Customer age**: This flag is available to restrict the sale of age-sensitive products such as tobacco or alcohol. When this flag is set, the first item entered will prompt for customer age.

**Operator age**: This flag is available to restrict the sale of age-sensitive products such as tobacco or alcohol. When this flag is set, the POS will verify the age declared in the set-up of the operator signed on.

**Max amount** is used to set the maximum dollar value that can be keyed into the sub-department during a register transaction.

**Min amount** is used to set the lowest amount that can be keyed into the sub-department during a register transaction.

**Max void** will control the highest void amount that can be used without manager approval. Note that the approval warning will flash and manager approval will be required before tendering can begin, not to continue entering or scanning items. To prohibit a cashier from using the void function entirely, change the function authorization rights in function setup.

**Max refund** will control the highest refund amount that can be used without manager approval. Note that the approval warning will flash and manager approval will be required before tendering can begin, not to continue entering or scanning items. To prohibit a cashier from using the refund function entirely, change the function authorization rights in function setup.

As with Item programming, the toolbar's Modified icon is used to advise the operator that changes have been programmed on this sub-department but they have not been transferred to the front end database. Using the instant deploy tool will send any modification that was made to the sub-department.

# 4.6.4 Department Table

### **Department Table O verview**

Symphony Pro requires that a sub-department be linked to a department. This is used only for the reporting hierarchy within the system. Because the Sub-departments often provide more detail than a certain level of management may require, you can create a more general level to which item movement and Sub-department keyboard entries are reported. Because sales can be recorded into departments directly (department key on the POS), they have flags for taxability, amount entry limits, etc.

## 4.6.4.1 Department Programming

### **Department Table Settings**

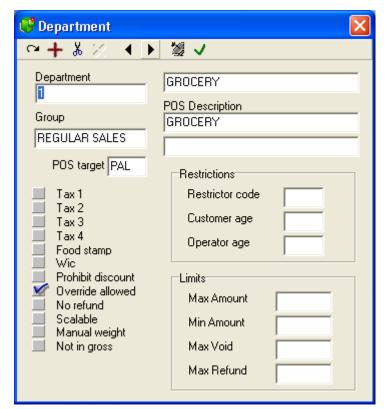

This example shows a Department table record.

**Department** is the number that will be used to identify this department.

**Group** is a optional link that associates the product to a larger group, used for filtering and reporting purposes.

**POS target:** Use this filed to select the target for this department when you are working on a headquarters system. For example, when you need to send different tax programming to different target zones this will be how you do it.

Main Description is used to set a main item descriptor used on the report system.

**POS Description** field allows you to enter 2 descriptions that are used to give a description which will appear on register receipts if the department is used for manual sale entry.

**Taxable 1:** Select this flag if tax rate 1 should be applied when this item is used.

Taxable 2: Select this flag if tax rate 2 should be applied when this item is used.

**Taxable 3:** Select this flag if tax rate 3 should be applied when this item is used.

**Taxable 4:** Select this flag if tax rate 4 should be applied when this item is used.

**Food stamp:** Select the food stamp flag if this item can be paid for with Food stamps and you are in a jurisdiction that accepts food stamps.

**WIC:** Select the WIC flag if this item can be paid for by WIC check.

**Prohibit discount:** Select this flag to stop the operator from applying a discount to this item. The item will also be excluded from the running discountable total or from the account discount subtotal.

Override allowed: Select this flag to allow price overrides on this department.

No refund: Select this flag to prohibit refund into this department.

**Scalable:** This flag defines that the department is sold by weight read from the POS scale.

Manual weight: Select this flag to allow a manual weight entry for this department.

**Not in gross:** This flag is used to exclude the sales of this department from the Net sales and Total sales of the store. This is sometimes the case for departments used for bottle sales, lottery returns, etc.

**Restrictor code** allows the user to decide whether on not sales into this department should be restricted at certain times. This could be the case, for example, of alcoholic beverages that cannot be sold after 11:00PM. The restrictor number used with the department is assigned here. The restrictor table is maintained in the **PosSetup** under **System**, **Restrictors**.

**Customer age:** This flag is available to restrict the sale of age-sensitive products such as tobacco or alcohol. When this flag is set, the first item entered will prompt for customer age.

**Operator age:** This flag is available to restrict the sale of age-sensitive products such as tobacco or alcohol. When this flag is set, the POS will verify the age declared in the set-up of the operator signed on.

**Max amount** is used to set the maximum dollar value that can be keyed into the department during a register transaction.

**Min amount** is used to set the lowest amount that can be keyed into the department during a register transaction.

**Max void** will control the highest void amount that can be used without manager approval. Note that the approval warning will flash and manager approval will be required before tendering can begin, not to continue entering or scanning items. To prohibit a cashier from using the void function entirely, change the function authorization rights in function setup.

**Max refund** will control the highest refund amount that can be used without manager approval. Note that the approval warning will flash and manager approval will be required before tendering can begin, not to continue entering or scanning items. To prohibit a cashier from using the refund function entirely, change the function authorization rights in function setup.

Modified is used to advise the operator that changes have been programmed on this department but

they have not been transferred to the front end database. Using the instant deploy and tool will send any modifications that were made to the department.

#### 4.6.5 Other Item Related Tables

# **Table Programming Overview**

Besides the Sub-department and Department tables, there are other tables that contain information that links to, or is used by items. Each of these tables is editable, using the common tools from the table toolbar. Once a table is selected for programming, (as with other tables in the Maintenance application), the "File" and "Edit" menus may contain specialized options for that table.

**Bottle Link Table:** Keeps track of all amounts collected from sales of items that are linked with a bottle.

**Tare Table:** Scaled items are sometimes wrapped or packaged. The Tare table keeps a record for each tare amount that must be removed from the total weight of a scalable item.

**Category Table:** An alternate reporting group, the Category table contains a record for every Category in the system.

**Price Level Table:** Items may have multiple prices based on price levels. Edit this table to create, remove or modify price levels.

**Mix & Match Table:** to associate items for pricing deals. The Mix & Match table stores the records for the pricing deals, but is not actually sent to, or used by the Symphony POS front end terminals. It helps the item programmer select the correct record for special deals.

Vendor Table: To keep track of all vendors in the system.

**Scale Table:** Special table that contains information for items that are scaled, then pre-packed with a label that contains the price of the bulk in a code that is scanned at the POS. The Maintenance application does not communicate with these electronic scales by default. See the scale table help page for more about communicating with this type of scale.

#### 4.6.5.1 Bottle Link Table

# **Bottle Link Programming**

Certain regions require that products sold in glass, plastic or other types of containers be levied with a deposit or an environmental fee amount to encourage the return / recycling of empty containers.

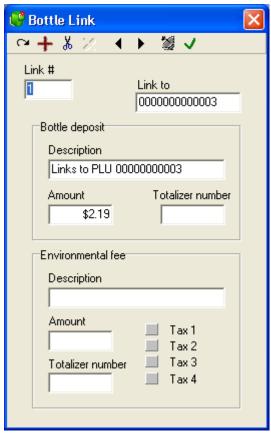

This example shows a Bottle Link table record.

**Link #** is the number you wish to assign to the value being programmed.

**Description:** Enter the description you want to use for this bottle link. This description will not be used on the POS, it is only a reference on the back-end system. The description used for the bottle deposit is taken from the totalizer 510, unless a different totalizer is specified in the set-up on an individual record in this table.

**Amount:** Enter the amount to be assigned to this bottle link.

**Totalizer number:** If you do not want to use the default bottle deposit number for all deposit amounts, enter the totalizer number to use here. The related totalizer must be created with the proper values in the Totalizer set-up. If you add a totalizer in the bottle link table set-up you must remove the totalizer set for Bottle sale from the Symphony POS Posetup, System, Totalizer tab. Otherwise the bottles sold will be posted to the system twice causing an out of balance situation.

#### **Environmental fee**

In some areas, non-returnable bottles (no deposit) carry an additional fee to help pay for the handling (re-cycling).

**Description:** Enter the description you want to use for this fee. This description will not be used on the POS, it is only a reference on the back-end system. The description used for the Environment Fee is taken from the totalizer you assign to this record.

Totalizer number: Set the totalizer you want to use for this fee. It will be both printed on the register

receipt and used on all reports for this fee.

**Tax flags:** Set the taxes required on this item.

#### 4.6.5.2 Tare Table

### **Tare Table Programming**

Some products sold by weight (scalable) are sold in empty containers or other wrapping that may add to the weight of the product when scaled. This does not include pre-packed products that have a label with the weight and price in the code. The Tare table allows you to create a record for each weight amount that must be deducted form the total weight when the product is sold.

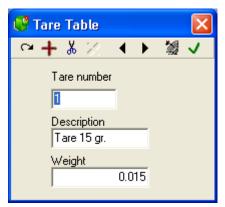

This example shows a Tare table record.

Enter the tare number, description and weight for each record.

### 4.6.5.3 Category Table

## **Category Table Programming**

Categories are used to create associations for sales tracking / reporting purposes. If you want to measure the performance of specific items against other similar items you could create a category. Normally the category is a more detailed grouping than are sub-departments or departments. For example, you may want to monitor performance of one style of cookies against all other cookies. Create a category called cookies and associate all the cookie PLU's with that category.

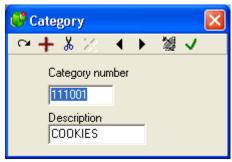

This example shows a Category table record.

NOTE: Category is not a required value in the PLU setup.

#### 4.6.5.4 Price Level Table

### **Price Level Table Programming**

Price levels allow you to store different prices for the same item. You may create as many price levels as required. Price levels are often associated with the notion of discount cards given to frequent shoppers. Other reasons for price levels may be to allow selling different quantities for different prices.

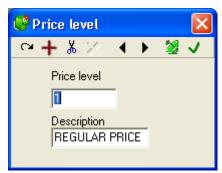

This example shows a Price Level table record.

NOTE: You **must** create price level one (1) when importing data into Symphony Pro from external sources.

### 4.6.5.5 Mix & Match Table

# Mix & Match Table Programming

Mix and match should be used when you need to associate items for pricing deals. For example, if you want to price packages of Jello at \$0.50 each and 3 for \$1.39 you would use the package price feature. To take it further, you can associate similar UPC codes by mix and match number. Symphony POS will accumulate the quantity of all items in a common mix match group to give the quantity discount. So associating the strawberry, orange and lemon Jello into the same mix match group means the consumer could buy one of each flavor to get the deal.

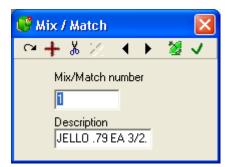

This example shows a Mix & Match table record.

NOTE: The price is entered into the PLU table. The description of the Mix Match is only used as a

reference field, it does not print on the register receipt.

#### 4.6.5.6 Vendor Table

### **Vendor Table Programming**

In order to track the stock level or cost of each item, you will need to create the vendor from whom it is purchased. From the **Maintenance** menu, access the **Item** option and open the **Vendor** table to add the information required for each vendor. You may add as many vendors as you require. Item cost records must have a default vendor.

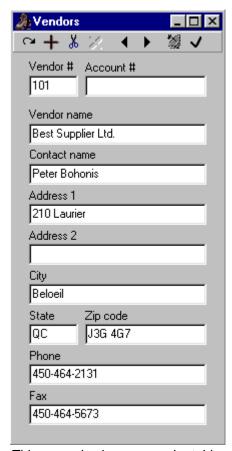

This example shows a vendor table record.

# 4.6.5.7 Scale Table

## Scalable Item Table Programming

NOTE: The Maintenance application does not include native drivers for electronic scale devices. Electronic scales interfaced with the Maintenance application must have their own communication "drivers". There must also be a proprietary conversion utility to determine the electronic scale data format. To configure communications requires customization not included with the standard Symphony

Pro program. Please contact your TEC Dealer if you want to be able to communicate with an electronic scale.

There are several types of electronic scales commonly used in retail sales. Some scales are directly attached to the front end terminal, used to weigh produce at check out time. Scales used by the front end terminal rely on the standard Maintenance application item table programming, and do not use the scale table programming.

Some scales are used to produce scannable item labels for pre-packed bulk goods. In this situation, the items must be programmed in the Scale table. Combined with programming from the Item table for Symphony POS terminals (price, cost, etc.) the scale table programming can be sent to the electronic scale at "deploy" time.

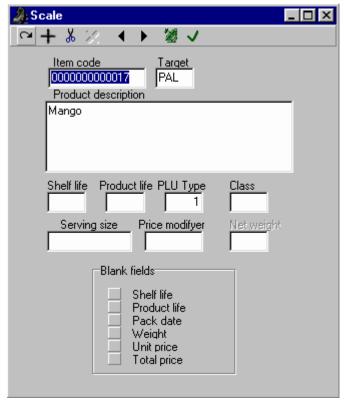

This example shows a Scale table record.

### Scale Table Fields

NOTE: Remember that the scale table only contains the specialized fields for scalable items. The scale table data for items is combined with standard item programming form other item tables, such as the price, cost sub-department etc.

Item code: The scalable item's code is normally the same code as in the item table.

**Target:** To establish communication with an electronic scanner, the device must be a target, and be part of a target group. Because the Maintenance application does not include communication drivers for electronic scales, the target record programming must include a reference to the proprietary device driver.

**Product Description:** This is often a list of ingredients used by the electronic scale to produce a label when weighed.

**Shelf Life:** Is the number of days before this product must be removed from the shelf, no longer fit for sale.

**Product Life:** The number of days before the product should be consumed.

PLU Type: This tells the system whether the item is "random", "fixed weight", or "fluid ounces".

Class:

Serving Size: FDA nutri-facts label field.

**Price Modifier:** 

**Net Weight:** 

**Blank Fields:** This allows you to send no information for the field type selected, blanking out the data in the electronic scale.

## 4.6.6 Batches

### **Creating and Using Batches**

A "Batch" is a group of items that have been selected for modification, often a temporary price reduction. The Symphony Pro Item price table "sale price" column allows you to enter a promotional price for an item, but you cannot enter 2 future sale prices for the same item without creating a batch. You may also need the batches to schedule regular price changes at a future date.

NOTE: If you are using the Batch module **DO NOT** enter prices directly into the sale price column on the price tab because they will be erased by the system. Symphony Pro updates the sale price column automatically from batches. So if any batches exist (even 1 batch), all pricing that is entered directly into the Sale price column of the PLU maintenance will be erased the next time the system checks to see if all batches are up to date in the price fields.

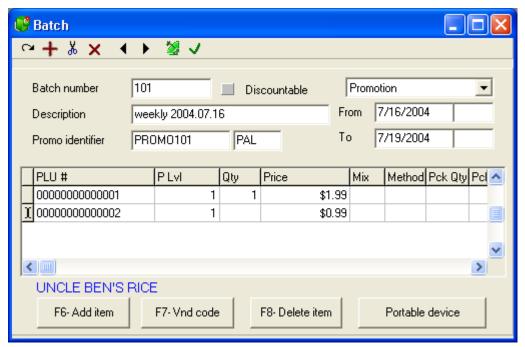

This example shows a price change batch in the Batch mode editor.

#### Adding new Batches

Batches are created by accessing the Batch Mode under the PLU menu option in the Maintenance application. You can add a new batch or copy an existing batch to a new batch the same way you add a new PLU or copy an existing PLU.

To add a new batch, press the toolbar icon.

To copy an existing batch, locate the batch you want to copy to a new one, and then enter the new **batch number.** Select the appropriate **Copy** action when prompted. For each batch you create we suggest you use a different name to be able to locate the batch easily in the future. You can also enter a batch **Promo identifier** that will be used for report purposes at a later date. Enter any 10 character descriptor as Promo identifier.

The **batch type** must be selected from the pull-down menu above the date selection boxes.

Select **Promotion** when the batch has a start and stop date such as in a weekly ad special or in an long-term everyday low-price promotion. Enter the beginning and ending date for the batch.

Select **Change price** when the goal of the batch is to update the prices on a permanent basis. If you select **Change price**, the system will automatically set **Non-Active** to the batch type once the price change has been activated.

Select the date range for the batch. In a **Change price** batch, the ending date is not available. In **Promotion** batch, the ending date must be greater than the start date.

The **discountable** flag can be used to allow (or prohibit) discounts on items included in the batch without modifying the default item status.

### Adding records (items) to the batches

Items can be added several ways into a batch. From the batch entry screen, press [F6] to open an

entry window and enter the product code. Press F12 to expand the PLU code from 6 to 10 digits before adding it to the batch. When the entry window appears, press Alt-Enter to select from the browser list. Select the item from the PLU list by pressing the "Add" button. Use the [F7] button to search by Vendor code.

You can also add an item into the batch directly from the PLU item maintenance screen. When the item you want to add to the batch is displayed in the item maintenance, press **F6** to add that item to the current batch.

You may also select a group of items from the PLU maintenance using the **filter option** to locate the products to be added to a promotional batch. If you want to add all chocolate bars currently selling for \$0.95, you could set a filter on the sub-department for chocolate bars and where the price is equal to \$0.75.

- -Make sure the batch is open in the batch viewer, then from the item table,
- -press the **Apply** filter button to view the list of available items. If the filtered items should be added to the open batch,
- close the list of filtered items, then,
- ·select "Move filtered items to batch" from the Maintenance application's "Edit" menu.

All the items that responded to the filter will now be included in the current batch.

**Note:** Items that use **Like code** do not need to be sent in the batch. Only the **Like code** itself should be in the batch.

# **Setting the Price**

When a batch is created, it is for a specific price level. Regular and split prices can be entered through the batch mode. You can assign a mix match number to the items as well. If you want to set a rental item in a batch, use the price type status letter to choose the appropriate type.

#### Changing the Field Order

The default field order can be changed in the batch viewer window. Select the title of the field to move, hold down the left mouse button and drag the field left or right to its new position. This allows you to place the most used fields together for easier editing. Symphony Pro will save the new field order when closed.

### **Posting Batches**

Press the apply change icon to record and save the batch contents. Return to the main Symphony Pro menu and use the "Events/Tasks" option to scan the batch files for active prices that should be applied immediately.

## **Best Price Option**

Symphony Pro allows you to create as many batches ahead of time as required. Items can be included in many batches, and these batches can overlap in dates. For example, an item can be on "long term" sale for 3 months from Jan 1 to Mar 31 and also on weekly special from Feb.1 to Feb 8th. If the item price for the weekly special is lower than the 3 month long term promo price, Symphony Pro will automatically send the lower price to the sale price column and to the registers at the correct date and time. When the lowest price is activated, the next price will be automatically updated by the next sale or promo batch. So in the case of a weekly special that is run during a 3 month long term low

price, Symphony Pro will implement the Long term price at the correct date, then implement the weekly ad, then revert back to the long term special after the weekly deal. Finally, when the long term price ends the regular price will be re-activated.

### **Maintaining Batches**

You can keep batches for future use, even after the price or promotion activation period. You can add or remove items at any time. This can be handy for "recurring" promotions that usually include the same items. Keep in mind that keeping too many batches on file slows down the transfer of data to the Symphony POS terminals because Symphony Pro must validate the best price to send to the lane. For batches with the non-active status the system needs to verify if the normal price was returned to the Symphony POS terminal.

NOTE: If you remove items from a batch while they have a promotional (sale column) price, Symphony Pro returns the item's price to the regular price during the next "deploy" to the front end. It is also important to note that although you cannot delete active batches, it is possible to de-activate the batch, then delete it. As above, Symphony Pro will return all items to their regular price during the next "deploy all changes".

### **Deleting Batches**

You can delete a batch by locating the batch and using the delete tool. While editing any batch you can delete all expired batches by opening the Edit menu and selecting Delete expired batches.

# Populating Batches using a Portable Device

The Symphony Pro PDT630 interface includes a item batch option that allows users to collect item information by scanning the products and entering pricing information. The portable device is then connected to the Symphony Pro computer with a serial cable, and the information is collected from the device and stored on the local drive. Once the information is on disk, the Batch mode editor can retrieve the items programmed with the hand held device.

The portable device interface comes with it's own help file, **pt630En.pdf** which includes how to retrieve and complete the batch creation process.

NOTE: At the time this help file was produced, the PDT630 unit interfaces are the only available portable device interface.

#### 4.6.7 Statistics

#### **Using the Statistics Data Test**

The PLU (or Item) file is actually composed of several database tables. The Statistics option allows you to verify the validity of the item tables and the links that join them, called cross-references. It is possible that the record cross-referencing becomes corrupt, or that items exist that do not have the normal cross-references. This can happen if you have created items in the main Object table, but have not linked the item to either a sub-department (required) or given the item a price. The unlinked items are not necessarily harmful to the system, but should be dealt with to prevent possible item management problems such as report inconsistencies.

The Statistics option allows you to test the cross-references, and delete the invalid records from the

database. In some cases, you may want to complete further tests by accessing the Maintenance application's "File" menu with the appropriate data table selected. To find out more about testing tables using the dynamic File menu options, please see the "<a href="Dynamic File Menu Options">Dynamic File Menu Options</a>" help page under this manual's "Working with Items" help section.

Once the Statistics utility is open on screen:

**Execute Button**: Press the "Execute" button at the bottom left of the panel to test the data tables, "Cancel" to close the utility without testing the data.

NOTE: The information collected using the Statistics utility always refers to the data tables for the "Item Target" selected at the bottom of the screen above the "Execute" button. In single store situations this is normally PAL. In Multi-store situations, be sure to select the correct target for the operation. For help about targets, see the <u>Terminal Table</u> programming help in this manual.

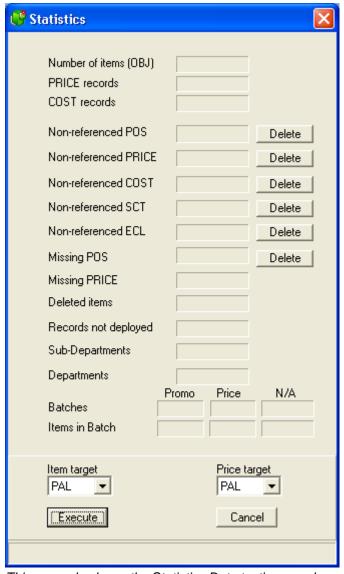

This example shows the Statistics Data testing panel.

**Number of Items**: This indicates the number of items that exist in the selected target's Object table. The Object table is the main item table, used to store the item's core information, accessed in the

Maintenance application's "PLU" menu, "Item" option, "Object" tab. (help page reference: Object Tab, under Item Tables topic)

**Non-referenced POS**: The front end terminals keep their own data tables for items, so that if the network fails, the store can continue to sell. When you "deploy" data is sent from the Symphony Pro POS table, accessed in the Maintenance application's "PLU" menu, "Item" option, "POS" tab. (help page reference: POS tab, under Item Tables topic). It is possible to have items in the POS data tables that do not exist in the Symphony Pro Object table. The number here indicates how many items exist in POS table that do not have matching records in the Object table. You can press the "Delete" button to the right to remove these items from the POS table. NOTE: *If you double click the number field, a list of the non-referenced POS records appears*.

**Non-referenced PRICE**: Items in the Object table have links to the Price table to keep track of their price. It is possible to have prices in the Price table that do not have a link to any item in the Object table. The Price table is programmed in the Maintenance application's "PLU" menu, "Item" option, "Price" tab. (help page reference: <a href="Price Tab">Price Tab</a>, under Item Tables topic) The number here indicates how many items exist in target Price table that do not have linked records in the Object table. You can press the "Delete" button to the right to remove these items from the Price table. NOTE: *If you double click the number field, a list of the non-referenced Price records appears.* 

**Non-referenced Cost**: Items in the Object table have links to the Cost table to keep track of their cost. It is possible to have costs in the cost table that do not have a link to any item in the Object table. The Cost table is programmed in the Maintenance application's "PLU" menu, "Item" option, "Cost" tab. (help page reference: Cost Tab, under Item Tables topic) The number here indicates how many items exist in target Price table that do not have linked records in the Object table. You can press the "Delete" button to the right to remove these items from the Price table. NOTE: *If you double click the number field, a list of the non-referenced Price records appears.* 

**Missing POS**: This is the opposite of "Non-referenced POS" above. In other words, items that have information in the Symphony Pro Object table, but have no associated record in the POS table used to program the front end terminals. Remember that this may include items that have been created but not yet sent to the POS table. NOTE: *If you double click the number field, a list of the items not in the POS table appears*.

**Missing Price**: This is the opposite of "Non-referenced Price" above. In other words, items that have information in the Symphony Pro Object table, but have no associated record in the Price table. NOTE: *If you double click the number field, a list of the items without a Price table record appears.* 

**Deleted Items**: Symphony Pro keeps track of items that have been deleted from the Object table, but not yet removed from the POS table used to program the front end terminals.

**Records not Deployed**: These are items in the current Object table that have been modified but not yet deployed to the target front end terminals.

**Sub-departments**: This is the number of Sub-departments programmed in the Sub-department table.

**Departments**: This is the number of Departments programmed in the Department table.

**Batches**: If you are using batches, this shows the batches that exist in the system, including their status; Promo, Price or Not Active. For more about Batches in Symphony Pro, see the "Batches" help topic in this manual.

Items in Batch: Shows the number of items in the batch type above.

**Item Target**: The target data that is being tested for the results that show in the Statistics panel. This determines which Object table is being used for the statistics.

**Price Target**: The target data that is being tested for the results that show in the Statistics panel. This determines which Price table is being used for the statistics.

NOTE: For help about targets, see the Terminal Table programming help in this manual.

# 4.7 Account Related Maintenance

### **Account (Customer Related Tables)**

NOTE: Account Related Maintenance is an optional module available from your Authorized TEC Dealer. If this module is not purchased in addition to the Symphony Pro Software the following options are not available.

Symphony Pro allows you to create customer records for check cashing, store charges and customer demographics. The customer maintenance is accessed using the Maintenance application's "Account" menu, "Customer" option, or the "Clients" desktop icon. Each account created must have a link to a customer risk level table, and to customer level table record. It is good practice to define the related customer tables before adding customers. Note that the terms "customer" and "client" are interchangeable.

**Account view** is a quick way of opening the 3 tables related to account set-up. The system will remember the last screen layout that was used.

#### **Account Reports**

Symphony Pro provides account statements, customer details, account activity and account aging (30-60-90 day) reports, found in the Report Selection "Clients" section.

# **Deleting and Modifying Account Numbers**

Symphony Pro will not allow you to modify an account number, or delete that account if there is an account balance. Before trying to delete or modify account numbers, set the balance to zero. (see the "balance" option in the <u>client table</u>). If an account number is modified or the account is deleted, past transactions will still appear on reports for that period. If you create a new account with a previously used (then deleted) account number, past transactions viewed in reports for the re-used number will show as if they belong to the new account.

NOTE: Payments made to accounts do not target specific transactions. Amounts received on accounts apply to the global amount.

## 4.7.1 Customer

#### Managing the Customer File

NOTE: Account Related Maintenance is an optional module available from your Authorized TEC Dealer. If this module is not purchased in addition to the Symphony Pro Software the following options are not available.

Symphony Pro allows you to create an unlimited number of records within the Client (or customer) table. Each customer account can have multiple sub-accounts or "Contacts" (account users), but must have a "main" user. Accounts must be linked to both a risk level and a customer level.

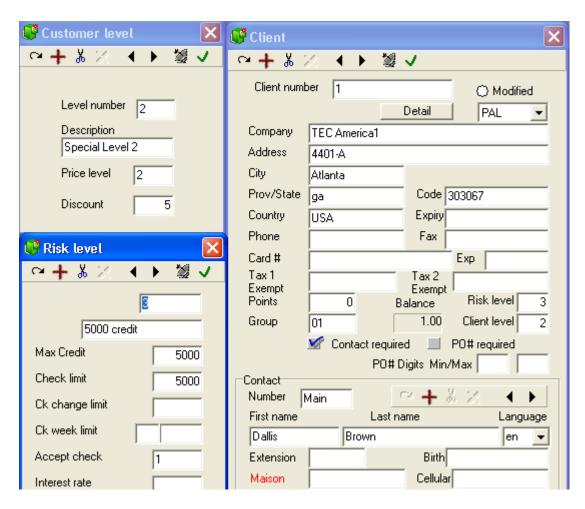

This example shows a Customer table record.

**Modified:** The Symphony POS stations can be configured to allow the creation of customers "on the fly". The Symphony POS will prompt for the minimum information required to create the account, then send the new account to the back end. When a customer is created from the front end and sent to the back end, the dot beside "Modified" will be red, to identify accounts that were created in the front end, and probably need to be edited to complete the information. This field is not supported by the TEC ECRs.

**Client number:** This field is used to enter the number that will be used to retrieve the customer record in the Symphony POS / TEC ECR lanes and Symphony Pro stations.

**Company:** Enter the company this account is for.

Address, City, Prov/State, Code / Zip Code and Country: entered here will be displayed on account statements or other customer based reports. Symphony Pro also provides a statement report that prints the address so that it can be folded and sent in a standard "windowed" envelope. This field is not supported by the TEC ECRs.

**Expiry / Expiration Date:** is the date until which this account remains active. This field is not supported by the TEC ECRs.

**Phone and Fax:** are used to enter the telecommunications data for the customer. This field is not supported by the TEC ECRs.

**Card # and Exp:** Use these fields to record customer credit card information. This field is not supported by the TEC ECRs.

**Tax 1 Exempt** and **Tax 2 Exempt:** should be entered if you want the Symphony POS front end to exempt taxes that would have applied. These are individual flags. You do not need to exempt one tax for the other tax to be exempted. This field is not supported by the TEC ECRs.

**Group:** is used by the report system to filter the customer file and only produce a report for the category selected. It is not a compulsory field.

**Balance:** is the current online charge balance for this customer. It can be adjusted manually by pressing the [F4] key and entering the correct account balance. It is normally adjusted by sales or payments received on the register. This feature is not supported by the TEC ECR.

**Points:** is the customer points amount that have accumulated. This field is not supported by the TEC ECRs.

**Risk Level:** Select the proper risk level assigned to this account. The risk level controls both store charge and check cashing privileges. The risk levels are created in the Client risk table programming. This feature is not supported by the TEC ECR.

**Client level:** Select the proper customer level used by this account. The customer level may offer a discount or a price level other than the default price. This is set up in the Client level programming under the Account menu. This feature is not supported by the TEC ECR.

NOTE: The Risk and Customer level tables should be programmed before creating accounts in the system, making it easy to select both Risk and Customer levels from a pop-up list.

**Contact Required:** Set this option to on if Symphony POS should require the contact number to be entered along with the account number. Account statements and other account reports will show information from all contacts for the account as a single account. To be able to track each contact's transaction information, the contact number must be included when entering the account number at Symphony POS lanes. Symphony POS lanes can be set to require the contact number by setting the "Contact Required" flag on. This feature is not supported by the TEC ECR.

#### Contact

Each account must have a "main" contact. Additional account users (contacts) can be added using the "+" button, or removed using the scissor button from the tool bar in the contact section. The left and right arrow buttons are used to move to the next / previous contact.

**Number:** This field contains the contact's number, assigned to a contact when it is created. A contact number may be required along with the account number at the Symphony POS to use the account if the "Contact Required" flag is set to on. (see above). If no contact number is entered, the transaction will be linked to the "Main" contact. The "main" contact always appears as the first contact. This feature is not supported by the TEC ECR.

First name: Enter the contact's first name. This feature is not supported by the TEC ECR.

Last name: Enter the contact's last name. This feature is not supported by the TEC ECR.

**Language:** This field allows you to set the default language the system will display for this customer, English or French. Symphony POS will print receipts based on the customer's default language. Account statements will also print using the default language. This feature is not supported by the TEC ECR.

**Extension:** Is the contact's office telephone extension. This feature is not supported by the TEC ECR.

**Birth:** Enter the contact's birth date. If entered it will be used to validate age restricted items. This feature is not supported by the TEC ECR.

**Home:** This field can contain the contact's main telephone number, pager, or other number. The title to the left of the field is in red, and can be modified by clicking the title and entering the phone type. (In the example shown above, the title is "Pager"). **Note:** This field can be used to store additional checking account number for this customer. On check transactions the Symphony POS will verify the main account number, and all contacts of that account home phone number field for a matching check account number. So if you get a bad check from the customer you can refuse checks from all his accounts this way without creating more account records. You only need to add contacts and place the check account number in the home phone number field. This feature is not supported by the TEC ECR.

Cellular: This is an alternate number for the contact. This feature is not supported by the TEC ECR.

**Email:** This is the contact's email address, entered here for office reference only. This feature is not supported by the TEC ECR.

**Remark:** This is a per contact message that can be programmed to appear on the POS display when this account is used. This feature is not supported by the TEC ECR.

**Note:** If the current cashier's phone number matches the account phone number or the account contact phone or cell number the transaction will not be allowed. This is to prohibit cashiers from using their own account to sell to themselves or to others with their own account discount. This feature is not supported by the TEC ECR.

#### Associating a Photo with a Customer

Symphony Pro and Symphony POS can also be configured to display a photo of the customer, ideal for visual confirmation. The photo can be for office use only, or also sent to the front end. The Symphony POS screen must be programmed to display the photo when the account number (and contact number) is entered at the Symphony POS. This field is not supported by the TEC ECRs.

To associate a picture with the customer's record in the client table:

- ·With the client table open on the Maintenance desktop,
- ·Click the "View" menu from the Maintenance top bar menus,
- ·Select the "Picture" option.
- •The client table window expands to display a picture box, with "Browse" and "Delete" buttons.
- In the "Contact" portion of the customer window, select the contact to associate with a picture.
- Use the "Browse" option to locate the contact's photo file.
- Deploy the changes to all Symphony POS terminals if they are programmed to display customer photos

Use the "Delete" button to remove the associated photo from the contact's record.

NOTE: When the customer table is being edited the Menu bar is modified to include a **View** option. This is where you can toggle on or off the displaying of the customer photo on the maintenance screen.

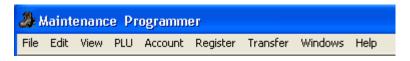

## 4.7.2 Client Level Table

### **Customer Level Table Programming**

NOTE: Account Related Maintenance is an optional module available from your Authorized TEC Dealer. If this module is not purchased in addition to the Symphony Pro Software the following options are not available.

Customer levels are used to assign accounts to a "level" for pricing or discounting. An unlimited number of customer levels can be created.

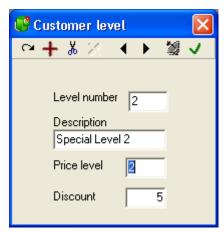

This example shows a Customer Level table record.

**Level Number:** Enter the level number to be programmed.

**Description:** Enter a brief description of this customer shopper level (Regular, gold card, supersaver, etc.)

Price level: Enter the price level that members of this customer group will receive.

**Discount:** Enter the discount that members of this customer level will receive on discountable products.

## 4.7.3 Risk Level Table

## **Risk level Table Programming**

NOTE: Account Related Maintenance is an optional module available from your Authorized TEC Dealer. If this module is not purchased in addition to the Symphony Pro Software the following options are not available.

Risk levels are required to establish credit parameters and check cashing privileges. An unlimited number of Risk levels can be created. An unlimited number of customer records can be assigned to each risk level. This feature is not supported by the TEC ECRs.

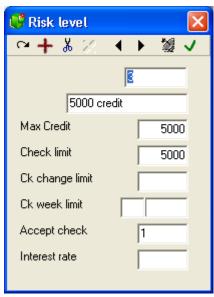

This example shows a Customer Risk Level table record.

Risk level #: Enter the number to be used for this risk level.

**Description:** Enter the description to use for this risk level.

**Max credit:** Enter the maximum credit that customers associated with this level will be allowed to reach before further charges are refused.

**Check limit** is the maximum check amount that is to be accepted from any customer assigned this Risk level.

**Check change limit** is the maximum change amount (after a check tender) that should be returned to any customer assigned to this Risk level.

**Check week limit** is the maximum number of checks and the maximum amount that can be accepted per week for any customer assigned to this risk level.

**Accept check** is used to define the check acceptance level for any customer assigned to this risk level. The options are: "1" allow check payment, "2" request manager authorization and "3" refuse check payment.

**Interest Rate:** Symphony Pro can be programmed to apply interest charges on overdue amounts. The interest fees are based on unpaid store charges that are over 30 days. For example, if a customer purchases goods on account in the month of May and the amount charged during May is left unpaid, no interest fees are calculated during June. When the "Generate Interest" event runs on the 1st of July, the system uses the interest rate from the Risk Level table to calculate the interest on unpaid charges from before June.

Enter the YEARLY interest rate without the percent sign "%". For example, a 2% monthly rate is entered as 24.

NOTE: The interest calculation is a scheduled task called "Generate Interest" found in the Symphony Pro "Events / Tasks" menu, but can also be triggered manually.

## 4.7.4 Account view

NOTE: Account Related Maintenance is an optional module available from your Authorized TEC Dealer. If this module is not purchased in addition to the Symphony Pro Software the following options are not available.

The account view option is an easy method to open the account tables simultaneously. It is designed to simplify the operation but is really no different than opening the customer, the risk, and the client level tables individually. This feature is not supported by the TEC ECRs.

## 4.7.5 Discount

NOTE: Account Related Maintenance is an optional module available from your Authorized TEC Dealer. If this module is not purchased in addition to the Symphony Pro Software the following options are not available.

The *discount table* is used to control discount rates offered to preferred shoppers. The discount table functions as part of the preferred shopper module. Contact your Authorized TEC Dealer to order the option if it is not licensed. This feature is not supported by the TEC ECRs.

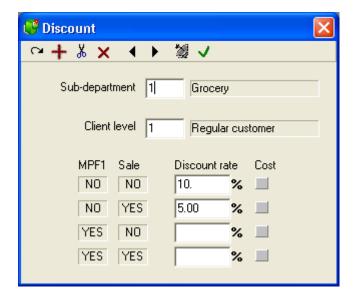

**Understanding the discount table:** The discount table is used to control discounts by customer type and by sub-department. By now you understand the relationship between PLU's and sub-departments. You should also understand what a client level is before proceeding. Assuming that you have a grasp on the above, here is how the discount table works.

As an example, let's suppose that customers assigned to client level 1should get a 5% discount off the price of items linked to sub-department 1. But the same customers assigned to client level 1 receive 15% off items linked to sub-department 2. By adding records to control these discounts, the Symphony POS can automatically handle the price control for you.

Now let's add into the equation that customers assigned to Client level 2 receive 10% off the price of items in sub-department 1 and 20% off the price of items linked to sub-department 2. Getting more complex, but still a way of life in some retail stores.

To go a step further, imagine a scenario where employees are assigned as Client level 3 and they receive 40% off the price of items linked to sub-department 1, and they purchase at your cost plus 5 % on items linked to sub-department 2.

Are you confused yet? We understand that the ideas here may seem complicated at first. However, when required the programming you do in this table will really improve your price control on the Symphony POS terminals.

We have explained the major functionality of the discount table by giving a few examples. There is more: for each of the examples given above what would happen in you were in the middle of a big sale where much of your merchadise had already been marked down? Would you still give the same discount rates to the customers?

Look closely at the example above. There are 4 rows where 4 different discount rates can be entered. The different discount rates will be triggered by Symphony POS depending on which of the 4 conditions (NO-NO, NO-YES, YES-NO, YES-YES) are met. Look to the left of the dfirst discount row in the table above. The MPF field shows NO and the Sale column shows NO. This means that the customer will receive 10% off the price when the MPF flag is not selected, and when the item is NOT on sale (or not included in a currently active sale batch.) But he will only receive 5% discount off of the same items when they are already on sale.

The MPF flag is located on the POS tab in the PLU maintenance. It is a rarely used flag that allows you to decide a different discount rate for items in the same sub-department. Note that some import routines created to accept data from wholesaler's system may be using the MPF flag internally. If you are using an import routine to accept data that way it would be a good precaution to verify with your dealer before modifying the setting of your MPF flags on PLU's on your system.

The same logic applies to the YES-NO combination between MPF and Sale conditions on PLU's. You can set a rate when MPF is YES and Sale is NO and a different rate for items that have the MPF flag set and when the item is on sale. (Small note: the MPF flag is often used in a pharmacy type system where the retail operator may not be allowed to discount the DIN registered products but does want to discount the non-DIN products. In that situation you could use the MPF as the DIN flag.

The final setting in each discount table record is to decide whether you will function at a discount from the current active price, or whether you will function at Cost plus the rate entered for each condition. To use Cost plus, place a check mark in the Cost column for the specific condition that should activate cost plus.

**Adding records to the discount table:** The discount table operates a bit differently from other tables because the entries are required before Symphony Pro can create the record. Enter a sub-department number, a client level and the discount rates offered for each of the conditions (NO-NO, NO-YES, etc). If you need cost plus, place a check mark in the cost-plus box.

**Modifying records in the discount table:** Locate the record to be changed and enter the new values.

Removing records from the discount table: Locate the record to be removed and press the Delete tool from the menu.

To locate an existing record, double click in the sub-department field. A list of the sub-departments currently assigned to the table will appear.

## 4.7.6 Custom messages

NOTE: Account Related Maintenance is an optional module available from your Authorized TEC Dealer. If this module is not purchased in addition to the Symphony Pro Software the following options

are not available.

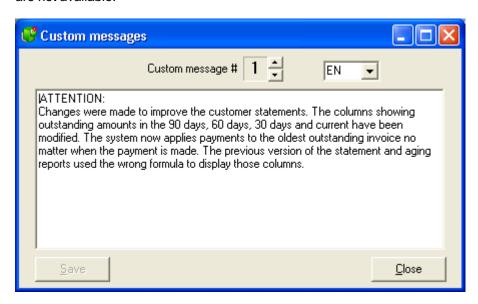

Use this option to modify the messages that are printed on account statements issued from the Symphony Pro reporting system. Several different messages can be programmed by changing the number showing in the Custom message number area. The language setting is available for areas where statements need to be sent in different languages to different customers.

## 4.8 Register Menu

#### **Register Menu Options**

The Register menu contains several less frequently used options that access system tables normally configured at installation. Use the "Register" menu to access the following tables to create or modify entries:

**Operator Table**: All system users must have a record in the operator table, even if they are not cashiers.

**Function Table**: The front end terminals use functions to define the keyboard keys or touch-screen buttons.

**Totalizer Table**: Functions used on the front end terminals must collect quantities and / or amounts during normal operation, used for the reporting aspects of the system software.

**Terminals and Terminal Groups**: Every terminal or back end station that accesses the system must have a record in the Terminal table, and terminals must exist in groups for communication or database access.

**Gift Certificates**: If your store uses certificates as tender, they must exist as records in the certificate table to show up in reports. This feature is not supported by the TEC ECRs.

## 4.8.1 Operator Table

#### **Operator Table Programming**

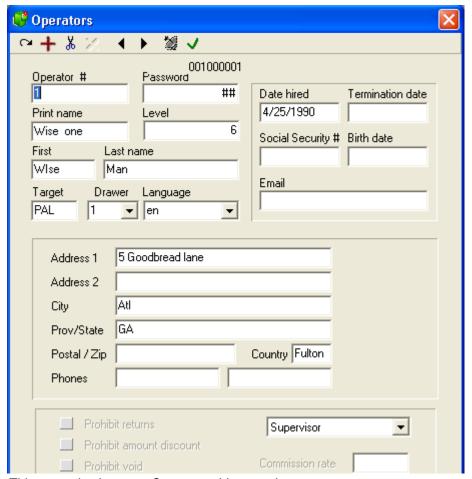

This example shows an Operator table record.

As with all tables, the edit tools on the toolbar allow you work with the selected record.

**Modified:** As with other tables, the sicon will change to when a record is modified. The flag will be reset after the modified record is successfully transferred to the front-end.

Operator #: Enter the number this operator will use to log on to the Symphony POS system.

**Password:** This number is not a compulsory field. It can be entered for businesses that require a hidden entry on the front end terminal for security purposes. It is possible to modify the password in the Symphony POS transaction entry screen (or enter one if none exists.) The password is a 3 digit numeric value.

**Print name:** Enter the descriptor that will print on the cash register receipt when this cashier is using an Symphony POS terminal.

**Level:** This field is used to associate the operator with a security level to restrict usage of certain functions. An operator with level 4, for example, will have access to functions designated as level 4 and less.

First and Last name: Enter the operator's first and last names here.

**Drawer:** Symphony POS supports dual physical cash drawers. Enter the drawer number that should open when this cashier works on the register. This feature is not supported by the TEC ECRs.

**Language:** This field is used to determine the language of the messages used on the system when this operator is signed on. In the current release of Symphony POS, English and French are valid language selections.

#### Information Fields

The other fields in the operator record are for address information. Special attention should be taken to the phone number: if the current cashier's phone number matches the account phone number or the account contact phone or cell number the transaction will not be allowed. This is to prohibit cashiers from using their own account to sell to themselves or to others with their own account discount.

#### 4.8.2 Functions Table

## **Function Table Programming**

!!WARNING!! The Function table should only be modified by programmers. Tampering with the Function table can create serious system failure, or inaccurate reports. We suggest you consult your TEC Dealer if you require new functions.

Functions are required in order to make entries on the Symphony POS system. Functions are assigned parameters and then embedded within buttons that are placed on the POS keyboard or on the POS touch-screen. The description of a function is printed on the register receipt when a button containing the function is used. Functions are created and modified using the Symphony Pro Maintenance application. Buttons are created and modified using the POS Set-up module (accessed from the Symphony Pro "Modules" menu.

Functions also have a relation to data that appears on a sales report, such as functions that collect amounts. To track the information entered using a function, it must be linked to a totalizer. Functions that do not collect information do not have totalizer links. Totalizers are created by selecting **Totalizer** from the Maintenance application's "Register" menu.

From the Maintenance application's "Register" menu, select "Functions".

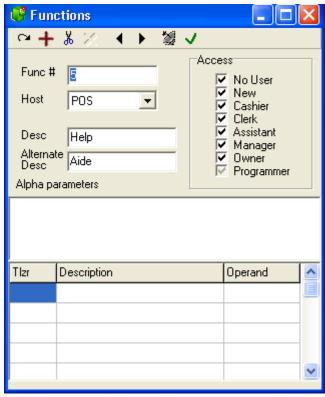

This example shows a Function table record.

**Func#:** This is a number used by the system to sort the function list. We suggest that you leave the existing functions numbered as they are. If you cannot locate a function you need for the register operations, you can add new functions. Remember that functions that collect amounts **must be linked to totalizers** for reporting, so if you create a new function, you may need a new totalizer to link to.

Host: This is a reference used to advise the back-end which functions should be sent to the front-end.

**Desc**: This description field will be used to position this function in the function list alphabetically. It will also be printed on register receipts when a button that contains this function is used. So if you are using a touch screen and you have created a button for **Error correct**, and this button prints **Void last item**, it is because the function attached to the **Error correct** button is called **Void last item**. Furthermore, it could be printing **Correction** on the sales report because the function was linked to a totalizer called **Correction**.

**Alternate Desc.** This is the second language descriptor for the function. It will be used on customer receipts.

Access: This area is used to restrict access to certain functions by operator type. For example, to allow access to a function for operators who use the **Cashier** security level, the **Cashier** check-box must be marked. To restrict access to a function for operators who use the **Cashier** security level, the **Cashier** check-box must not be marked. When you create a new function, the access is given by default to all operators from cashier to programmer. If the access needs to be restricted for additional operator levels, remove the mark from the check-box of that operator level. The operator **No User** is used to define if a function can be used without logging on to the system. This might be the case for a price verify function used without an operator present.

#### Alpha Parameters

The alpha parameters section only appears here to maintain compatibility with a third party software used in early Symphony POS versions and is no longer used.

#### **Totalizer Link List**

The bottom portion of the Function table shows a list of all Totalizers associated with the currently selected function. If the Totalizer window is open on the Maintenance desktop, clicking on the Totalizer number in the list forces the totalizer table to display the totalizer's information. The Operand field is used to change the sign of the totalizer information to match the accounting status of the totalizer (usually + or -). If the operand is incorrect or is required but missing, Symphony POS terminals will issue an "Out of balance" error warning.

NOTE: When you need to collect sales data by sub-department or by department per cashier or per customer you need to adjust the properties of certain functions. You need to decide whether you will store sub-department or department data in the cashier report database and in the customer report database. You cannot store both. Once that decision is made, here are the modifications you must make in the function table:

If you want to collect sub-department information you need to modify the PLU function (710) and the sub-department function 715.

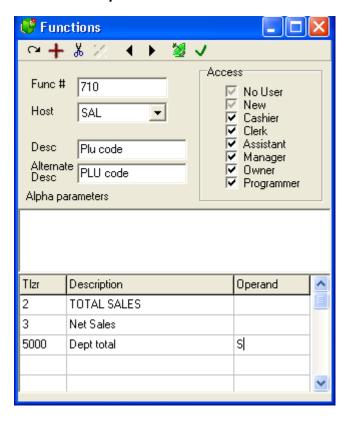

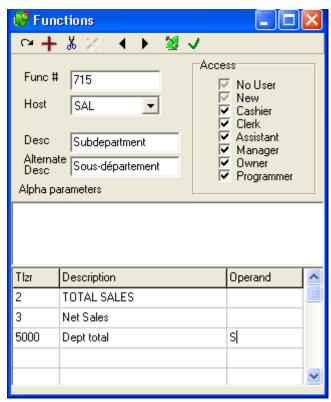

On both function 710 and 715 we have added totalizer 5000 in the bottom of the window and assigned the operand S.

If you want to collect department information you need to modify the PLU function (710) and the Sub-department function 715 or the Department function 716. You would modify the sub-department function 715 if you assigned open sub-department buttons on the Symphony POS keyboard. You would modify the department function 716 if you assigned open department buttons on the Symphony POS keyboard.

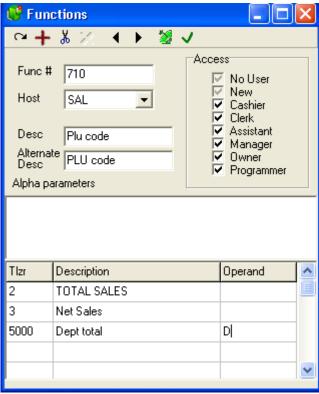

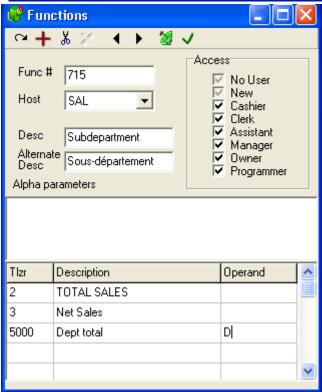

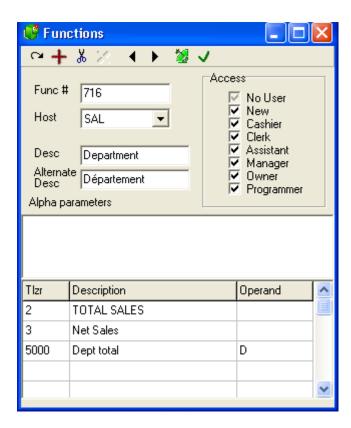

Functions 710, 715 and 716 were modified to include totalizer 5000 in the bottom of the window. By assigning a D in the operand we are advising Symphony POS to generate department totals instead of generating sub-department data (as with the operand S.)

## 4.8.3 Totalizer Table

## **Totalizer Table Programming**

!!WARNING!! The totalizer table is normally programmed for you at installation time and should not be modified unless you are certain of the consequences. Modifying the totalizers can seriously affect the report results. Please consult your TEC Dealer if you require additional support.

Totalizers are used to collect the sales or transaction data that was entered using a function on the system.

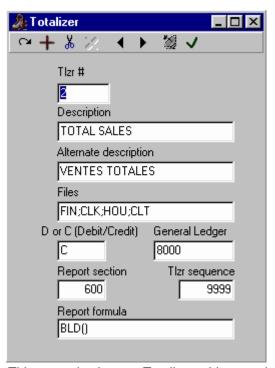

This example shows a Totalizer table record.

The **totalizer number** determines the section and position of each total on the default report system included with Symphony Pro.

The **description** is used by the report program to print the description of each total on the report.

**Alternate descriptor** is used on receipts and reports when the second language is called by operator or by customer.

**Files** determines which report database will be updated when the totalizer is used. The file names are internal to Symphony Pro, and were programmed at installation time. We suggest that you consult your TEC Dealer if you require specialized reports.

**Debit, credit** and **General Ledger** are all used to output data for an accounting system. This requires a special interface. If you wish to send report data to your accounting package, please contact your TEC Dealer.

**Report Section**: Symphony Pro reports make use of "sections", for example, a portion of the report may show the negative transactions that reduce net totals.

**Tizr sequence**: This number is used to sort the report section. If more than one record has the same sequence number, they will show up together, ordered by their totalizer numbers.

**Report formula**: Symphony Pro uses this field internally to perform special calculations, or format the font behaviour of this report line.

NOTE: In order to use the Client / Sub-department report, or to obtain sub-department or department totals on the Cashier sales report, you need to make some adjustments to the function table and add records to the totalizer table. Totalizer 5000 plays a special role in relation to those reports. It acts as a template in a sense. Data is captured whenever the PLU function is used, or when the sub-department function is used, or when a department function is used. In order to capture sub-department data in the Cashier report database you need to instruct Symphony POS to generate that data. It does not occur

automatically. Once you have decided to collect **either** sub-department **or** department data by cashier you will need to add a totalizer into the system for each sub-department or department that must be reported. The new totalizers that you create will be numbered using the following convention: create a new totalizer that is the sub-department number plus 5000. So if you want to see information for sub-department 15 on the cashier report you will need to create totalizer 5015. If you want to see information for sub-department 132 on the cashier sales report you will need to create totalizer 5132. The same would be true if you decide to report department activity by cashier. You would create the totalizer 5022 to report sales for department 22. Remember that you can only report one or the other on the cashier or customer reports. Here is an example of the correct programming for totalizer 5010. This will allow sales of sub-department 10 (GROCERY) to appear on both cashier and customer reports:

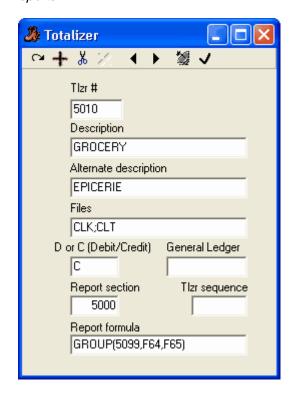

Notice that in the Files area we have inserted CLK; and CLT. CLK instructs Symphony POS to send the data to the cashier report database and to use total 5010. CLT instructs Symphony POS to send the data to the customer by sub-department report database. If you do not need to see a totalizer in either of those reports you would remove the file type. For example, if you do need to see all sub-department movement totals per customer, but only need to see lottery sales per cashier, all of the 5xxx totalizers would have CLT and only the Lottery totalizer would have CLT;CLK in the Files area of the totalizer set-up window.

NOTE 2: Don't forget to adjust function 710, 715 or 716 or Symphony POS will not output the report data you want to see. Please refer to function set-up for more information.

#### 4.8.4 Terminal Table

**Terminal Table Programming** 

!!WARNING!! The Terminal table setup should only be used by programmers. Tampering with the terminals and their respective groups will cause system communication problems.

#### **Terminals and Groups**

One of the key features of Symphony Pro is the communication method used to move data to and from the Symphony POS register terminals. Whether you want to send a programming change or retrieve a report, the register must be part of a **group**. Therefore, a first step in setting up the software for use in a live environment is to create the terminal list and assign the terminals to one or more target groups. Access the **Register** option from the main maintenance application.

The screen is divided into 2 areas. The left hand side of the screen displays the groups, the right hand side shows the terminals that have been created. Each PC or POS terminal in the store must be created as a terminal to be used with Symphony Pro .

#### Adding terminals automatically:

When the terminal window is opened, the **Edit** menu option in the main Maintenance application can be used to set the total number of lanes in the store. This option will prompt for the total number of lanes that are to be used in the store. If your store has 3 lanes enter 3 at the prompt for number of lanes. Even if you had 2, it will set the system to 3 lanes by creating a terminal and target list for you. Because the system uses computer names and directory paths, several conventions must be followed. Terminals will be numbered sequentially beginning at 001 and the store number entered during the Symphony Pro configuration. If you are in store 001 the terminals will be created as 001 001, 001 002, 001 003, etc.

- •The terminals will be created as LPOS terminal types
- •The terminal inbox for POS 01 will be set to \\POS01\C\INBOX\ so you must identify Symphony POS lane 1 as POS01 in the network identification settings. You must also share that POS terminal's hard drive that contains the INBOX as "C".
- •The terminal outbox for POS 01 will be set to \POS01\C\OUTBOX\ so you must identify Symphony POS lane 1 as POS01 in the network identification settings. You must also share that POS terminal's hard drive that contains the INBOX as "C".
- •The terminal inbox for POS 02 will be set to \POS02\C\INBOX\ so you must identify Symphony POS lane 2 as POS02 in the network identification settings. You must also share that POS terminal's hard drive that contains the INBOX as "C".
- •The terminal outbox for POS 02 will be set to \POS02\C\OUTBOX\ so you must identify Symphony POS lane 2 as POS02 in the network identification settings. You must also share that POS terminal's hard drive that contains the INBOX as "C".
  •etc.

The system will automatically add each of the terminals into target groups as follows:

- Each POS terminal will be added to the PAL, RAL and XAL groups.
- •Each POS terminal will be added to an individual REPORT group named 001, 002, 003, etc. The group descriptions will be set to POS 01, POS 02, etc.

#### Adding terminals manually:

To add a terminal, select the **Terminal** option from the menu and use the **Add** option. You can also click on the blue bar at the top of the terminal list to activate that window. Then the toolbar in the main

window can be used to add a terminal (the tool). Symphony Pro will prompt for the **Store** number and the **Terminal** number. The next step is to assign a **Description** for the terminal. Below the descriptor window you select the terminal type. The terminal type is used to determine which type of data it will receive. For example, you can add a terminal type called ECR if you were connecting a cash register to Symphony Pro, rather than Symphony POS. Then you would right-click on the terminal type to determine the file exclusion list. Right clicking on the terminal type opens the following window:

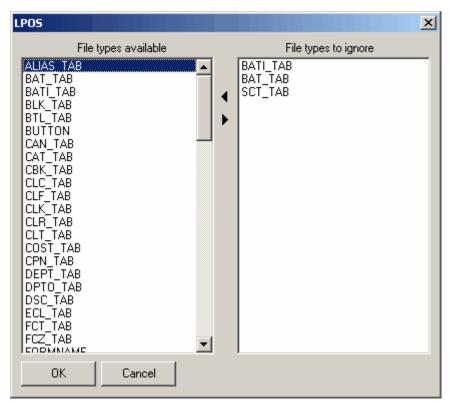

Use the window to set the exclusion files that are not sent to this terminal type. For example, if the ECR model does not allow printer model definition, then you could scroll down the list and move Printer.Ini to the right hand window. The file list shows all the database tables, then the INI files, then the images, SFiles and advertising files. Define the exclusions and pres OK to return to the terminal programming screen.

When this data has been entered, you will need to set the path that the server will use to send data or receive data from this terminal. The **Terminal's Inbox** must be set to the location where the Symphony POS terminal expects to see its received mail. Symphony POS normally monitors the **C:\Inbox\** on its own hard drive for its mail. That means that on the Symphony Pro server you must set the path as a remote directory by using the UNC for the location. If you are programming the first terminal and you named the terminal **POS01** and set up its drive sharing to allow access to **C**, the path to set for **Mail Box Out** would be **\\POS01\C\Inbox\** 

The **Terminal's outbox** is the location the server monitors to receive data from the Symphony POS terminal. This is set in the same format as the example above for register terminal 1. **\POS01\C\Outbox\** In this case the back office will search for data from the Symphony POS terminal in the outbox directory on the remote terminal.

The terminals you create must be assigned to register groups. The groups serve 3 purposes: **Programming, reporting** and **exchanging** data. A **program** group is used to associate programming data such as prices, accounts and register set-up with registers. The **report** groups are used when the report program is executed. When you request a report, the report program will allow you to access data by register group. If you need to report sales for each terminal, or for all terminals, several report groups are needed. The **exchange** flag need only be set to the group called **XAL**. An internal check in Sympony Pro warns if there is more than one target with the **Exchange** bit set.

In most situations within a single store the registers will belong to common program, report and exchange groups. You will send the same program data to all registers. Reports will be requested for all terminals. When you are using both touch screen and a keyboard POS set-up in the same store, you will need to set up a separate program group for each register type so the screen layouts stored in

the Symphony Pro database do not get mixed up.

To add a terminal to an existing register group, highlight the terminal. Then highlight the group to which you want to add the selected terminal. Now click the tool between the 2 window areas to move the terminal into the selected group. To remove a terminal from a register group, use the tool. You may include the same terminal in as many different groups as required by your installation.

#### In a normal store operation, you will need to create, or modify the following groups:

**PAL** or **P** rogram **A** II **L** anes: This target group should include each register in the store. It will be used as the default target for price changes, cashier changes, etc. This target will be selected as a **Program** group only. By default it is also the Item, Price and Cost group. **NOTE:** If you add another item, price or cost group, you need to decide whether or not the PAL group will be used for pricing or other item related maintenance. If it is to be used, make sure that the ITEM, PRICE and COST check boxes are selected within the PAL target group.

**RAL** or **Report All Lanes**. This target group should include each register in the store as well as each back office unit. When reports are requested and you select the group **RAL**, the system will display or print the data for all the terminals. This target will be selected as a **Report** group only.

**XAL** or **Exchange All Lanes** is used to send data simultaneously to all terminals. This target will be selected as a **Exchange** grp only. This group will include all terminals.

**001** including register 1 only. This target needs to be created so that reports can be taken individually for one machine, or so that data can be programmed and transferred to one machine only, or in case you need to define separate set-up options for different terminals (such as printers, scanners, keyboards, etc). This group would be selected as **Report** and **Program.** 

**002** including register 2 only. This group would be selected as **Report** and **Program**. **etc. for all other registers as for group 001.** 

**901** including the back office terminal number 901. This will be selected as a **Report** target. Then a report can be taken for back office operations such as account payments performed on this unit.

902 if terminal 902 exists same as above for 901.

#### Setting up terminals and target groups with remote data communications

Under normal circumstances, LRemote will be used to transfer data between Symphony Pro stations found in different locations. In order for this to occur, you need to set up parameters at each side. Create an Outboxhost folder on the hard drive of the Symphony Pro server in each store. See the related programming on the Symphony Pro File menu under Configuration and Host tab.

## Terminal HQTerminals required at Headquarters to transfer data to remote stores

The headquarter terminal list will include a terminal for each back office machine in each store. Each of these terminals will have its Inbox. You have a choice as to whether report data is available per terminal for each store, or whether the report data from each terminal in the store is merged into a common total for the store. (Related flag in Symphony Pro, File, Configuration menu under Host). If you do not want merged data, then you need to create each terminal in each store at the head office. If you decide to report consolidated per store, then you only need to create the back office terminal as we have already explained. Most businesses will probably want to report consolidated sales only, so they should not forget to set the Merge lane data flag in the Host configuration tab.

If you need to report on each lane individually at the head office, then you must create a terminal for

each register in every store at the head office. These terminals must not have any inbox or outbox assigned. They are only included in Report groups.

## Sample terminal list:

Terminal Description Path Inbox Path Outbox

001 901 Backoffice store 1 Inbox= C:\INBOX001\ Outbox= C:\OUTBOX001\
002 901 Backoffice store 2 Inbox= C:\INBOX002\ Outbox= C:\OUTBOX002\
003 901 Backoffice store 3 Inbox= C:\INBOX003\ Outbox= C:\OUTBOX003\

NOTE: You will need to create all the folders before using the system.

## **Terminal groups at Headquarters**

When Symphony Pro is used in a multi-store environment LRemote polling, care must be taken in the Target group set-up. For example, within each store there are unique data files that cannot be sent to each store. An example of this could be the Receipt header and trailer messages. If there are different addresses to print in each store it is important to structure the groups properly. Otherwise the headquarters system will not be able to change the receipt message for store 1 without changing the message in store 2, etc. The Mail Server in each store may also have a different name. This means that at the head office you need to create a group for each store, for example S01, S02, S03, S04. Within these groups you would place the back-office terminal that acts as controller in each remote store. Then Symphony Pro will be able to transfer the correct data files to the correct store. You MUST NOT use group numbers such as 001, 002, etc. This would create a conflict. Here is a sample list that may be created at the HQ if you have 3 stores to communicate with:

```
S01 Terminal 001 901, created as Program, report
S02 Terminal 002 901, created as Program, report
S03 Terminal 003 901, created as Program, report
PAL Terminal 001 901, 002 901, 003 901 created as Program group
RAL Terminal 001 901, 002 901, 003 901 created as Report group
XAL Terminal 001 901, 002 901, 003 901 created as Exchange group
```

When you are using multi-zone pricing you need to define the Item, Price and Cost settings on the appropriate groups. In the 3 store example from above, if each store has separate prices, then you would need to select Price on each of the S01, S02 and S03 groups. If different items go to different stores, then you need to select Item in the same groups. Same for the Cost records of items. If some of the prices are common to all stores, then make sure that the PAL group has Item, Price and Cost selected.

#### 4.8.5 Gift Certificates

#### **Programming Gift Certificates**

This feature is not supported by the TEC ECRs.

Gift certificates can be sold several ways with Symphony POS. You can create a list of gift certificates or sell gift certificates on the fly. If you are using certificates that are pre-printed with amounts and you want to control each one, you must set up each certificate in the table. You may also decide to only sell gift certificates generically as an amount and give up the extra control that Symphony POS can offer.

To add a gift certificate to the system access the Maintenance application and select the Gift

certificate menu option.

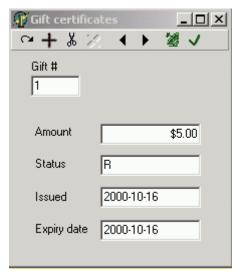

This example shows a Gift Certificate table record.

Enter the certificate number, amount and set the expiry / expiration date.

## 4.9 Navigation Menu

Memorizing the Item Table's "Tab Order"

When programming items in the Item table, you probably use the same fields most of the time. To help simplify the item editing process, the Maintenance application has a special utility. The "Navigation" menu contains options that allow you to control the cursor's position in the table (which field) when editing items. This means you can establish what needs to be done, and program the cursor to go to those fields one after the other, using only the [Enter] key.

In some cases, all the information to edit is on the same Item table tab, for example the "Quick" tab. Sometimes, several Item table tabs must be accessed to complete the editing for each item, for example, if you must enter a new cost, then a new price. The cursor's editing order can also jump from one tab to another within the Item table tabs.

**Setting a new navigation:** To set a new cursor edit order, open the Item table from the PLU menu, or click the PLU icon on the desktop.

- ·Place the cursor in the first field to edit.
- ·Press and hold down the [Ctrl] key and press [Enter].
- Move the cursor to the next field to edit, and repeat the [Ctrl] and [Enter] key strokes.
- •Continue adding the fields to edit, in the order that you feel will be most efficient.

**Memorizing a new navigation:** Once you've established all the fields following the steps above, you will probably want to save the cursor's editing order. To save the memorized cursor order:

- Open the "Navigation" menu.
- -Select the "Save current navigation" option. A "Save new navigation" panel opens:
- ·Enter a meaningful name for this navigation, for example "Cost and Price edit"

NOTE: Once a navigation has been memorized, it will be used until you select a different navigation, even if you leave the Item table, or close the Maintenance application.

**Selecting a different navigation:** If you have saved several navigation patterns, they are available for selection at the bottom of the "Navigation" menu. The navigation pattern currently in use has a check mark beside it. To return to the Maintenance applications default navigation pattern (all fields) use the "Reset navigation" option in the "Navigation" menu.

**Deleting a saved navigation:** If you have saved navigations that you no longer use, or wish to remove existing navigation orders:

- Select the saved navigation that you want to delete.
- Once selected, use the "Delete navigation" option

## 4.10 Transfer Menu

#### **Sending Information After Editing**

The "Transfer" menu is only visible if there are tables open to edit. After editing information in a table, you can send the modifications either by using the satellite dish button on the edit table toolbar, or from the "Transfer" drop down menu. The "Transfer" menu allows you to send the currently selected record or the entire file. In most cases sending the entire file is not suggested or required, but doesn't really cause any problem.

NOTE: When editing the Item table, the "Send complete File" option is "greyed out". This is because the item file is usually quite large, and could take a considerable amount of time to send. If you need to send the entire file, you should use the "Deploy Individual file" option from the Symphony Pro "File" menu.

## 4.11 Windows Menu

#### **Controlling the Maintenance Desktop**

Like many Windows based programs, the Maintenance application allows you to have more than one window (table) open at the same time. The Window menu contains options that allow you to control how the windows or tables appear on the desktop.

**Cascade:** This aligns the open windows in layers, with the corners and title bars of all open windows visible, enabling you to find the window you a looking for.

**Tile:** This option tries to place all the open windows into the Maintenance application's desktop by resizing them.

Close All: Closes all open windows at once.

**Selecting open windows from a list:** If you have multiple windows open on the desktop, you can open the "Window" menu and select the window to "bring to front" from the list at the bottom of the menu.

# 5 Report System

#### **Report System Overview**

Viewing reports for all store activity is perhaps the ultimate reason for having a retail control system. Without reports, it is impossible to make important management decisions based on accumulated data. With Symphony Pro reports, quick, simple, up to date information is only several clicks away. Report formats must also fit the store's needs, containing only the information required. Symphony Pro provides flexible reporting, including content and format.

Information security is a must as well. Not all users should be able to access financial reports for example, but might still need to view item quantities, or department lists. Symphony Pro reports are security configurable, actually *hiding* reports, not just barring access. If they do not have the required security level to access a report, users do not even see that the report exists.

Because Symphony Pro compiles front end transactions by date as they occur, the back-end system is constantly updated with sales data from Symphony POS terminals. This means that "on-the-fly" reporting is always available, allowing the manager to make decisions based on current information.

## 5.1 Report Types

#### **Default Symphony Pro Reports**

Symphony Pro ships with a default selection of reports. Generally, the default reports meet the needs of the average retail operation. If you have special reporting needs that are not covered by the default reports, consult your Authorized TEC Dealer to find out about customized reports.

**List of Default Reports** 

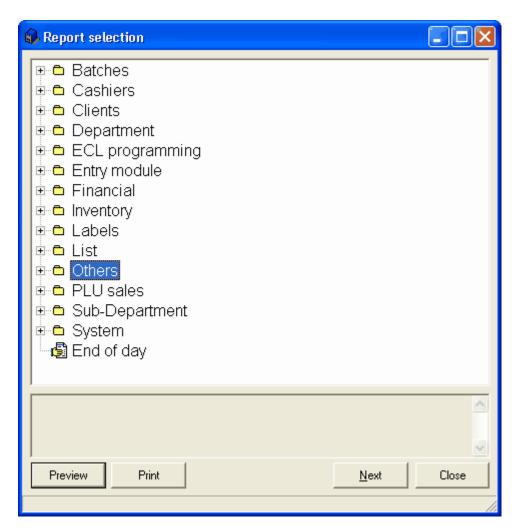

NOTE: Some of the report types relate to specific modules and will not produce reports unless the module is registered for your installation.

- $\cdot$   $\textbf{Batches}\,$  Reports associated with price and promo batch set-up information as well as sales movement for specific batches.
- · Cashiers For balancing cashiers and viewing cashier statistics.
- · Clients If you use the accounts receivables or preferred customer module, these reports include account statements, account aging and other statistical reports.
- **Department** sales reports summarized by department totals.
- $\cdot$  ECL Programming Displays items that have been associated with the ECL tab in PLU maintenance.
- · Financial reports for store balancing, periodic financials for accounting
- **Inventory** includes several types of product lists useful for justfying inventory levels,on hand amounts, and stock evaluation totals.
- **Labels** allows printing different label types with various product information. Labels are often customized by the reseller to fit specific needs. The existing label templates were designed to print on standard label stock such as Avery 5160, 5260, 5159, etc.
- · List for example: system operators, or PLUs by vendor. These reports are lists only, and do not show amounts.
- Others Contains a few reports for tracking various information such as gift certificate status, rental, layaway status and hourly movement (The TEC ECR must be configured to use hourly reports).
- · PLU sales Item movement totals with various sort and selection criteria.

- · Sub-Department sales reports summarized by sub-department totals.
- System displays system set-up information
- End of day (report) This is the report most businesses use to print daily or periodic sales totals containing department, sub-department and financial information.

#### **Controlling Reports**

When a report has been selected but not launched from the list, there is a special right click menu that controls the report properties, such as security level required to access it or if is it visible or hidden.

## **Right Click Menu**

**Hide:** Select this option to hide the report from the list of reports. This hides the report but does not remove it from the list.

**View Hidden:** Used to locate hidden reports, showing the entire list accessible according to the user security level programmed.

Property: Opens the report's properties panel, (see the Report Properties help page below)

**New:** Create a new report list entry, and its associated report.

Delete: Remove the report from the list, and delete it.

# 5.2 Report Selection

## **Report Selection Utility**

The Symphony Pro reports are accessed by clicking the Reports icon found on the Symphony Pro desktop. Depending on how the security levels are programmed, you may be required to login. The Report utility will open, displaying the reports available according to the logged user.

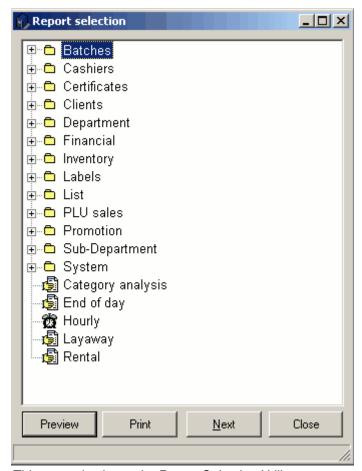

This example shows the Report Selection Utility.

The Report Selection utility functions much as a Window's style browser, with "folders" for each report type. More frequently used reports appear as icons in the "root" of the report list. Remember that reports are linked to security levels, and that if you don't have access to a report, it will not appear in the Report Selection utility.

NOTE: The reports that appear in the Report Selection tool vary depending on your installation, the installed modules, and specialized reports. Also, your Authorized TEC Dealer may have re-named reports to suit your needs. The list shown above is an example only; you may not see the same reports in your setup.

## Selecting a Report

If a report appears as an icon, click once to select it and press either the "Preview" or "Print" button on the bottom of the report selection utility, or double click the icon.

If the report is in a category along with other reports of the same type, click the "+" beside the folder to open the list of associated reports, then proceed as above.

#### **Bottom bar Buttons**

Use the "**Preview**" button if you want to view the report on screen before printing. Like any "print preview" option, you will still be able to send the report to the printer after viewing on screen.

The "**Print**" button will send the report to the printer without viewing on screen first. Use the "Print" button if you are sure that the report contains the information you wish to view.

The "Next" button is used to browse through open reports.

"Cancel" to close the report selection utility and return to the Symphony Pro desktop.

## 5.3 Opening Reports

## **Using Reports**

Once a report has been selected using the Report Selection utility, there are still several steps before opening the report to view on screen or send to the printer.

After selecting a report, press the "Preview" button.

## **Reports Without Dates**

Some reports do not require dates, such as item lists, department or cashier lists. When you select a list type report, the Report Selection utility opens a list panel to determine what should be included in the list report. In some cases you will need to determine the source **target** for the list, or perhaps a **range** for the list (for example from operator 10 to operator 20). In the case of a range, the selection tool offers to use all, starting with the "<First>" element, to the "<Last>" element. Elements are the "records" from the table you have selected to view. After selecting the range for the list report, press "Preview" to show the list on screen, "Print" to send the list to the default printer.

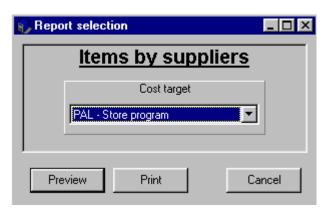

This example shows the Report Target Selection utility.

NOTE: Symphony Pro is designed to be customized according to your needs. This means the prompts displayed for a report vary depending on the way the report was programmed. The panel above is an example only.

#### **Reports That Require Dates**

Some reports will require that you select the date(s) for the report. When you select a report that requires a date, the selection tool opens a calendar panel.

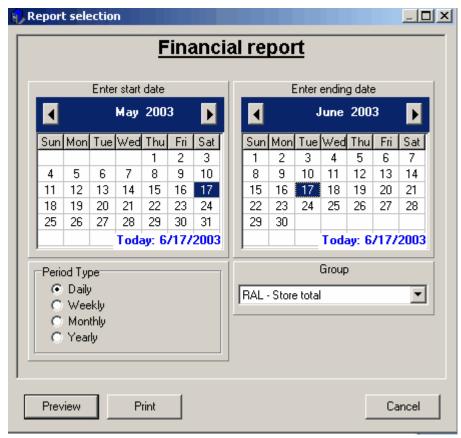

This example shows the Report Start and End Date Selection tool.

By default, the Report Selection utility selects today's date. If you want to view today's report, you need only choose to view on screen or send to the printer without viewing.

If the default report date does not correspond with the desired report date, click on the correct date, then Preview or Print. If the desired report date is in a different month, use the left or right arrow buttons above the date portion of the calendar to navigate to the correct month or year.

#### **Report Periods**

Because the Symphony Pro reports can cover different types of periods, you must determine a "Start" date and an "End" date for each report. Symphony Pro uses these dates to retrieve the appropriate data and generate a report. Selecting a report period from the calendar's "Period type" box changes the way the calendar behaves when changing the date. For example, selecting "Monthly" in the Period type will cause the calendar to move ahead or back by monthly periods.

- **N.B.** The period type totals are stored as separate records in the database. As sales are received from the TEC ECRs / Symphony POS terminals the data is posted into the daily report summaries. Other period totals are not generated immediately as data is received.
- -Weekly totals are available after the last day of the week has been processed. In most cases this occurs between Saturday night and Sunday morning.
- Monthly and yearly totals are are available after the last day of the month or year have been processed.
- The report database contains daily movement data for a specified amount of time. Symphony Pro is designed to automatically purge the daily movement files. The default system removes daily product movement history after 92 days. This setting can be changed by a system administrator. The system

stores weekly, monthly and yearly movement history indefinitely.

NOTE: If you select a starting date that is greater than the ending date for a report, the calendar utility will automatically change the ending date to a date that is past the start date, according to the Period type. This is also true if you select an ending date that is before the starting date.

## 5.4 Report Viewer

#### **Viewing Reports**

Once a report is selected to view on screen (Preview), Symphony Pro opens it in the Report Viewer. By default, reports are set to open using the "full screen".

NOTE: To have reports not open full screen, you can change the default setting using the Symphony Pro, "File" menu, "Configuration" option, "System" tab. De-select the "Preview Maximized" option. For help using the Configuration panel, see the <u>System tab help page</u> under the Symphony Pro help section in this manual.

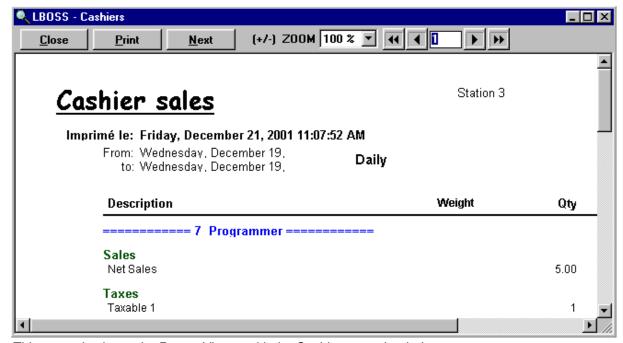

This example shows the Report Viewer with the Cashier report loaded.

## **Report Viewer Options**

Close: Closes the Report Viewer, and returns to the Report selection utility.

**Print:** Sends the report to the default printer. If the report's properties have the "Printer Dialog" option selected, the printer driver's option panel will open allowing you to select printer settings.

**Next:** Is used to move between open reports if you have more than one report open. If there is only one report open, the next button returns to the Report Selection utility.

(+/-) Zoom: To zoom the report view in or out.

**Page Selection Tool:** Used to navigate multi-page reports. The single arrows move 1 page up or down. The double arrows are use to go directly to the first or last report page.

Search Utility: You can search through a report preview for specific text or numbers.

- ·Hold down the [Ctrl] key and press the [F] key to open the search tool.
- ·Enter the text to search for.
- If the search finds the requested characters the report line containing the matched text is highlighted.
- Press the [F3] function key to continue searching for the same text or,
- ·Hold down the [Ctrl] key and press the [F] key to enter a new search.

NOTE: The search only finds the exact match. For example, if you are searching for "sales", the search will not find "sale". For a more global search, enter only a portion of the text to match. Following the example above, entering "sal" will find all report lines with "sal" anywhere in the line.

NOTE 2: When a report has nothing to print, the message will auto-clear after 15 seconds. This will help in situations where reports are scheduled to run automatically.

## 5.5 Report printing

## **Default report printer**

Reports are normally printed to the default printer as defined in Windows printer settings. There are several ways to overcome this default behavior. In the report properties selection window you can select the Printer dialogue option. This will open the printer menu so you can select a printer when it is time to print the specified report. Available printers and options will be available through the printer dialogue window.

## Setting a default printer for reports

Reports are normally printed to the default printer as defined in Windows printer settings. You can set a different printer to use with Symphony Pro if you cannot redefine the default windows printer. You will need to make a few changes to the system settings. Edit the file in the LBOSS directory called LOCAL.INI. Search for the section called [System] and add an entry to define the default report printer to be used for reports.

#### [System]

MainReportPrinter="Printer name" (where *Printer name* is the name of the system printer Symphony Pro should use to print system reports).

#### Setting a different printer for specific reports

You may also set a different printer for any report by making an entry in the SERVER.INI under the section that contains the settings for the specific report. Each report has a section in the SERVER.INI that shows the report name in square brackets.

#### [Report name]

PrinterName="Epson 556677" (where Epson 556677 is an example used to show what needs to be entered to define a specific printer. This is the name of the ).

Note: The name of the printer can be complete (Ex: "HP LaserJet 1200 Series PCL") or only the beginning of the name as long as there are enough characters to differenciate it from the other printers (ex: "HP LaserJet"). The case does not matter.

## 5.6 Printing Labels

## **Generating Item or Shelf Labels**

NOTE: The Label utility must be registered for use. Although Symphony Pro ships with several default label templates, your Authorized TEC Dealer may have provided other label formats for your installation. ALSO: Items must be associated with a label type and set to "print" before they are selectable during the label printing process. For help on setting up the item to be able to print labels, see the "Item Label Setup" help page, under the "Working with items" Maintenance application help section.

The Label printing process follows the same general steps as printing other reports. From the Report selection utility, select the type of labels to print, then click the "Preview" button.

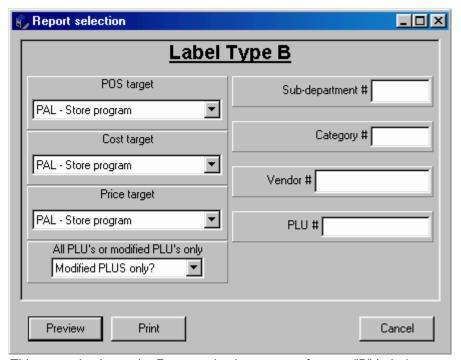

This example shows the Report selection process for type "B" Labels.

Depending on how the label generating report is programmed, you will be prompted to choose a selection process to determine the labels to print. As with other Symphony Pro reports, this panel varies depending on the way the report is programmed. In the example above, you can choose a single item, sub-department, vendor or category of items. If you do not specify values for these, the Report application will select all labels marked with the label type being produced.

The lower left of the panel also allows you to select either all the items, or only those that are modified. After choosing how the items are selected, press the "Preview" to see the label page on screen, or "Print" button to send the labels to the printer.

## Selection prompt window

In some cases, you may not want to print all items that need a label or you may need to print several labels for certain items. Certain label queries use a "selection box", allowing the user to determine which items, and the quantity to print.

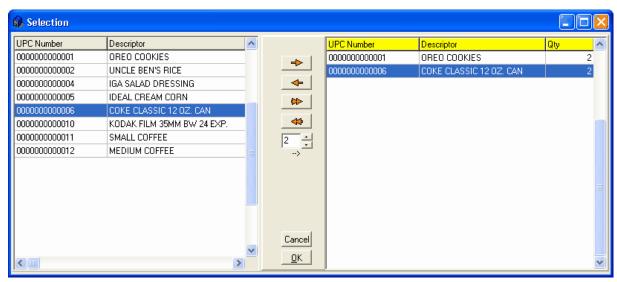

This example shows the Label selection box.

NOTE: The item list is generated by the label's SQL code file; the sort order, and selection method vary depending on how the SQL file is programmed. Please consult your Authorized TEC Dealer if you need to customize the sort process.

To use the selection box:

- ·Highlight an item on the left, then use arrows beside the quantity field to determine the quantity of labels to print for the selected item (or enter the quantity manually).
- Once the quantity is established, press the single red arrow pointing right to move that item to the selected (right) side of the selection box.
- ·You can also select (highlight) an item that has already been selected from the right panel and modify the quantity.
- •To move ALL the items from the left side to the right side, press the double red arrow pointing right. You can then select each item on the right and enter the quantity.
- ·To remove items from the right "selected" panel, highlight the item to remove and press the single red arrow pointing left.
- ·To remove ALL items from the right "selected" panel, press the double red arrow pointing left.
- •When the correct selection has been made press Ok to print the labels.

#### **First Label Selection**

To conserve label pages (ink jet and laser printers), the selection process also includes a step that requires you to determine which label to start printing from.

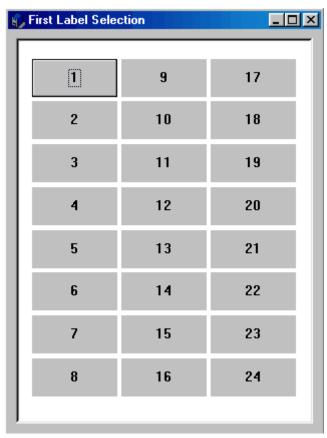

This example shows the Select First Label process for type "B" Labels.

If you have used several labels on one page, but have some unprinted labels left on that page, you can select the label position to start printing from. The First Label Selection panel displays the label page layout for the type of labels you are printing. This panel is based on the label template's page configuration set in the Form Manager, under the "File" menu, "Label" option.

To select the label position to start printing from, count from the top left, going down the first column, as displayed by the numbering in the image above. To select the label to start printing from:

- ·Left click the correct position with the mouse, or
- ·Use the left, right, up and down arrow keys to locate the starting position and press the [Enter] key.

The Report application will start printing labels from the position you have selected.

## **Other Label Printing Options**

It is also possible to print labels from an item "batch", or from a receiving order. The options also depends on how your Authorized TEC Dealer has configured your installation. You should contact your Authorized TEC Dealer if you have specialized label print options and require help.

#### Defining the label printer

Labels are normally printed to the default printer as defined in Windows printer settings. There are several ways to overcome this default behaviour. In the report properties selection window you can select the Printer dialogue option. This will open the printer menu so you can select a printer when it is time to print the specified labels. Available printers and options will be available through the printer dialogue window.

#### Setting a default printer for labels and reports

Labels are like other reports and are normally printed to the default printer as defined in Windows printer settings. You can set a different printer to use with Symphony Pro if you cannot redefine the default windows printer. You will need to make a few changes to the system settings. Edit the file in the LBOSS directory called LOCAL.INI. Search for the section called [System] and add an entry to define the default report and label printer.

#### [System]

MainReportPrinter="Printer name" (where *Printer name* is the name of the system printer Symphony Pro should use to print system reports and labels).

### Setting a different printer for specific reports

You may also set a different printer for any report or label by making an entry in the SERVER.INI under the section that contains the settings for the specific report. Each report has a section in the SERVER.INI that shows the report name in square brackets.

#### [Report name]

PrinterName="Epson 556677" (where Epson 556677 is an example used to show what needs to be entered to define a specific printer. This is the name of the printer under the windows printer settings).

#### Example:

[Rpt\_LabelTypeA]
"HP Laserjet 1000"
Position=497,203,280,309

Note: The name of the printer can be complete (Ex: "HP LaserJet 1200 Series PCL") or only the beginning of the name as long as there are enough characters to differenciate it from the other printers (ex: "HP LaserJet"). The case does not matter.

# 5.7 Report Properties

#### **Report Properties Panel**

When you select the "Property" option from the report's right click menu, the properties panel opens.

!!WARNING!! Some of the options available in the report properties allow the user to change the content or look of the report and should only be used by programmers. Tampering with the default report properties or editing the SQL code within may damage them, causing system errors when launched. Consult your Authorized TEC Dealer if you have special reporting needs.

NOTE: Report files are stored in the LBOSS\OFFICE\RPT folder. There are three (3) basic file types, .FRP, .LRP and .SQL. NOTE THAT these files should **ONLY BE EDITED AND SAVED using the FORM MANAGER** report editor. **DO NOT EDIT, COPY, RENAME, SAVE or otherwise manipulate the report files manually** from other installations. File names, extensions and contents follow internal Symphony Pro conventions that MUST be respected for the report system to function properly.

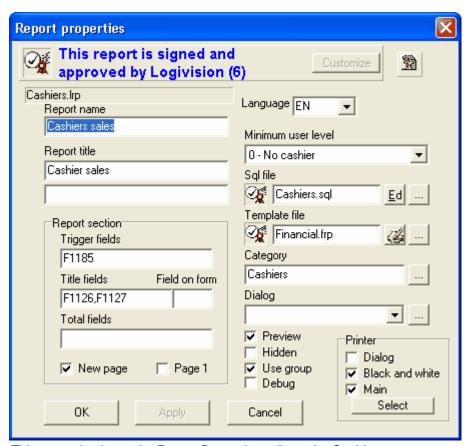

This example shows the Report Properties editor - the Cashier report.

#### **Report Properties Panel Options**

The report's **property file name and extension** (.lrp) appears at the top left of the panel to identify the report file being edited.

The Report Title is the name that appears at the top of the report on screen or in printed format.

**Language** allows you to set the default language for the report.

**Minimum user level** is the security feature for this report. The security level must be set for each report individually. The security levels follow the standard Symphony Pro security levels. (to read about security levels in Symphony Pro, see the "Security" help page under the Symphony Pro "File" menu "Configuration" section) If a user does not have that security level, the report does not appear in the report list, and therefore is not selectable.

**SQL File** is the file that contains the Symphony Pro proprietary commands and the SQL used to extract the information from the database for this report. The "**Ed**" button to the right of the name opens the report SQL editor described below. The "... " button allows you to select the report .sql file from a browser.

**Template File** (.frp) is the Form Manager file for the report. The template file contains the visual layout and presentation aspects of the report. The template file can only be edited using the Form Manager. If you wish to edit template files to create your own report layouts, contact your Authorized TEC Dealer to register the Form Manager module for your installation.

**Category** is used to place the report in a folder with other associated reports. Click the "... " button to use the Report selection tool to select the correct Category for the report.

The **Report prompts** pull-down option can be used to set the titles and values in the prompt windows associated with this report.

Setting the **Preview** to on (check marked) forces the print preview mode. If this is not selected, the report selection process skips the print preview mode.

The **Hidden** option here is the same as the Hide option when a report is selected and right clicked. This prevents the report from appearing in the list, but does not remove it.

**Use Group** forces the report to use group totalizers.

Check mark the **Debug** box if you want Symphony Pro to "step through" the report generation process, stopping after each SQL and Symphony Pro command to display the command's code. This is very helpful if the report generation is causing errors, allowing you to determine at what step the code is producing errors. It also shows the resulting report's template fields, allowing for template debugging.

In the **Printer area** select the **Dialogue** option to open the printer options panel before actually sending the report to printer, allowing the user to set printer options for the print job. Otherwise choosing Print from the report menu sends the data directly to the printer.

**Black and white** sends the data to the printer in monochrome thus reducing memory requirements quite significantly.

**Main** should be selected for all reports that will print to the system printer defined in the Symphony Pro configuration under the miscellaneous tab. If you do not select the *main printer* option you need to define a printer that will be used. Press the **Select printer** button to define a different printer for this report.

**Change Icon** is used to open the Symphony Pro icon library, allowing you to select from the available report icons.

### **Report Sections**

The left bottom portion of the Properties panel contains the **Report Section** used to control the output for reports that repeat certain details depending on a certain table. For example, a list of sales details per cashier; each cashier has the same information, such as cash in drawer, total sales etc. The report must display the same details for each cashier, breaking the report into "sections".

**Trigger Fields** are fields that force the report to be broken into "bands" (sections), or details for each record. For example, if the report deals with cashier details, there should be a report section for each cashier's details. The cashier number field would be the "Trigger Field" that would separate the report, with each cashier record repeating the same details.

**Title Fields** are associated with the Trigger Field; they are the title for the report sections established by the trigger field. Following the cashier example above, the cashier number field is the actual trigger, but in the report section the title should be the cashier name, not the number. **Field On Form** is the report template field that contains the Title fields.

**Total fields** lists fields that should be added (sum) together in the report. Fields in a report template file can also contain formulas that calculate elements to generate totals.

**New page** is also linked with the Trigger field; when selected, it forces the report to print a new page for every time the Trigger field changes value. To continue with the cashier example, each time the

process generates details for another cashier, it forces the report to start a new printed page. **Page 1** forces the page number for that report section to be numbered starting at one.

## 5.8 Report SQL Editor

## Modifying Symphony Pro Report SQL Code

The Symphony Pro reports use a combination of proprietary commands and SQL code to generate the queries that extract information from the database tables for reporting. The report properties include a .sql file and combines it with a report template file that controls how the report will actually appear.

NOTE: This help document explains the Report SQL Editor tool, not how to program report queries or other Symphony Pro or SQL related commands.

!!WARNING!! The SQL editor should only be used by programmers. Tampering with or editing the SQL code within report files may damage them, causing system errors when launched. Consult your Authorized TEC Dealer if you have special reporting needs.

Once a report file has been selected from the Report Selection tool, right clicking it opens a menu. The Property option opens a panel that contains the report's configuration. The name of the command file for the report is entered in the "Sql file" properties field. To the right of the sql file name, the "Ed" button opens the Report Editor, displaying the Symphony Pro proprietary commands along with the SQL code required to extract the data for the report.

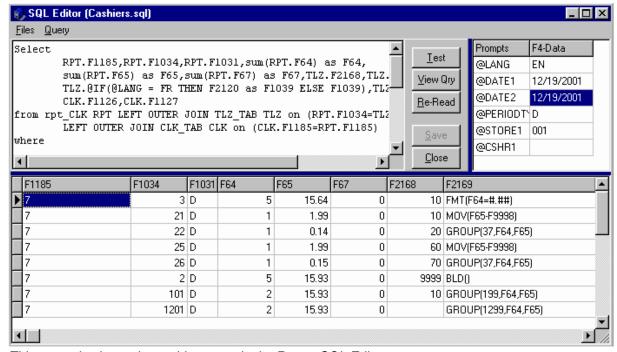

This example shows the cashier report in the Report SQL Editor.

#### Report SQL Editor Window

The SQL editor window is divided into four (4) parts:

- ·The SQL editor is the top left portion of the screen, and contains the commands for the report.
- ·The tool bar.
- •The upper right of the window shows the prompts used in the Report SQL file to collect the language, start and end dates, period type, store number and cashier number from the user. The editor reads the code at load time and displays all prompts it finds in the report file when you open the Editor.
- •The bottom portion of the editor window is empty when first opened. It is used to view the results of the SQL commands in *table format* with the field numbers as column headers (not as a formatted report) after pressing the "Test" toolbar button.

#### **Tool Bar Tools**

**Test:** tests the currently loaded query and displays the results in table format. Use this to test changes to the query and get immediate results.

**View Qry:** Opens a panel displaying the current version of the loaded report query. The panel also contains an "execute" option that runs the query displaying the results in table format (like the test option).

**Re-Read:** If you make changes to the report file, for example adding new prompts, this forces the editor to re-read the code and refresh the upper right pane that shows the prompts used in the code.

**Save:** The save button is "greyed out" until you actually change the loaded query. This saves the modifications in the .sql file.

**Close:** Closes the Report SQL Editor window. If changes were made to the query, the close process will prompt to save the modifications.

NOTE: The editor has a "SIL field decoder" feature (field numbers like F1024). While editing the code, if the cursor is anywhere in a field number, the field's description is displayed in the Editor window's top bar beside the report file name. Click any "F" field in the query to see which field is referenced.

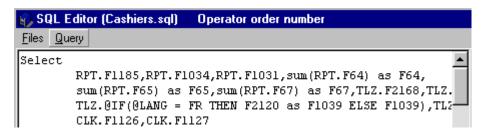

This example shows the Editor's SIL field decode feature. The cursor is on the first field in the query - (F1185)

# 6 Entry Module

**Entry Module Overview** 

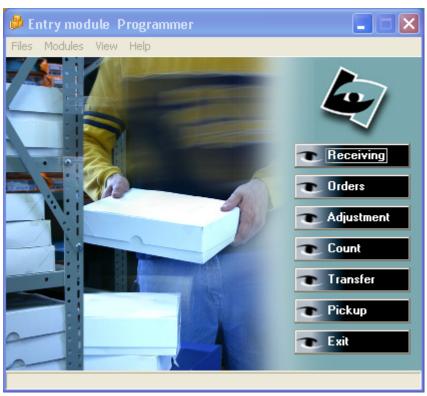

This example shows the Entry application's "Desktop".

The **Entry** module is used for transaction entries that affect stock control as well as some cashier balancing operations. Inventory control has a prerequisite: each item **must** be created in the Symphony Pro item maintenance. You **must** assign the purchase format and the cost for each vendor that supplies the product, in the "Cost" PLU table tab. In the "Inventory" tab, you **must** assign the **Inv** flag to activate Inventory tracking if you want to receive the item and maintain the stock on hand. To use the suggested re-order option, the **Ord** flag must be set to on.

NOTE: Items **should have a "Count"** before Symphony Pro can accurately report on hand inventory. When you manually set an item to be tracked (in the "Inventory" tab), Symphony Pro sets the starting count to 0. However, if you use a "global change" to set the inventory tracking on all items at once, you must perform a count. Before trying to maintain inventory on items, make sure that all items to track have a starting count (before receiving or adjusting stock).

For detailed help on item maintenance, please refer to the <u>Item Table help section</u> in this manual. You can use the Entry module to create purchase orders or receive stock without placing an order. The following help pages explain how to perform inventory operations.

#### **File Menu Options**

As with other Symphony Pro applications, the Entry Module "File" menu contains options that are common to all applications, such as login, language and background. The "File" menu also contains a "Compute on Hand Inventory" option, the same as the "Compute" Entry module desktop icon. You can also use the View log to list a summary log of operations performed on the Entry program.

#### **Modules Menu Options**

This menu allows you to select the different Entry program sections in lieu of clicking on the main form with your mouse.

#### **View Menu Options**

The view menu is used to review past transactions made on the Entry module. In order to reprint the receiving report for a completed tranaction use the Vew menu and select Receiving. Select the transaction you want to print. When the information appears on the screen select the F5-Print function.

## 6.1 Purchase Orders

#### **Creating Purchase Orders**

We assume that you have created your items, assigned a vendor to the product and set the minimum stock and reorder quantities. When you access the Orders option from the Entry screen, Symphony Pro offers you a choice to create a purchase order manually or to generate a purchase order based on the stock on hand and minimum stock levels. Systems that include the portable data terminal interface allow you to select import data collected on the portable device.

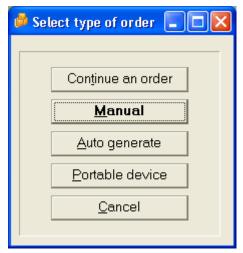

This example shows the Purchase Order selection tool.

#### **Manual Orders**

Symphony Pro prompts you to enter the information in the header of the purchase order screen.

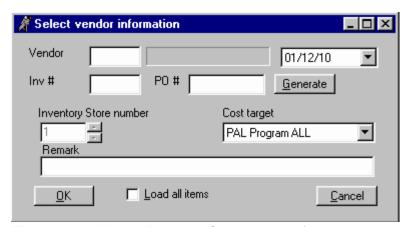

This example shows a Purchase Order Vendor information edit panel.

- ·Enter the vendor number (double click or press [Alt-Enter] to obtain a list of your vendors)
- ·You may enter an invoice number if required for your records
- •Enter the number you want to assign to this order, or press [Generate] to obtain an order number from Symphony Pro.
- •Enter the date of this transaction. You may want to select a previous date (for example you were on holidays and this entry needs to be done as of 3 days ago).
- •Enter the store number if you are operating a multi-store system. You may not have access to the *Inventory store number* if you are controlling inventory in a single store.
- •The Cost target is normally used in multi-store environments. It allows you to select a different cost zone for your products being ordered.
- It is **compulsory** to enter a remark for tracking purposes.
- •The Load all items flag can be used when you want to import a list with all items that can be ordered for the designated vendor.

When required information is entered the order information is retained and a grid appears that displays the item information area. If you have selected the *Load all items* flag,

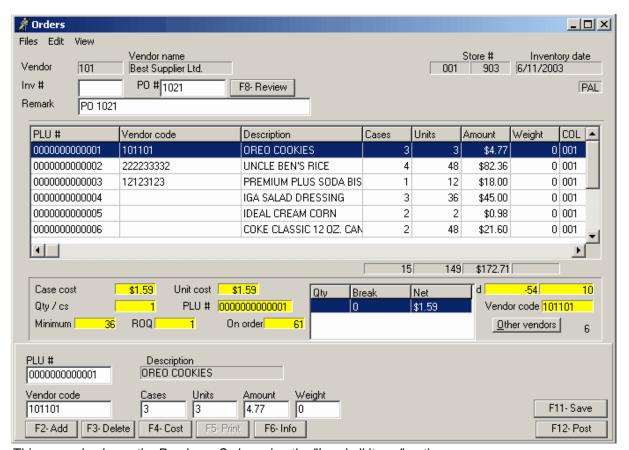

This example shows the Purchase Order using the "Load all items" option.

- If you have not selected the *Load all items flag*, Symphony Pro will display a blank order form. The cursor will position itself in the PLU # field. If you know the product code you can enter it manually, or press [Alt-Enter] for a list of items associated with this vendor. You may also press [Enter] to position the cursor in the vendor code field where you can find the item using the vendor's code.
- Once you locate the item, the cursor will move to the Cases field to allow you to place an order by case. Press [Tab] to switch to the Units field if you want to order by unit count.
- ·Confirm the cost for the line entry and press [F2-Add] to accept this line. You may also press [Enter] when the [F2-Add] button is highlighted.

- ·At any time in the order you can modify a previous line entry by entering that product code.
- You can delete a line entry with the [F3-Delete] function.
- -You can modify the current cost record by pressing [F4-Cost].
- •To view movement information on this product for today's date press the [F6-Info] button. Select the *Auto refresh* flag if you want this window to update each time you enter a new product code onto your order.

When you are in the order screen the Symphony Pro displays several fields in yellow. These fields are for information only, they cannot be accessed. The [Other vendors] button allows you to see the alternate vendor for the selected product. This button will not appear if no alternate vendor exists for the selected product.

- Once the items have been ordered you can save it by pressing the [F12-Post] button. You will have the option to print the order.
- If you need to save the order without posting it definitely to the system use the [F11-Save] option. The system will prompt you to enter a file name. The order will then be saved so that you can finish working on it later.

Once the transaction has been posted you will be prompted with the following window. You can use any of the printing options as many times as required. Once you are satsified with the printed contents of your transaction press close to continue other operations.

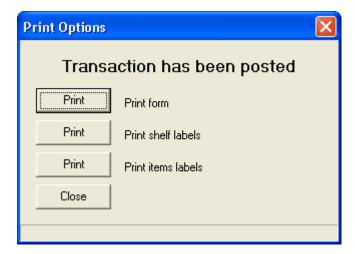

#### Automatic Generation of a P/O

Access the Orders screen and select **Auto generate**. You will then be ready to enter the information in the header of the purchase order screen.

- ·Enter the vendor number (double click or press [Alt-Enter] to obtain a list of your vendors)
- You may enter an invoice number if required
- Enter the number you want to assign to this order.
- •Enter the date of this transaction. You may want to select a previous date (for example you were on holidays and this entry needs to be done as of 3 days ago).
- ·You may not have access to the *Inventory store number* if you are controlling inventory in a single store.
- •The Cost target is normally used in multi-store environments. It allows you to select a different cost zone for your products being received.
- It is **compulsory** to enter a remark for tracking purposes.

Symphony Pro will display a list of all items that need to be ordered. You may change the suggested

quantity of an item or remove it from the list the same way as with a manual order. You may also add an item that does not appear on the automatically generated list. Follow the instructions shown to place a manual order if you want to add more items.

·When you are ready to record the order press [F12-Post]. You will have the option to view and print the order. The print option window will display even once the transaction has been printed. This way, if another copy is required or if you want to print labels you can still make the selection before the transaction is archived.

If you need to save the order without posting it definitely to the system use the [F11-Save] option. The system will prompt you to enter a file name. The order will then be saved so that you can finish working on it later.

# 6.2 Receiving Stock

Stock Receiving Without a Purchase Order

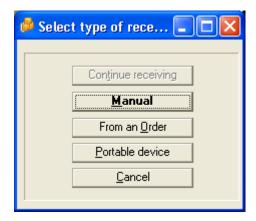

Access the receiving module and select Manual. When you select manual, you need to supply information for Symphony Pro to track the incoming stock.

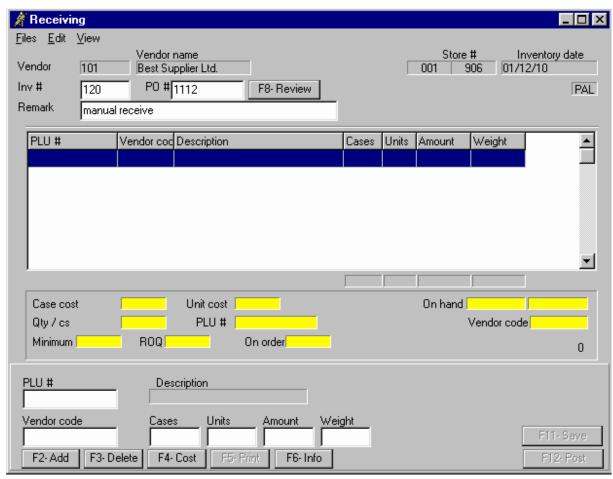

This example shows a Manual Receiving screen.

- •Enter the vendor number (double click or press [Alt-Enter] to obtain a list of your vendors)
- ·You may enter an invoice number if required
- Enter the order number you are receiving against.
- •Enter the date of this transaction. You may want to select a previous date (for example you were on holidays and this entry needs to be done as of 3 days ago).
- ·You may not have access to the *Inventory store number* if you are controlling inventory in a single store.
- •The Cost target is normally used in multi-store environments. It allows you to select a different cost zone for your products being received.
- It is **compulsory** to enter a remark for tracking purposes.
- •The Load all items flag can be used when you want to view all items that can be received for the vendor you have selected.
- ·If you have not selected the *Load all items flag*, Symphony Pro will display a blank form. The cursor will position itself in the PLU # field. If you know the product code enter it. If not press [Alt-Enter] for a list of items associated with this vendor. You may also press [Enter] to position the cursor in the vendor code field where you can find the item using the vendor's code.
- Once you locate the item, the cursor will move to the Cases field to allow you to receive by case. Press [Enter] to switch to the Units field if you want to receive by unit count.
- ·Confirm the cost for the line entry and press [F2-Add] to accept this line. You may also press [Enter] when the [F2-Add] button is highlighted.
- At any time in the receiving you can modify a previous line entry by entering that product code.
- You can delete a line entry with the [F3-Delete] function.
- ·You can modify the current cost record by pressing [F4-Cost].
- ·To view movement information on this product for today's date press the [F6-Info] button. Select the

Auto refresh flag if you want this window to update each time you enter a new product code onto your order.

- •Once the items have been received you save the transaction by pressing [F12-Post]. You will have the option to print the transaction. The print option window will display even once the transaction has been printed. This way, if another copy is required or if you want to print labels you can still make the selection before the transaction is archived.
- If you need to save the receiving data without posting it definitely to the system use the [F11-Save] option. The system will prompt you to enter a file name. The enrty ransaction will then be saved so that you can finish working on it later.

## Receiving Stock from a Purchase Order

When the receiving module is accessed, select the option to receive from an order. Select the order you want to receive and you will see the items that were ordered. You may correct any of the data or post it immediately if all was received as ordered. To modify the contents of the received items list follow these steps.

- ·Locate the item to modify on the list. The cursor will move to the Cases field to allow you to receive by case. Press [Tab] to switch to the Units field if you want to receive by unit count.
- •Confirm the cost for the line entry and press [Enter] to move the cursor to the [Add] button. Press [Enter] to accept this line.
- -At any time in the receiving you can modify a previous line entry by entering that product code.
- You can delete a line entry with the [F3-Delete] function.
- You can modify the current cost record by pressing [F4-Cost].
- ·To view movement information on this product for today's date press the [F6-Info] button. Select the *Auto refresh* flag if you want this window to update each time you enter a new product code onto your order.
- -Press [F4-Cost] to post the received products list into the database. You will have the option to print the transaction.

### Receiving Stock using a Portable Device

The Symphony Pro PDT630 interface includes a receiving option that allows users to collect reception information by scanning the products and entering received quantities. The portable device is then connected to the Symphony Pro computer with a serial cable, and the information is collected from the device and stored on the local drive. Once the information is on disk, the Entry application can retrieve the information as a reception.

The portable device interface comes with it's own help file, which includes how to retrieve and complete the receiving process.

### Printing your stock transaction.

Once the transaction has been posted you will be prompted with the following window. You can use any of the printing options as many times as required. Once you are satsified with the printed contents of your transaction press close to continue other operations.

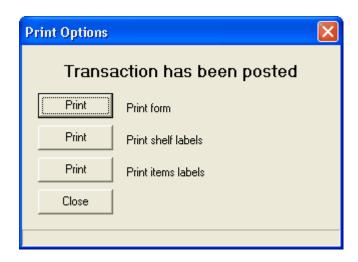

# 6.3 Counting and Adjusting Stock

### **Counting Inventory**

NOTE: Items **must have a "Count"** before Symphony Pro can accurately report on hand inventory. When you manually set an item to be tracked (in the "Inventory" tab), Symphony Pro sets the starting count to 0. However, if you use a "**global change**" to set the inventory tracking on all items at once, you must perform a count. Before trying to maintain inventory on items, make sure that all items to track have a starting count (before receiving or adjusting stock).

Physical inventory counting is required to reset the inventory levels to actual on hand amounts.

- Access the "Count" option and enter the store number and other header information to store with the count data. Choose the date this count was made on. Note that the count for a given date is added to other transactions done the same day. For example, if you receive 10 pieces and you sell 5 pieces the stock on-hand would show 5 pieces. If you also make a count for that day of 10 items, the total on-hand stock would show 15 pieces for the item.
- ·You can select the *Load on hand* option to create a list of all inventory items. When this option is selected you also have the option to reset all current stock on hand values to Zero to facilitate the count procedure. This way you will not need to worry about stock on hand values for items you no longer carry, they will be reset and if they are not counted they will remain at zero. Use the **Menu**, select **Edit** and the select the *Reset all items to 0* option.
- ·When you add an item that was already counted for the day you are prompted for user decision: should the system add the new count to the existing count for the day, or should the system replace the previous entry with this new count. This will allow you to count stock found in more than one physical location. By definition, multiple counts performed on the same item using a portable data terminal are added to each other, not replaced.
- At any time in the count you can edit a previous line entry by entering the product code.
- You can delete a line entry with the [F3-Delete] function.
- ·When you have finished the count press [F12-Post]. You will have the option to print the transaction.
- If you need to save the count without posting it definitely to the system use the [F11-Save] option. The system will prompt you to enter a file name. The count will then be saved so that you can finish working on it later.

#### **Inventory Adjustments**

It may become necessary to modify the stock level of a product because of breakage, returns, etc.

Use the **Adjustment** entry module to record these transactions. (Note that inventory adjustments are always performed on the current date. If you need to affect a previous date try using the manual receiving module.)

- -Select the store number if you are working on a multi-store system.
- Enter a remark to save with this transaction.
- •Enter the code of the item to modify. The cursor will move to the units field to allow you to make an adjustment. Use the [-] key to make a negative entry. You cannot adjust the inventory by case quantity, only by unit.
- •Confirm the cost for the line entry and press [F2-Add] to accept this line. You may also press [Enter] when the [F2-Add] button is highlighted.
- At any time in the receiving you can edit a previous line entry by entering the product code.
- You can delete a line entry with the [F3-Delete] function.
- ·When you have finished the adjustments press [F12-Post].

### 6.4 Transfer

## **Inventory Transfers**

In multi-store situations stores sometimes exchange inventory, transferring items from one store to another to supplement stock levels. The Transfer operation exists as a way to reduce inventory in one store and augment stock levels in another store. This option is **only used in multi-store situations**, and is **not for use** in single store installations.

NOTE: Although the Transfer option affects the inventory report information, such as item movement, on hand, cost and retail stock values, it does not affect accounting information, such as billing or invoices. For example, you can transfer inventory out of a store, reducing inventory values but there is no trace of how that inventory was paid for as with sales, potentially causing accounting problems. You should consider this before using the Transfer option.

# 6.5 Other Entry Options

#### **Compute Option**

Use the **compute** selection to recalculate the current stock levels anytime you want to be sure that all transactions are being considered, especially important if you are making inventory counts. For example, you have done a count for today, and then you realize that their are sales that were not processed. After you have processed the sales data, use the **Compute** option to recalculate the stock levels.

#### View or reprint previous transactions

Use the *View* menu option to recall any transaction including your orders, received goods, adjustments and counts that have been entered on the system. Once the transaction is recalled you may revise it, print it, or even delete it. If any change is made to an order that had already been posted you need to use the *Compute* option to recalculate the stock levels. A warning will appear to this effect.

#### **Purging Old Inventory Records**

The View option allows you to see entries made in previous transactions. To remove received transaction data from the list use the *Purge* option. You cannot purge orders. Select the date before which you want the transaction data to be removed. Note that this does not in any way affect stock levels.

# 6.6 Pickups and Loans

## Working with Cashier Pickups, Loans and Declarations

Pickups and Loans

This Entry module option is used if your store balances cashiers in the "back end", that is to say from an Symphony Pro station. Entries made here are used to compile the financial information used and viewed in the reports, such as end of day, financial and cashier reports.

The Pickup module is accessed from the Entry application's "Module" menu by selecting "Pick up". The pickup, loan and declaration screen will appear. The screen has two types of columns: the gray columns cannot be edited, and only show amounts that have already been "posted". The white (new) columns are used to enter transaction amounts by cashier, that once posted, are **added** to amounts already existing for the corresponding gray column.

NOTE: If you have entered and posted incorrect amounts, you cannot edit the grey columns. To modify existing entries, you must make a new (perhaps negative) entry for the transaction type in question. For example, if the declared amount for cash tender was supposed to be \$1024.10 but was entered incorrectly as \$102.41 and was posted, you can either enter the difference as a "new declaration" and post, which will add the new entry to the previous, or you can enter -102.41, post and re-start from zero.

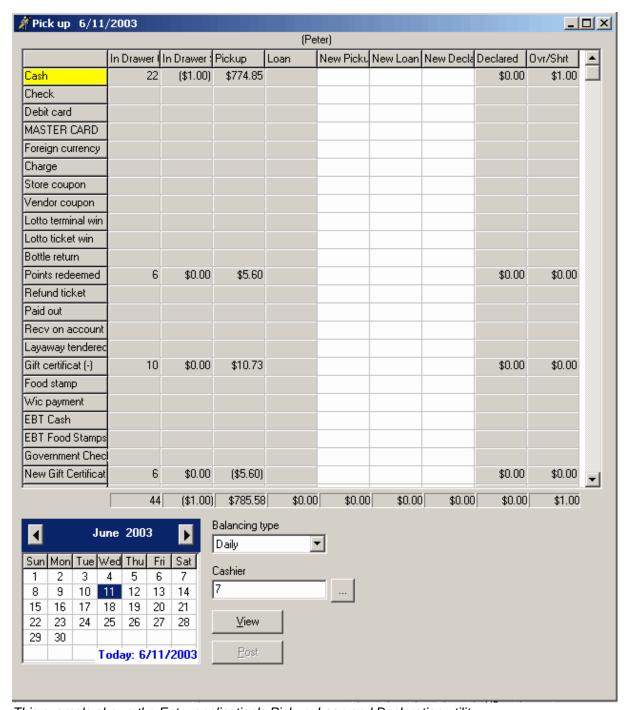

This example shows the Entry application's Pickup, Loan and Declaration utility.

Choose the cashier, date and balancing type for the transaction entry, then press the "View" button to see the theoretical amounts that should be in the Symphony POS / TEC ECR drawer, or have already been picked up. The selected cashier's name appears at the top of the screen as a reference, so you can tell which cashier is being treated.

If you use "Loans" at the beginning of a cashier's shift to create the drawer (or "float") amounts, enter the "Loan" amounts by tender type for the current cashier.

If you use "Pickups" during a cashier's shift to remove tender types from the drawer amounts, enter

the "Pickup" amounts by tender type for the current cashier. Pickups can also be done from the front end Symphony POS, and appear along with all entries made within the Entry application's "Pickup" option.

At the end of a cashier's shift, you can enter the declared amounts by cashier. To declare amounts, enter each tender type counted from the cashier's drawer.

When all entries are complete, press the **POST** button to save the data. All posted entries will appear in all financial and cashier reports.

The Pickup module screen is not automatically refreshed when you make entries. You may need to press the View button to refresh the screen view of the current operator.

Note: In order to view the Short-Over status on the Pickup screen you must have made an entry to the declare column. Otherwise over short information will only be available on the cashier or store end of day or financial reports. Symphony Pro allows you to post a 0.00 declare so that over short can be viewed without using the sales reports.

# 7 View Log

#### **View Log Utility**

Symphony Pro includes a utility to review the status of, and messages to and from all terminals and stations set up in the system. The View Log utility allows you to see the functional "in" and "out" boxes, unprocessed commands or data, and "urgent messages.

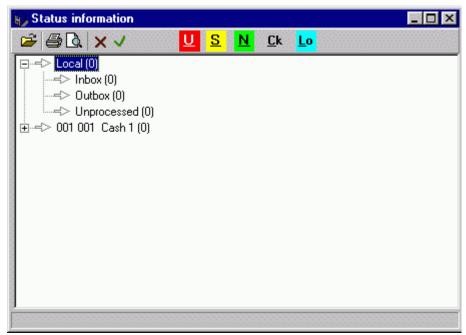

This example shows the System Log viewer.

Used as a "trouble shooting" tool, the viewer provides a complete system report tool. The View Log

information is also "color coded" making it simple to distinguish between normal functionality and error situations. When opened, the View Log utility searches all terminals in the system. Each terminal listed shows arrows for "in", "out" and "unprocessed" mail boxes. These arrows change color depending on the mailbox status.

# 7.1 Logs and Messages

### **Viewing Logs and Messages**

**View Log** allows you to view urgent messages, terminal status and mailboxes, normal system messages and the system log tables.

- The folder icon is used to open a log file that was saved on the system.
- The printer icon is used to print a message file.
- The icon is used for a print preview.
- The delete icon is used to delete a selected file.
- The Market OK icon saves any changes and exits the active screen.
- The (urgent message) icon switches the screen to display any urgent messages available on the system. Right-click this icon to obtain a history of the urgent messages that you have deleted recently.
- The (status information) icon will show the different folders used by Symphony Pro and the frontend terminals and display the contents of those folders.

In normal situations the folders should be empty.

Files in the **Local Inbox** means that those files were received with the archive bit set on and Symphony Pro cannot process them. This is extremely unlikely.

Files in the **Local Outbox** is possible if one of your Symphony POS terminals / TEC ECRs is not online. The data that should be transferred to that terminal is stored on the local terminal outbox folder until communication with that terminal is restored. Then the data will be moved from the Local Outbox to the terminal inbox.

If there are files in the **Unprocessed** folder, Symphony Pro was unable to import the data contained in those files. Your first remedy should be to try and reprocess the files. Place the cursor on the Unprocessed folder and right click. Select Reprocess files. If the files return to the Unprocessed folder you will need to verify the file contents to correct the situation.

If there are files in the **register inbox** it is probably because the register is connected to the network but is not operating the Sympyhony POS application. If the Symphony POS is operating and there are still files in the register Inbox, action is required to determine the problem.

If there are files located in the **register outbox** you have not collected all the sales. This is not a normal situation and should be addressed immediately.

The Normal messages icon displays the normal priority messages recorded by the system.

The check) icon can be used to validate the data that has been collected and posted to the report database by Symphony Pro. This option shows the number of transactions and the total that the system processed and compares the numbers with data stored on the registers. The total in the difference column should amount to zero. If there is a difference in the amounts it is very important to reprocess the data collected for that day. A difference in the quantity is less alarming. It means your system has functions that do not involve dollar amounts which do not have a counter programmed in the report totals. Correct this in the totalizer setup of Symphony Pro or in the System settings under totalizer in Pos-Setup.

The log (log) icon displays the table containing information that is recorded when files are exchanged with the Symphony POS terminals / TEC ECRs. There are 3 different views available, they are accessed by pressing the logs icon successively. The first view shows the information on files that Symphony Pro sent to the lanes for which no status file was returned to the backend. The second view shows information on files that were received and not processed properly by a Symphony POS terminals / TEC ECRs. The third view shows a log of all the files transferred to the lanes.

# 7.2 Urgent Messages

#### **Viewing Urgent Messages**

**Urgent Message** will flash on the Symphony Pro Desktop whenever a new urgent message has been received by the back-end controller. Clicking on the flashing **Urgent message** will access the view log page and open the urgent message immediately. If you do not delete the urgent message the system will continue flashing the warning.

Delete any urgent message from the list by selecting it and pressing the (delete) icon on the View log toolbar.

# 7.3 Unprocessed Files

#### Viewing Unprocessed Files

**Unprocessed** will flash on the main Symphony Pro menu whenever a file is sent to the Symphony Pro "unprocessed" folder. This is not a normal situation and it should be addressed immediately. Access the unprocessed folder by pressing the flashing **Unprocessed** message. The screen will switch to the Status view of all terminal folders and you will have access to the list of unprocessed files. Right click on the unprocessed files to reprocess them. If they cannot be reprocessed successfully contact your Authorized TEC Dealer for assistance in determining the contents of the file.

NOTE The Symphony Pro stops all further processing when file(s) are present in the unprocessed folder. It is imperative that the files are processed before the system can resume normal operation.

# 8 Electronic Journal (L-Tracker)

### **Electronic Journal Utility**

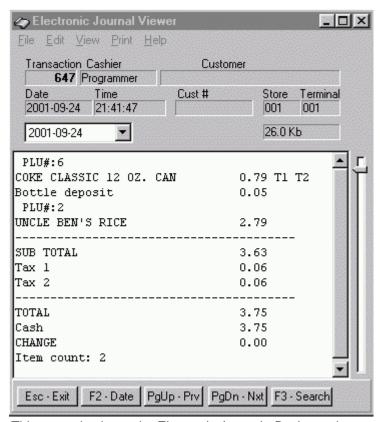

This example shows the Electronic Journal - Basic version.

The electronic journal allows reviewing sales transactions made on the Symphony POS system. The program is executed by running the EJ.EXE executable in the POSWIN or LBOSS folder. You can also use the EJ menu option from the Symphony Pro software. Two program versions are available, **Basic** and **Professional** version. The basic version is included with Symphony POS on each lane while the Professional EJ version is an optional purchase. Call your Authorized TEC Dealer to purchase the Professional version if it has not been enabled. This feature is not supported by the TEC ECRs.

The first window shown here is the normal EJ layout. This view of the EJ is used to review transactions. The File menu allows rebuilding the pointer files and exiting from the software.

# 8.1 Using the Electronic Journal (L-Tracker)

#### **EJ Viewer Menu Options**

File: menu options:

Missing transactions will list any transactions that are mising in the EJ file sequence.

Rebuild pointers will create files that assist Syphony Pro in positioning start tranaction position for a

given day.

Set printer font is used to define the font that will be used when print options are selected with the EJ utility.

Edit: menu options:

The top menu section displays the search commands that have been defined on your system. The bottom menu section is used to record a search for repeat use or to delete an entry from the top section of the Edit menu options window.

View: menu options:

View transactions with / without visible PLU number

Extended to view the search input area

Animation option to highlight results of searches

Print: menu options:

Print the current transaction only

Print each transaction with data that responds to the current search criteria

Print the entire transaction file for the current day.

Help: displays version information.

The EJ program can be operated without the mouse by using the function buttons to execute the required command. It is also possible to use the mouse if preferred.

Press "F2-Date" to select the date you want to review. You can also select the date from the date pull-down window above the receipt area. When the calendar is open, the [Home] key will select today's date automatically. You can also scroll to the previous or next date using Ctrl-PageUp or Ctrl-PageDown keyboard combinations.

The receipt area shows the transaction data. Use the scroll bar within the receipt area to move up or down the transaction.

From anywhere within the transaction file for a given day, the [Home] key returns to the top of the file and the [End] key advances to the end of the transaction file.

"PgUp-Prv" moves back to the previous transaction in the same day. Although it is not shown, [Ctrl] - [Pgup] moves one date backward.

"PgDn-Nxt" moves ahead to the next transaction in the same day. [Ctrl] - [PgDn] moves ahead one full date.

Use the track-bar to the right of the scroll bar to move up and down the transaction list for the date you selected. The track-bar moves proportionally to the size of the file (indicated below the Store and Terminal numbers.)

Press "Esc-Exit" to close the EJ program.

Press "**F3-Search**" to extend the EJ window to the following layout:

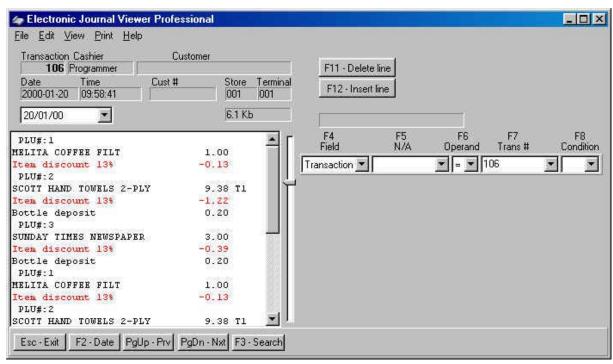

This example shows the Electronic Journal - Professional version.

The EJ program includes search functions. The search tool allows you to set a maximum of eight criteria to find the data you need. For example, you could search for all customers who purchased a particular product or spent an amount equal to, greater than, etc. Cashier review tools such as finding voids, refunds or other negatives are also easily performed.

The pull-down windows in the search columns can be accessed by clicking the small arrow button or the function button above the search fields. The headers in each of the columns are explained below.

- **F4 Field:** is used to set filters to use within your search. The fields include: Transaction, text, cashier, amount, PLU number, customer, date, time, store, terminal, sub-department, department, function, and totalizer.
- **F5 N/A:** is adjusted dynamically to reflect the filter type you selected in the F4 column. For example, if you select PLU number, the header for the F5 column becomes **PLU #**.
- **F6 Operand:** is used to set an argument such as = (equal to), > (greater than), < (lesser than), etc.
- **F7 Trans #**: also changes according to the filter field set in the F4 column. For example, set the F4 column to PLU number, and you will see the F7 column becomes Amount.
- **F8 Condition:** is used to determine whether or not an additional search line should be added to the current entries. As you add multiple lines to the search you may realize that one of the entries is invalid. Use the "**F11-Delete line**" button to remove a search line.

Use "F12-Insert line" to add a search line into the current search data. The first step is to select a field to search by, in order to display only data that is required. For example, if you need to see all transactions between 10:00AM and 2:00PM that included manual amount entries into the subdepartment 5, you would set the following:

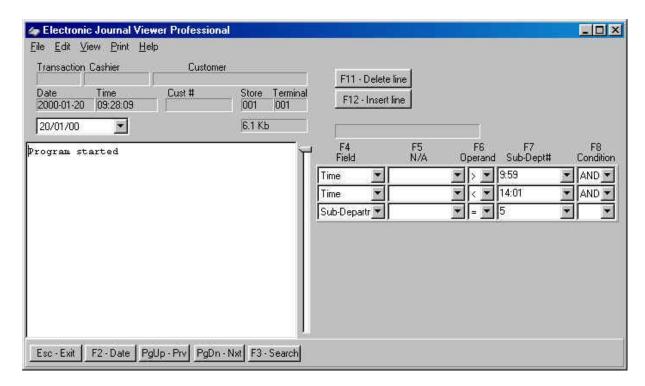

Initiating a search with incomplete data will display an error telling you which search line is incomplete. The cursor will be positioned automatically in the field where the data must be added to assist you. Note that in the interest of simplifying the data entry, we have enabled use of the [Enter] key to change fields within the search data entry forms. So if you have entered **Time** in the **F4** column, press **Enter** to move to the **F5** field, enter to move to the **F6** column, etc. If the last column is left blank, **Symphony POS** assumes that the search criteria is complete and pressing **Enter** will execute the search. If an additional entry is required to funnel toward the data you are searching for, press the down arrow key to add a condition to create another search entry line.

The **EJ** search executes all OR conditions before executing the AND conditions. All conditions must be true for a search result to be available.

When you have created a search that you may need to use repeatedly it can be added to the **Edit** menu. With the search active, open the edit menu and select *Remember actual search*.

NOTE: In order to open a prompt window for user input use the question mark in the appropriate column. For example, to be prompted for the subdepartment number in the example above, replace the "5" in the F7 column with a "?". The EJ program will prompt for the subdepartment number instead of using 5.

# 9 Events / Tasks

#### **Events / Tasks Utility**

The Symphony Pro system includes both fully automated procedures and a "Task Manager" that provides access to run other events upon demand. When the Events / Tasks icon is accessed, Symphony Pro displays a list of currently assigned tasks or events. The task list shows all events programmed on the system. The events set to run automatically appear with a date in the "next event" column.

One of the most common uses of the Events / Tasks option is to execute commands manually, and can be used to force the system to execute automated commands that failed, or did not execute automatically as programmed.

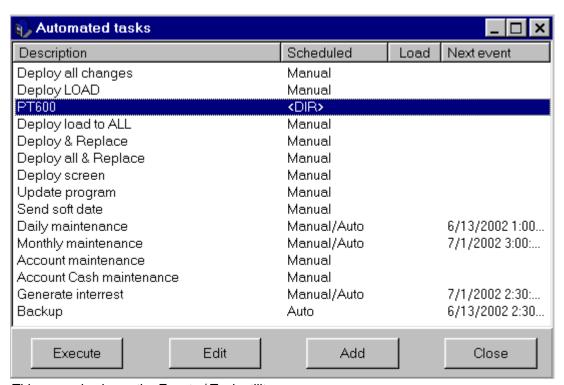

This example shows the Events / Task utility.

The "**Description**" column displays the command's name.

The "**Scheduled**" column displays the command's execution status: manual, manual and automatic, Auto only.

The "Load" column shows which Tasks or Events are set to run when Symphony Pro is launched.

The "Next Event" list the next time / date for automated commands.

The Task Manager's option buttons are positioned below the list of system commands.

Execute: After selecting the appropriate command, press this to force the system command to run.

**Edit**: Use this button to modify the programming for the selected command.

Add: Use this option to add new commands to the Task Manager list.

Close: Closes the Task Manager. This does not stop the automated commands from executing.

#### **Navigating Command Directories**

Some Tasks in the list are found within "Directories", or event categories. In other words, if more than one command exists for a specific task, the tasks may be grouped together under one heading. In the example above, the "PT630" is a goup of commands that deal with the Symphony Pro / PT630 interface. Directories have the term <DIR> under the "Scheduled" column.

To access the commands in a directory:

- -Select the command directory to open and double click with the left mouse button,
- -Select the command to run in the directory and press the "Execute" button.
- ·To return to the main task list, press the [BackSpace] key, or
- Double click the ".." directory at the top of the list.

-By convention, the ".." symbol always represents the parent directory.

NOTE: Most of the events required for normal system operation have been predefined on the list. If you are unsure of how to make modifications to the event list, you should consult your qualified Authorized TEC Dealer.

# 9.1 Programming Events

#### Modifying / Adding / Automating Tasks

#### The Task Editor

The "Task Editor" utility opens when you press the Task Manager's "Edit" button. As with other tables, the table edit tools appear as toolbar icons at the top of the editor. If you are unfamiliar with the table editing tools, refer to the <u>Common Data Edit Toolbar</u> help page in this manual.

To modify an existing event, selecting the event from the Task Manager's list and press the Edit button.

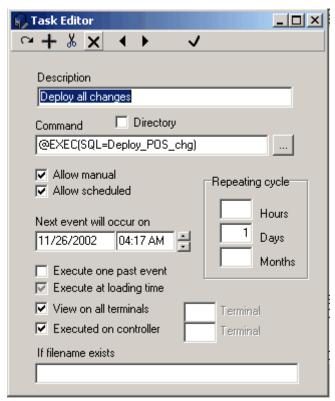

This example shows the Task Editor programming.

**Description**: Enter a meaningful descriptor that allows the user to recognize the command's function. This is not necessarily the command's actual name, and does not affect the actual command that is run.

**Command:** This is a combination of the Symphony Pro programming and the actual command file to execute manually or at the specified time. Since some commands can overwrite or otherwise change

existing data, we suggest you consult your Authorized TEC Dealer before making changes or adding new Events / Tasks.

**Directory:** The Task list can be configured to use command sections. Similar to "Report Categories" found in the Report selection panel, the "Directory" Task List entries do not execute anything. They are used to group tasks into categories or sections. Selecting the "Directory" flag sets this task as a section heading, with the related tasks listed below this heading.

Select Allow manual to be able to force this event from the Task Manager when required.

**Allow scheduled**: Select this option to force Symphony Pro to run this event at the selected date and time. The event cannot execute if Symphony Pro is not running at the date and time programmed.

NOTE: You can set tasks to be both manual AND automatically executed. You can unselect both "Allow" options to disable the command.

**Next event will occur on**: This shows the next time this command should run, and is used along with the repeating cycle setup to determine the dates and times of execution.

**Execute one past event**: Select this option if you want Symphony Pro to execute a command that did not execute when it should have, usually because the system was "down" or Symphony Pro was not running when the command should have last run. For example, if the system is set to perform the daily maintenance at 11:59 pm, but the system is not functioning because Symphony Pro was inadvertently closed. When Symphony Pro is launched the next morning, it will realize that it should have executed the commands (set to execute one past event) at the previous date / time, and will execute them. If this option is not set, Symphony Pro will wait until the next scheduled time for the execution.

**Execute at loading time**: Is used to tell Symphony Pro that this command should be run when Symphony Pro is launched. Tasks that are flagged to execute at load time will run when Symphony Pro starts. Note that it may take up to 30 seconds before Symphony Pro can read the Task list and execute tasks set to run at startup. Also, the "scheduled" flag **does not have to be set** to on for the command to run at startup.

**View on all terminals**: Set to on by default, this flag determines which terminals can see and execute this task. When not selected, Symphony Pro needs to know which terminal the task is for. You can only enter one (1) special terminal.

**Executed on controller**: Set to on by default, this flag specifies that the selected task runs on the Symphony Pro host terminal (usually 901). If the flag is removed, Symphony Pro needs to know which terminal the selected task should run. This can be convenient for certain tasks that can be run on other terminals, and helps to remove some of the workload from the controller. You can only enter one (1) special terminal.

If filename exists: Set this option when the task you are scheduling should be executed only when the file named exists.

#### **Repeating Cycle**

The repeating cycle determines the interval that the selected command should run, used along with the "Next event" entry above.

**Hours**: Enter the number of hours that determine the cycle. You can also enter a decimal number to have a command execute every set number of minutes. ( .5 hours = 30 minutes )

**Days**: Enter the number of days (often 1) to execute this command. You can also use days to execute once a week or once a year.

**Months**: Enter the number of months to execute this command. Calendar months are used, not 30 days

NOTE: You can only enter one (1) type of cycle.

### Adding / Removing Tasks

Use the "**Add**" button to create a new task. Symphony Pro will automatically select an available task number. Unless you have modified the default task numbers, you should leave the suggested task number. Follow the information above about each option in the task editor.

NOTE: When adding a new task both "Allow" options appear selected, but " Grayed out " because the system sees them as neither selected or not selected. Click once to clear the grayed check mark, then click again to select.

To remove a task from the list, select the command to remove, then right click with the mouse. The right click menu includes a **delete** option. Care must be exercised when removing tasks from the list; be sure you do not remove required tasks from the list.

### Changing the Events / Tasks List Order

You can change the order of the Events / Tasks list, placing the most used commands at the top of the list for easy access. Changing the list order does not affect the way in which automated jobs execute. To modify the order:

- · Select the event to move.
- · Press and hold down the [Alt] key,
- · Use the up arrow key to move the event up on the list,
- · Use the down arrow key to move the event down the list,
- · Release the [Alt] key, then select another task to move another event in the list.

#### **Using Command directories**

Tasks can also be moved to a command "Directory" by selecting the command to move with the mouse. To move a command so that it will appear in a directory:

- ·Select the task with the left mouse button.
- ·Hold down the left mouse button, and "Drag and Drop" the command on top of the directory.
- Once the command directory is highlighted, release the mouse button.
- •A prompt appears asking if the command should be moved to a directory.
- Accept the move by clicking the "Yes" button. Clicking the "No" button will place the command beside the directory where it was dropped.

To move a command from a directory back to the main task list:

- •From within the directory, select the command to move.
- -Hold down the left mouse button, and "Drag and Drop" the command to the top of the directory. (The top line of the directory displays two dots ".." under the description column, and <DIR> under the schedule column).
- •Once the ".." directory is highlighted, release the mouse button.

NOTE: "Directories" can be moved up and down the list the same way as individual Tasks, that is by selecting the directory, holding down the [Alt] key and using the up and down arrow keys to move the directory.

# 10 Monitoring Utility

### Watching the Front End

Symphony Pro includes a monitoring utility that allows you to view the current transactions from any Symphony POS lane in the installation. To launch the Monitoring utility, open the Windows "Start" menu, "Programs", "Symphony Pro" and select the "Monitoring" option. The Monitoring utility is useful in watching cashiers' activity during transactions. Call you Authorized TEC Dealer.

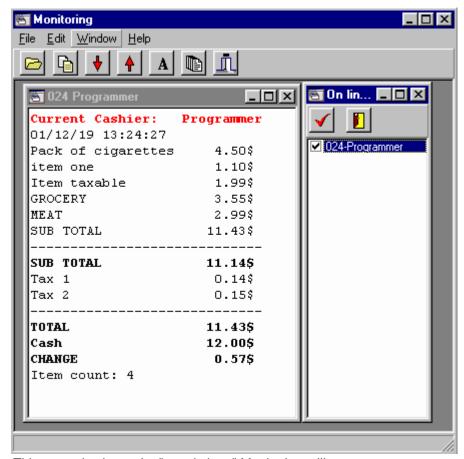

This example shows the "stand alone" Monitoring utility.

Once open, you must select which lane to monitor from the list of operational terminals.

The list is accessed by clicking the button. Select the terminal to monitor by placing a check mark beside the terminal, then clicking the check mark button above the list. You can open multiple monitor windows simultaneously, and arrange the open windows within the Monitor utility.

Use the "A" button to open a Font control panel that allows you to configure the font being displayed.

It is also possible to control the number of characters per monitor line. The **red arrow down** diminishes the number of characters, narrowing the space used. The **red arrow up** widens the column used in each monitor window.

You can set the Monitoring utility to alert you with a "BEEP" when certain functions are used, notably

functions that are set to be "red", meaning negative functions that subtract amounts from the current transaction. To activate the warning beep, select the terminal to track, then from the Monitoring utility's "File" menu, select "Beep on red". If a negative function is used during the transaction, the Monitoring utility will issue a warning "beep".

The File menu allows access to set a comm port output for the data captured in the monitoring window from each lane. This data will be sent to the designated comm port for display on another system, such as video surveillance cameras.

NOTE: You can also copy the contents of a Monitor window to save in a separate text file, allowing you to conserve certain monitored transactions for future reference.

#### **Monitoring Statistics**

The utility also provides totals for all activity tracked during the monitoring process. The "File" menu contains a "Statistics" option that opens a window showing the statistics for the selected terminal.

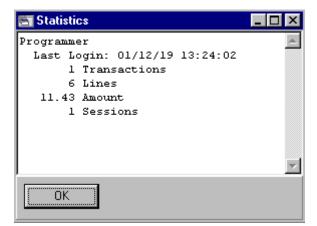

This example shows a sample of Monitor Statistics.

# 11 Form Manager

#### Form Manager Module Overview

NOTE: Although the Form Manager is included in your Symphony Pro installation and is fully functional, it must be registered before you can save Symphony Pro report, Symphony POS form, or item and shelf label templates.

The Form Manager is an Symphony Pro module used to design the visual and content aspects of Symphony Pro reports (including item and shelf labels) and Symphony POS "form" layouts. Both Symphony Pro and Symphony POS ship with basic report and form templates that meet the needs of most retail businesses. In some cases, your Authorized TEC Dealer may have included specialized reports. If the reports and forms that were included in your installation adequately display your information, you do not need the Form Manager.

The Form Manager uses a visual programming interface that allows the user to "drag and drop" fields

and other design elements (objects) on a "template", making it simple to create visually attractive reports. The Form Manager provides a complete set of tools to configure report and form templates as well as item or shelf labels. The tools are designed to work with data fields, graphic elements (including line and rectangle drawing tools), and formulas for report time calculations.

#### **Symphony Pro Report Template Files**

Each Symphony Pro report file (.sql) has an associated template file (.frp) that controls the report's on screen and printed format, along with special formulas that allow data manipulation within the template. The report template uses fields that are linked with the fields in the report's SQL file to report the SQL query results.

#### **Symphony POS Form Template Files**

Front end Symphony POS terminals can also print reports by requesting information from the Symphony Pro controller. Because the Symphony POS reports are often printed on the receipt printer, they cannot use the same template as the Symphony Pro reports. Symphony POS templates are called "Form" templates to help distinguish them from back office "report" templates.

#### **Shelf and Item Labels**

The Form Manager is also used to create templates for item or shelf labels, allowing you to configure the label page layout (columns and rows), label contents, such as bar code, description, price, and other common label type information.

# 11.1 Template Editor

#### Form and Report Template Editor

#### **Opening an Existing Template**

The Form Manager can be launched as a "stand alone" application from the Symphony POS Windows application menu. It is also possible to select a report file using the Report Selection tool, right clicking it opens a menu. The "Property" option opens a panel that contains the report's configuration. The name of the template file for the report is entered in the "Template File" properties field.

To the right of the Template's .frp file name, the substant button opens the Form Manager's template editor.

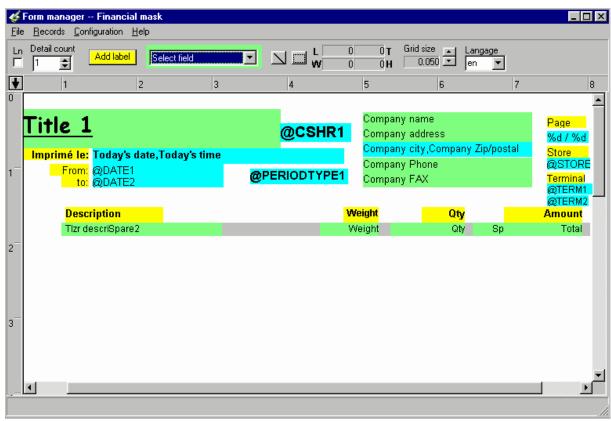

This example shows the cashier report template in the Form Manager's Editor

#### **Template Objects**

Anything that appears in the template is called an "object". When selected, objects display "nodes" that are used to re-size the object.

- •When a corner node is selected, the cursor changes to a double ended oblique arrow, used to re-size both horizontally and vertically at the same time. Hold the cursor over the corner node. Click and hold down the left mouse button and drag the corner node to re-size the object.
- •The center nodes (between the corners) re-size either horizontally or vertically, depending on the node selected. When a center node is selected, the cursor changes to either a horizontal or vertical double ended arrow. Hold the cursor over the center node. Click and hold down the left mouse button and drag the center node to increase either the height or width of the object.
- Once an object is selected, (showing its nodes) you can move it by pointing the cursor over the object, anywhere within the nodes. Click and hold down the left mouse button, dragging the object to its new template location.

The template page uses color to distinguish between "Label", "Field" and "Prompt" objects:

- · Label objects are yellow , and contain titles that describe the type of information, often column titles.
- · Field objects are green , and contain fields associated with the SQL file's SIL fields that their data comes from.
- · Prompt objects are blue, and are the variables used in the report's SQL file to collect information

from the user.

- · Graphic objects (lines and rectangles) are black .
- · Image objects are not assigned any color, they appear as graphic images. (.bmp only)

NOTE: If you enter more than one field in an object box, it will also appear blue.

#### Object Right Click Menu

Once an object is selected, right clicking over the object opens a special menu containing object controls and options. The options available depend on the type of object selected.

New Description: (Label objects only) Modify the label's text.

**Justify:** Used to position the field value or text *within the object*. It does not affect the object's template position. The justify utility also has special "Currency" and "Amount" options for monetary fields.

**Center on Page:** Places the selected object in the *center of the template*. It does not affect the label text or field value's position within the object.

Copy: Used to copy the object to the Form editor's clip board for pasting elsewhere in the template.

**Font:** Opens the font panel, allowing you to override the default template font set using the "Configuration" menu's "Set default font" option. *Changes the font for the selected object only* 

**Delete:** Remove the selected object from the template.

**Condition:** This option is used to determine how the object behaves in multi-page reports, and if it should display zero values.

- · All Pages: Use this condition if the object should appear in all report pages.
- Last Page Only: If the object should appear on the last page only.
- · First Page Only: If the object appears on the first page only.
- · Zero Suppress: If this object should not appear in the report if it has a value of zero (0.00).

**Formula:** (*Field and Prompt objects only*) Opens the formula entry box to use a calculation for the field's value.

NOTE: If a field is not wide enough for the text that appears in it, the text will be cut off at the field limit. However, if the field's height will accept a second line (depends on font size) the Form Manager will extend the text to the second line, known as "text wrapping".

## 11.2 Tools

#### **Top Bar Tools and Options**

NOTE: Because the Form Manager edits both Symphony POS Form templates and Symphony Pro report templates, some options or tools may only apply to forms and some only to reports. In this help, if an option or tool does not specify which type of template the option or tool is used for, it is available for both template types.

The Form Manager's top bar show's the template's title assigned when it was created. To change an existing title, use the "File" menu's "Save As" option. This will open a panel asking for a new

description for the template file. After entering the new description, select the same file name, overwriting the previous version.

**Ln:** (Forms only) LINE For Symphony POS form templates, if you have defined columns, select this option to have column lines appear on the printed output.

**Detail Count:** (Forms only) Determines how many details appear on the Symphony POS printed output.

**Add Label:** This button creates a new Label object for the template. Clicking it opens a Label editor, where you can edit the text that the label will display in the report. The "Justify" option is used to position the field value or text *within the object*. It does not affect the object's template position. After clicking the "OK" button, point the mouse cursor anywhere in the template and click to have the new label object appear. You can then determine its final template position and size using the "nodes". NOTE: You can also change the label's justification after it has been created by selecting the object and right clicking it to open the object menu and selecting the "Justify" option.

**Select Field:** is used to create a new template field object. Field objects are normally associated with the report's .sql file. When the report is generated, the field object value is determined by the query.

**Line Tool:** Use this tool to create horizontal or vertical lines to *graphically define* special report or form areas in the template. The line is a *graphic object only*, it cannot have any values.

**Rectangle Tool:** Use this tool to create rectangles to *graphically define* special report or form areas in the template. The rectangle is a *graphic object only*, it cannot have any values. The rectangle tool is also used to define a "frame" for a graphic object (.bmp file format only). After drawing a rectangle, right click the object and select the "Image" option. A file browser opens the default Symphony Pro image folder. If required, navigate to the image's source folder, and select the image object. Once the image object is contained in the rectangle frame, it takes on the frame's dimensions. You can re-size the frame to display the image properly.

**Cursor X / Y Position:** The X and Y boxes show the current cursor position *if you have the "Configuration" menu's "Show position ruler" option set to on.* 

**Object Dimensions: W** is the selected object's width, **H** is the selected object's height. The object's measurements are in inches unless the "Configuration" menu's "metric" option is set to on (changing the rulers), then it is measured in centimeters. NOTE: *If you change the ruler with an object selected, the measurement values will not change until you unselect and re-select the object.* 

**Grid Size:** The Form editor uses an invisible "grid" to place objects in the template. When placing objects in the template, they will "snap to" the invisible grid lines. Grid lines help you align objects in the template. The grid spacing can be adjusted using the grid size setting.

**Language:** You can temporarily change the language setting for the report to allow for differences in label or field text that must be resolved to ensure that the report prints correctly in either language. The language setting **is not saved** with the template. The default language for a report is defined in its properties.

**Rulers:** The Form Manager displays horizontal and vertical rulers along side and above the template to assist in aligning objects. Click and drag the red arrow (top left corner of the rulers) along the top ruler to use a line to help align objects vertically.

### 11.3 Menus

#### Form Manager Main Menus

#### File Menu

The "File" menu contains typical file operations and configuration tools for several options.

**New:** Open a new Report or Form template.

**Open:** Open an existing Report or Form. This opens a typical Windows file browser, displaying the files in the default LBOSS\Office\Rpt folder. Use the "Files of type" option to choose between Form or Report templates.

NOTE: The Form Manager **can open text type** files, for example Symphony Pro .sql command files. When a text type file is selected for editing, the Form Manager "locks" or greys out certain options and tools that are for graphic use only.

**Save:** To save the open template, keeping the same name.

Save As: Used to save a template under a new name.

**Print Test Page:** Opens the Windows printer options panel, allowing you to send a "test" layout page. The template appears in a "print pre-view before being sent to the printer. The test page doesn't contain data, but is handy to view what the page will look like, and verify the fields used.

**Labels:** This option controls the label page setup in terms of columns and rows, spacing between the labels (both horizontally and vertically). Also the label page margins. Based on the information you enter here, and the "Page Setting" option (determines the page size), the bottom portion of the label setup tool shows the number of labels per column and row.

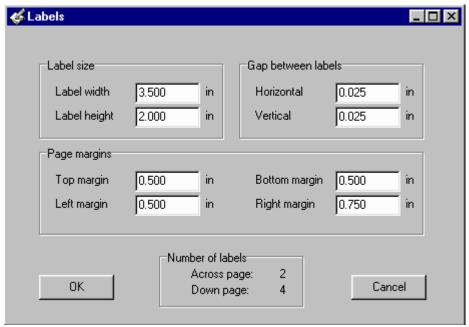

This example shows the Form Manager's label page setup

The measure used (inches or centimeters), depends on the template's rulers, set using the

"Configuration" menu's "Metric" option. Enter the correct values for label width, height, the gaps and margins. You can either click the field and enter the number, or with the cursor in the field to modify, use the up and down arrow keys to increase or decrease the value.

**Page Setting:** This option is used to establish the size of the page being produced by the current template. The measure used (inches or centimeters), depends on the template's rulers, set using the "Configuration" menu's "Metric" option.

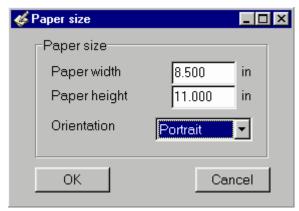

This example shows the Form Manager's page setup

#### Records

Some reports contain repeating lines of the same information, based on a changing field, for example item or PLU sales. Each line is a report "record" that includes the same information for each line. The "Records" menu allows you to define a repeating report line's contents.

**Create the item record:** Select this option to create a repeating line "box" (area) to define the individual item fields that will appear in each line. Once selected, you must point and click somewhere within the template. After the record box is created, you can move it or re-size it to suit the report needs.

**Create a new tender record:** Tender records are used to define the template area that will display tender amounts by type. Similar to the item record, the tender record will repeat for every tender type with an amount in the report.

**Use SQL Mask:** This option controls which fields appear in the "Field" selection drop down list tool. Selecting this option opens a file browser, allowing you to select the .sql command file to use. The "Select field" list will contain only the SIL fields found within that command file.

#### Configuration

**Set default font:** Opens the font option panel, allowing you to establish the default font for the form or template. Label objects and field results will be displayed with the default font unless you specifically change the object's font using the right click menu "font" option. In other words, you can set the default font, then use variations where required.

**Show position ruler:** The position ruler displays a position marker above the horizontal and vertical page rulers. It also causes the Form Manager to track the cursor's X / Y position displayed at the top of the Form Manager. Setting the "Show position" option to on uses more system resources, and may slow down the system.

**Auto load last file:** The Form Manager is a stand alone application. It can be launched from a report's "properties" box, or from the Symphony POS Windows menu. Set this option to on if you want the Form Manager to re-load the most recently used template at start up.

**Auto repaint:** Some screen displays seem to have difficulty re-drawing the template when objects are moved or modified. Set this option to on if you notice that objects in the template disappear, forcing the Form Manager to re-paint the screen more often.

**Metric:** The Form Manager can be set to use either metric or inch measures. When selected, this option forces the rulers and page settings to metric measures. The Form Manager uses inches by default, the metric setting must be re-set each time you launch the application.

**Object Inspector:** Is used to display all information about the selected object, including object dimensions, page position and other object attributes. The Object Inspector can be placed anywhere on the Form Manager desktop, or made to "Dock" on the right side of the window.

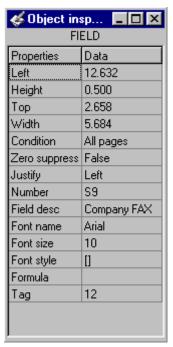

This example shows the Form Manager's Object Inspector

NOTE: To dock the Object Inspector, click its top bar and drag the inspector to the right side of the Form Manager. When the Object Inspector is being moved, the Form Manager shows the Inspector's outline. When the Object Inspector reaches the right side, the outline will "snap" to the side of the window. Releasing the Object Inspector at this point "docks" the Inspector. It can only be docked on the right side of the Form Manager window.

**Re-snap to grid:** The Form Manager uses a hidden "grid" to help position objects on the form or report template. This option forces all objects to "snap to" the closest invisible grid line.

# 12 File Maintenance Utility

Symphony Pro File and Database Maintenance Utility

!!WARNING!! The aspects covered by this utility are technical. Given the critical nature of the Symphony Pro system data and because it is possible to seriously damage the information in the database, we suggest you do not attempt any database manipulation unless you are absolutely certain of the results of the operation. Please contact your Authorized TEC Dealer for technical support.

Symphony Pro provides a utility to handle database tables, used to backup and restore information from the tables, or re-index and pack tables. Some of the options controlled by the File maintenance utility can be run from within Symphony Pro as automated "Events". For example, the backup operation. However, the File Maintenance utility is a "Stand alone" program, not linked with the Symphony Pro program or other module. To launch the File Maintenance utility, open the Windows "Start" menu, "Programs", "Symphony Pro", "File maintenance" option.

NOTE: Since the File Maintenance utility accesses the data tables, they must not be in use during operations. To ensure the tables are not being accessed, you should close Symphony Pro before running this utility.

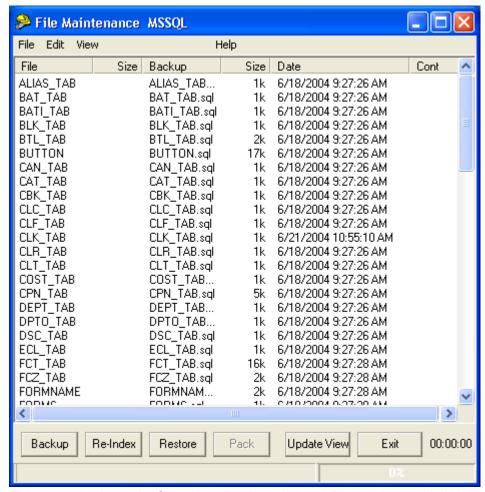

This example shows the Symphony Pro "stand alone" File and Data table Maintenance Utility.

#### **About Data Table Backups**

The Symphony Pro utility can extract all data from the tables and store the information in text type "SIL" (*Standard Interchange Language*) files. The backup files contain information about each table, along with the data to re-populate the tables. It can completely re-build the database from these files. When set as an automated task, the backup utility works as a "cyclical" backup; it creates a series of folders named for each day of the week. After the first week, the process replaces each day's existing backup from the week before. There is always at least one week of data, going back day by day.

### **Creating An Automated Backup**

Symphony Pro provides a utility to handle database tables, used to backup and restore information from the tables, or re-index and pack tables. Some of the options controlled by the File maintenance utility can be run from within Symphony Pro as automated "Events". For example, the backup operation.

If your installation does not already include an automated backup "Event" you can create one by following several simple steps. First, open the "Events / Tasks" utility using the Symphony Pro desktop icon.

- -Click the "Add" button at the bottom of the Automated Tasks utility to open the "Task Editor".
- ·Enter a description for the task, such as "Daily Backup".
- Place the cursor in the "Command" entry line, then click the "..." button to the right of the Command
- -A file browser opens. From the "Files of type" option at the bottom of the file browser, select "Programs".
- ·By default, the file browser shows the "Office" folder. Navigate to the \LBOSS folder.
- ·Find and select the "FileMaint.exe" file.
- •The Task Editor will automatically fill in the Command with the backup option.
- •Place a check mark beside both the "Allow manual" and "Allow scheduled" options.
- Set the time for the backup operation.
- In the "Repeating cycle" box, enter 1 "days" to have the backup performed every day.
- Press the check mark icon on the Task Editor top bar to save the new task and close the editor.

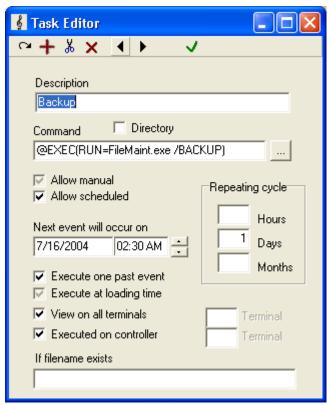

This example shows the Event / Task editor - Daily Backup event.

The backup files are created in folders under the \LBOSS\Office\Backup, with the day of the week as the folder name.

#### When and How to Use the Data Table Backups

These backups are only used if the data tables become corrupt, or if for some reason they do not contain the correct data. If this situation should arise it may become necessary to replace the data table, restoring it to a previous "last known as good" state. It is rare that all tables become corrupt, so it is essential to know which table to restore. By default, the File Maintenance utility displays all the tables (and their internal names) it finds in the **current database** when it opens.

#### To restore a file from a backup:

- •Open the File Maintenance "View" menu and select the day of the week to restore the table from.
- The table list now shows the table names, and the associated backup files for that weekday.
- ·Select the table to restore. (you can hold down the [Ctrl] key to select more than one table)
- •Press the "Restore" button at the bottom of the File Maintenance utility.

NOTE: The "Edit" menu also has preset selection patterns that simplify the selection process. For example, if you want to select all the report tables, use the "Edit" menu's "Select Report files" option.

## **View File Properties and Contents**

The File Maintenance utility can also display specific information about a table and its associated SIL file. With one table selected, click the right mouse button. A properties panel opens, displaying the table information in the top portion of the panel. If you did not select an associated backup from the "View" menu there is no associated backup file. If you select a backup day from the view menu, then right click a table, the bottom portion of the properties panel displays information about the backup file. You can also click the "View" button below the backup file properties to open the SIL file in an editor to view the actual contents.

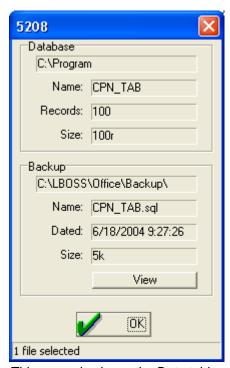

This example shows the Data table and backup file properties.

#### **Re-indexing Tables**

If you are using the default "Paradox" database type, there are situations that may arise where the data table "indexes" become corrupt. This doesn't mean that the data itself is corrupt, just the internal pointers used by the database to quickly locate records. This can happen during a system "crash". For example: at the moment that Symphony Pro is writing data to a table, there is a power failure, or the computer "freezes" because of low resources. When the system comes back online, and Symphony Pro is re-started, it will open a message box indicating that it was not properly shut down, and that this may have caused damage to the data table indexes. In this case it is suggested that the tables be reindexed as a precaution.

NOTE: If your installation is using MSSQL rather than a Paradox style database you will probably never need to run the re-index command because the MSSQL program handles this type of situation internally.

#### **Re-Indexing Operation**

NOTE: Close all Symphony Pro programs and modules before running the re-index command. If you re-index while there are tables open, the process will stop, indicating that a table is busy. You must close all Symphony Pro programs and re-start the re-index process.

Follow the selection process for the tables to re-index, or, in most cases, use the "select all" option from the utility's "Edit" menu. Once the tables are selected, press the "Re-index" button at the bottom of the utility window. The re-indexing process does not affect the table data, or harm the database in any way.

#### Why and How to use the Pack Command

NOTE: The Pack command is only required if your installation is using the "Paradox" type of database. MSSQL databases do not require "Packing". This process occurs on a regular basis, run internally by Symphony Pro. You should not normally have to run the Pack command. It is described here to explain why it exists as a utility.

When records are deleted from a Paradox data table, the record is really just emptied of any values. The physical space the record occupied in the table remains. During normal use, the data tables are added to and have records removed on a regular basis, taking more space than actually required. The "Pack" operation seeks and removes these spaces from the Paradox table structure, diminishing the table to include only the records that contain data. This process occurs on a regular basis, run internally by L-BOSS. You should not normally have to run the Pack command.

# 13 Glossary

#### **Glossary of Terms**

**Back End:** The office terminals or stations that run Symphony Pro, used for the management aspects of the store, controlling the data for the front end.

**Category:** A user defined key that items can link to for combining items either for reporting or global modifications.

CID: Cash in Drawer, but often used to describe any tender type that accumulates in a POS drawer.

**Command File:** Executable file that contains proprietary Symphony Pro commands, along with SQL code used to interact with the database. Command files in Symphony Pro often use a ".sql" file extension.

**Compute:** Calculate or re-calculate data to give a total, often required after entering inventory quantities, in order to re-establish the correct number after sales.

**Count:** In terms of inventory, the physical counting of items. Inventory tracking must start with a count to establish the real quantity for items in the sales process.

**Declaration:** The act of counting and entering the in drawer amounts for all tender types at the end of a cashier's shift. The declaration is used to report Over / Short amounts by cashier.

**Deploy:** Prepare to send; place information in an outbox, or in a target inbox.

**Electronic Journal:** In the front end terminal, an electronic version of a register tape, used to store ALL transaction details tracked by a front end terminal.

**Entry:** Any process that involves manual data entry, for inventory operations or other management related processes, such as cashier loans or pickups.

**Event:** A process or task set to run automatically at a pre-programmed time. Can also be forced to run manually.

**Execute:** Run a command file, utility or program, perform a process.

**Flag:** An indicator or attribute, used by the system to identify a process or item status.

**Front End:** The portion of the store where sales transactions are performed. The points of sale (POS).

**HALO:** Highest Allowable Limit Override, function used to allow sales over the programmed limit, often manager required security level protected.

**Inbox:** A physical disk location (folder) where information is received as a file when "deployed"; a target.

**Key Protection:** A physical device used to protect from illegal use of the software, copies, number of stations (lanes) etc. The key is installed on one system station and runs a special program that allows access to registered modules.

**Key Reader:** The program that runs on the machine in the system that physically hosts the software protection key.

**Launch:** Start a process, execute a command file.

**Loans:** The in drawer amounts used to begin a cashier's shift.

**LQD:** Limited quantity discount, or the maximum number of an item a customer can purchase and still get the discount. Often used to limit special deals.

MailSlot: The technology used to communicate information directly through the network.

Margin: The profit an item generates, expressed as a percentage of the selling price.

**Markup:** A percentage of the cost added to the cost to obtain a selling price.

**Operator:** Any system user, including cashiers, clerks, managers, programmers. Operators are linked with a security level to establish system access rights.

**Outbox:** A physical disk location (folder) where information is placed as a file when "deployed", ready to be sent to a target.

**Paradox:** A common relational database format, normally used for smaller installations where there is less data. Larger installations that require multiple user access and contain large amounts of data usually use MSSQL type databases.

PDT: Portable Data Terminal, a hand held device used to collect item information for modification.

**Pickups:** The act of removing amounts from a cashier's drawer, normally when the in drawer amounts exceed the highest allowable limits for that tender type.

PLU: Price Look Up, the same as "item" or UPC, a unique number used to identify a single product.

Polling: The communication process between front and back end terminals, normally used in relation

with sales data collection.

**POS:** Point Of Sale, the front end terminal where sales transactions are performed.

Post: Save to the database only. Posting does not Deploy (send).

**Relational Database:** Any type of database where data is kept in tables, and linked with other tables by a common key field or combination of key fields.

**Risk Level:** Associated with customer accounts, a table that contains information about credit limit. Customers are then assigned a risk level that establishes their credit limit.

**SIL:** Standard Interchange Language. An extensive industry standard data dictionary and established numbering system for data fields that relate to the retail business, used to transport information in a common format. SIL files combine data and the SQL command necessary to export or import data.

**SQL:** Standard Query Language, an industry standard database language used to manipulate, extract and store data in relational tables.

**Target:** Any terminal or group of terminals that must be sent to, or received from. Including: portable data terminals, back office stations, front end terminals. Targets have a specific naming convention, explained in the <u>terminal table programming help page</u> in this manual.

**Task:** The actual job or process, usually associated with an event. Command files contain the specific code for individual tasks.

**Terminal:** Any system station, front or back end computer or other data device. Normally part of a target group.

**UPC-A, UPC-E, EAN, Code39:** Common types of industry standard bar codes used throughout the retail sales market.

**Vendor Code:** Vendors or suppliers usually have a proprietary code they use to track items they wholesale. Often used when ordering or returning items to vendors, linked to a cost.

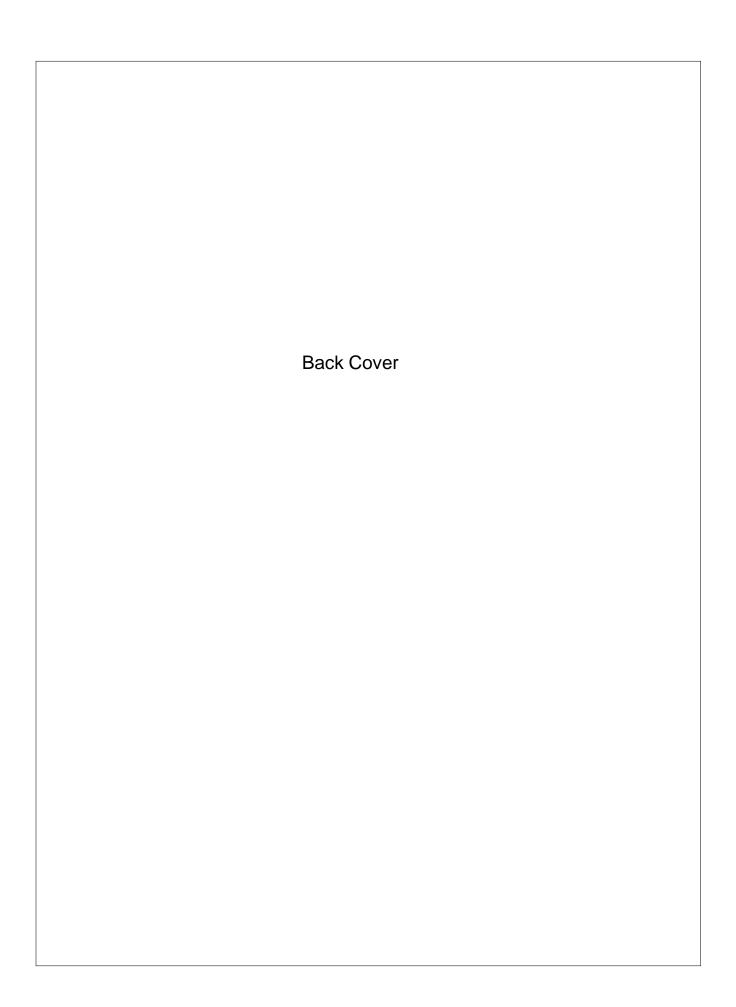

Free Manuals Download Website

http://myh66.com

http://usermanuals.us

http://www.somanuals.com

http://www.4manuals.cc

http://www.manual-lib.com

http://www.404manual.com

http://www.luxmanual.com

http://aubethermostatmanual.com

Golf course search by state

http://golfingnear.com

Email search by domain

http://emailbydomain.com

Auto manuals search

http://auto.somanuals.com

TV manuals search

http://tv.somanuals.com